## ISTRUZIONI ENDOSCOPIO INDUSTRIALE IPLEX NX

*IV9000N IV9435N IV9450N IV9635N IV9635X1N IV9650N IV9675N*

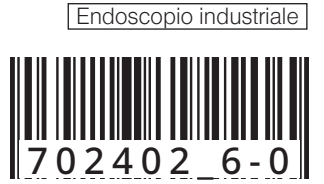

## Indice

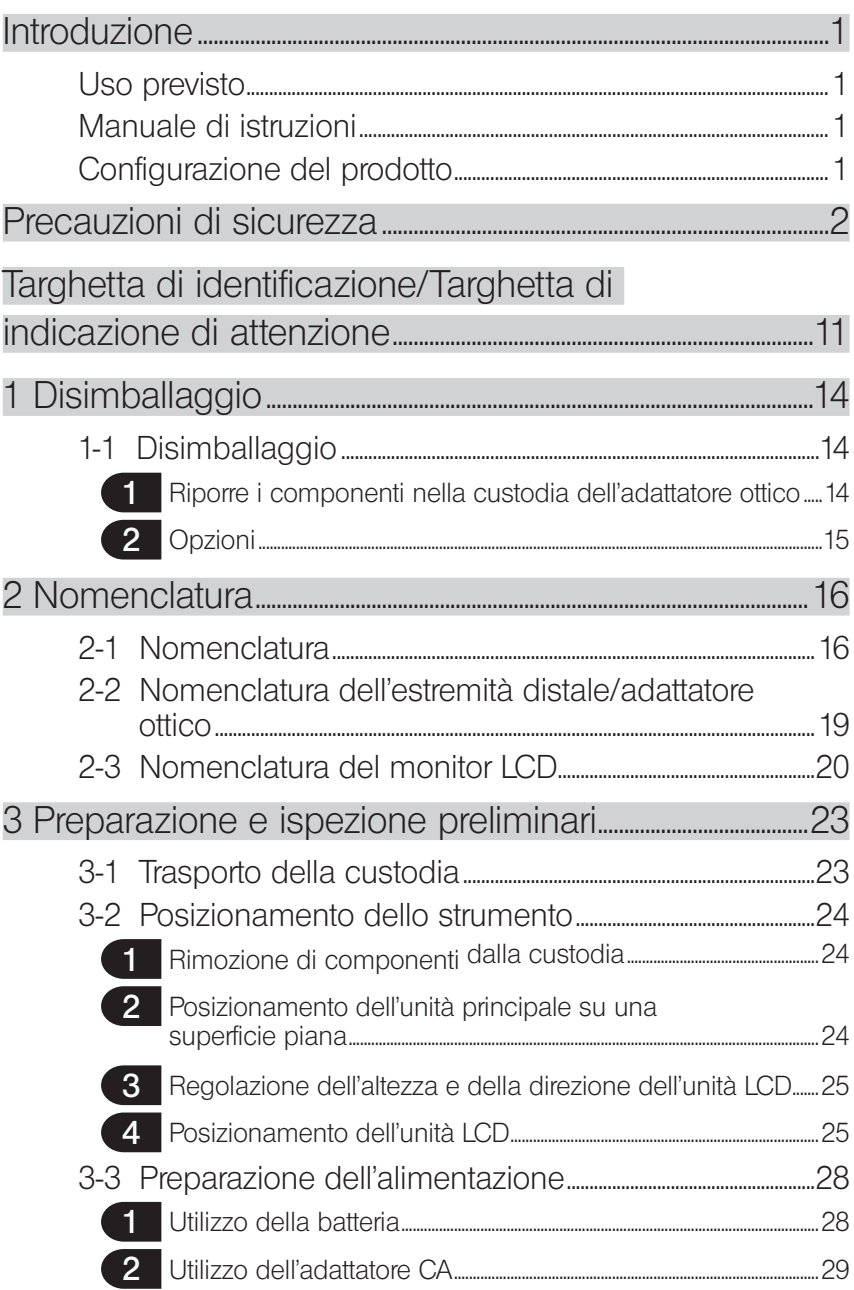

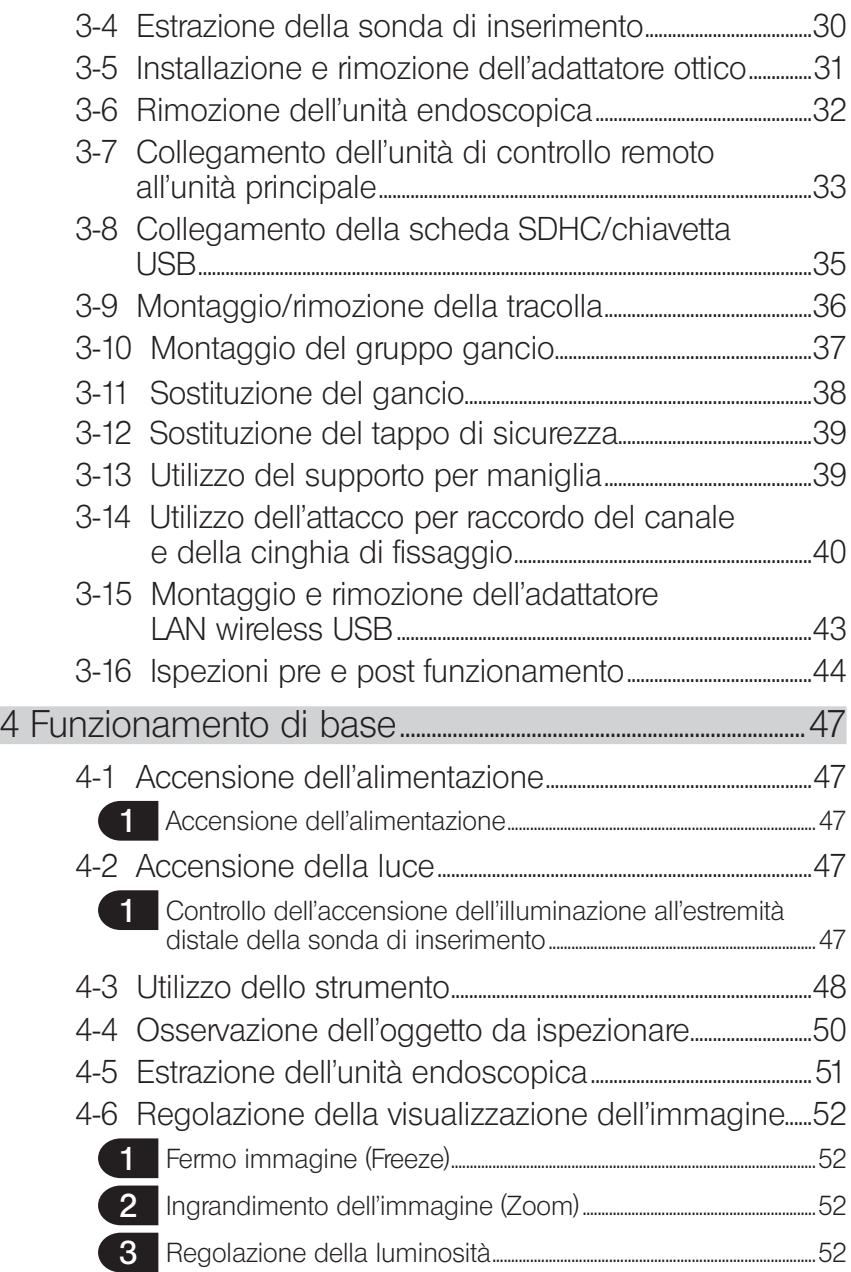

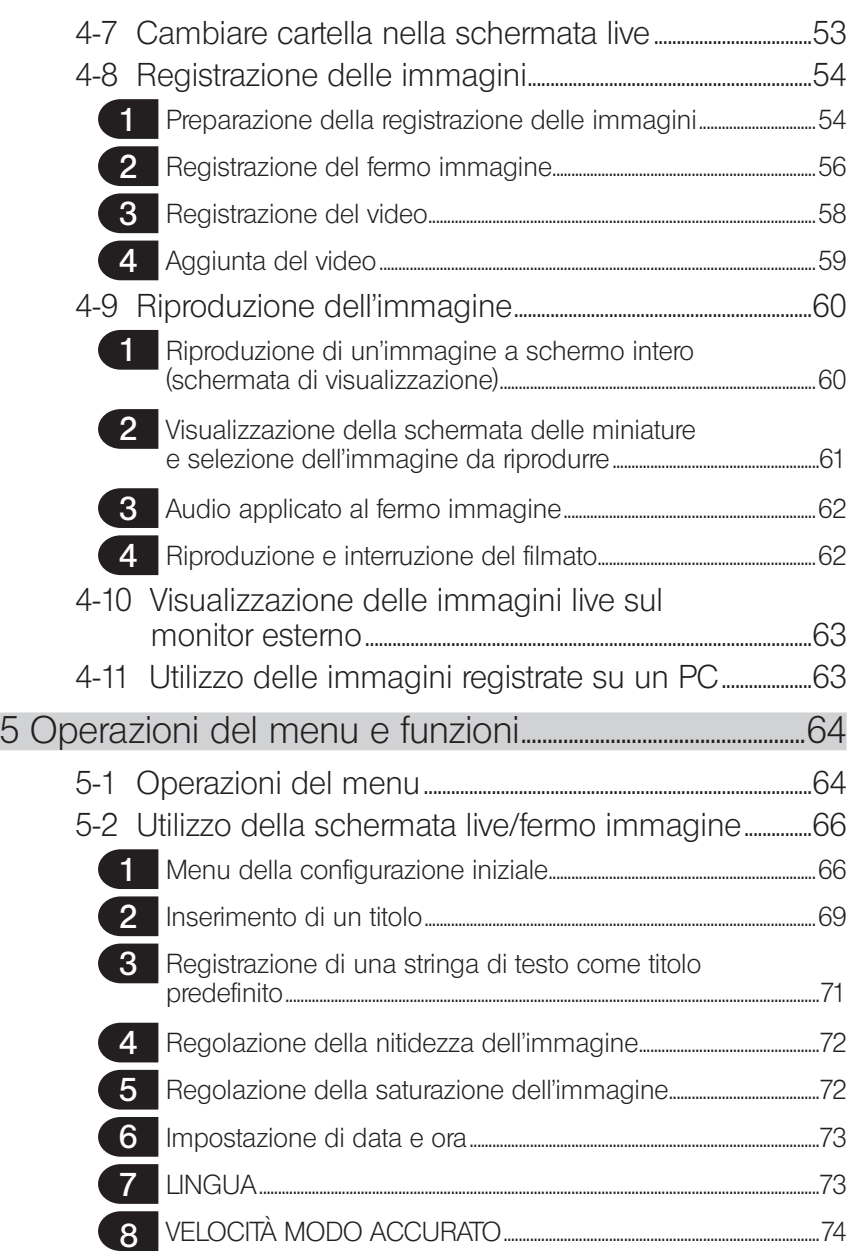

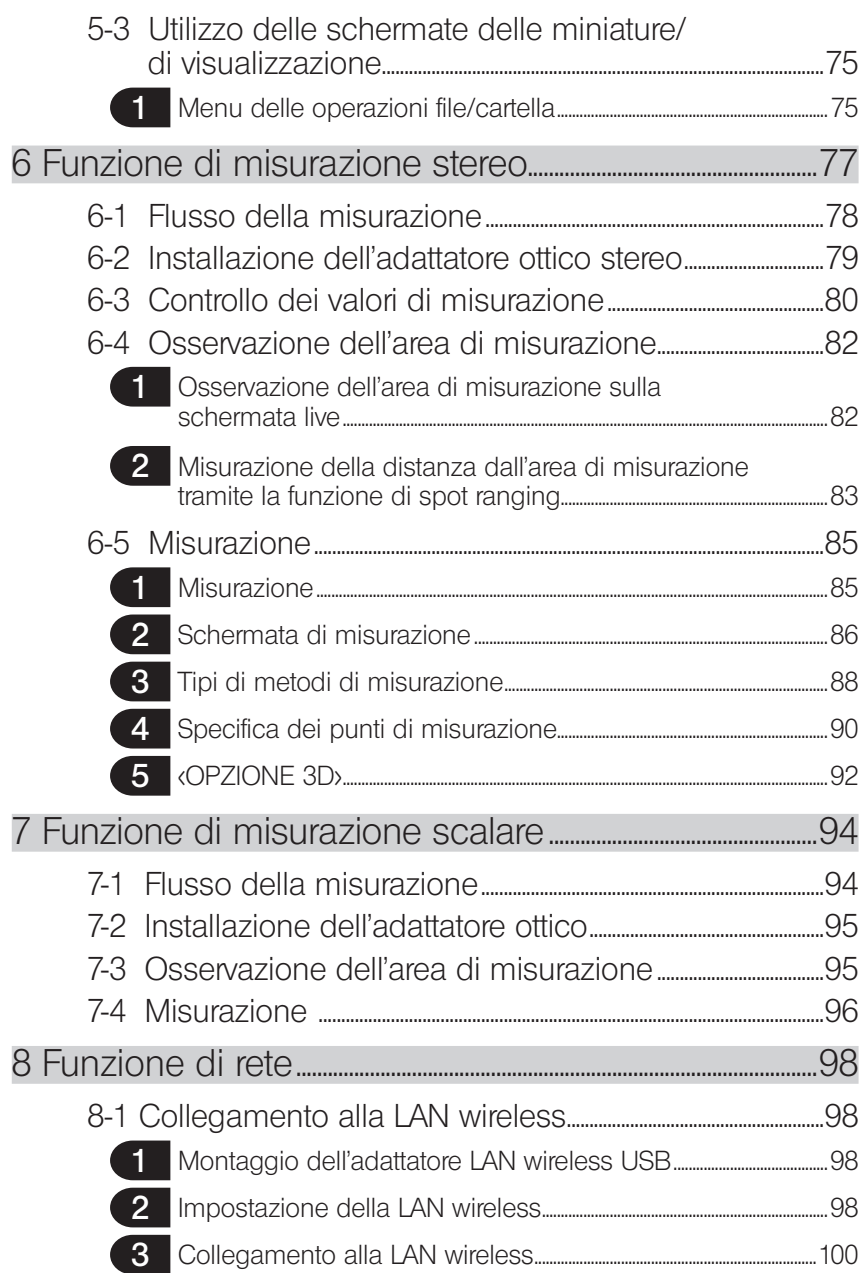

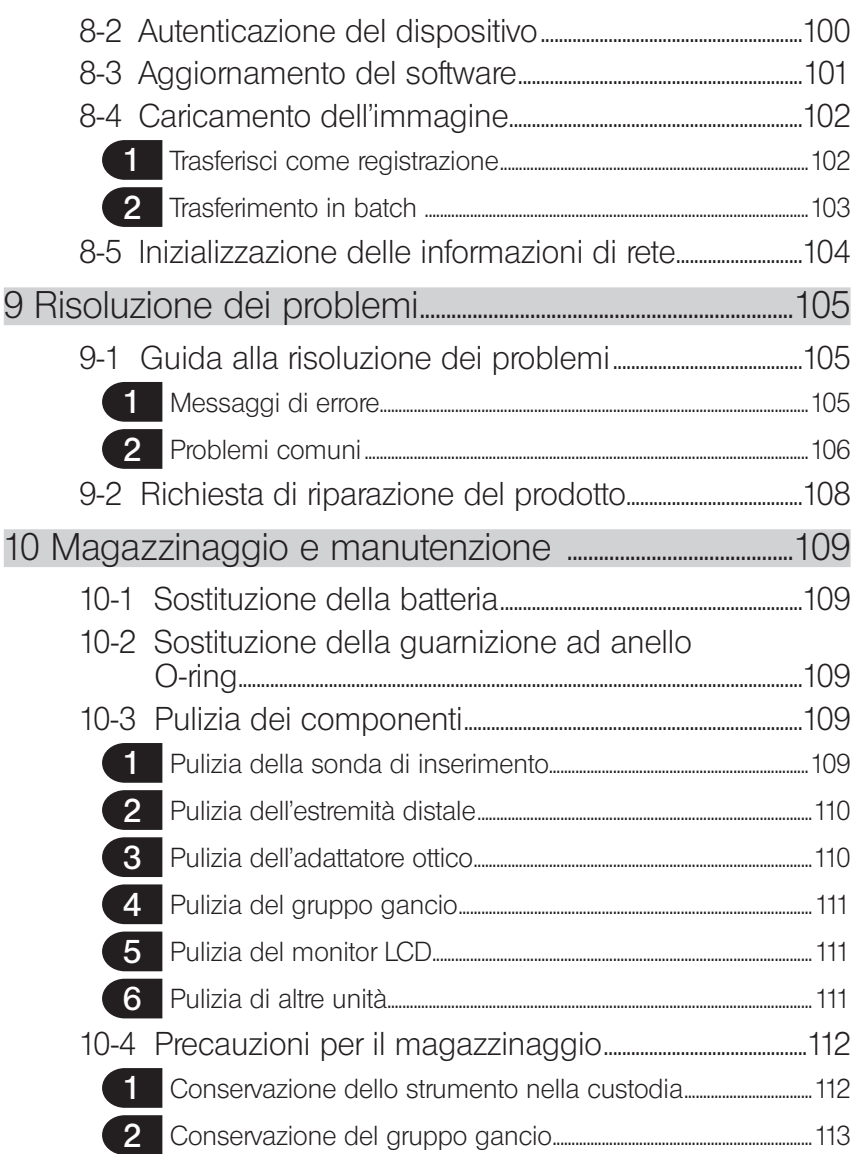

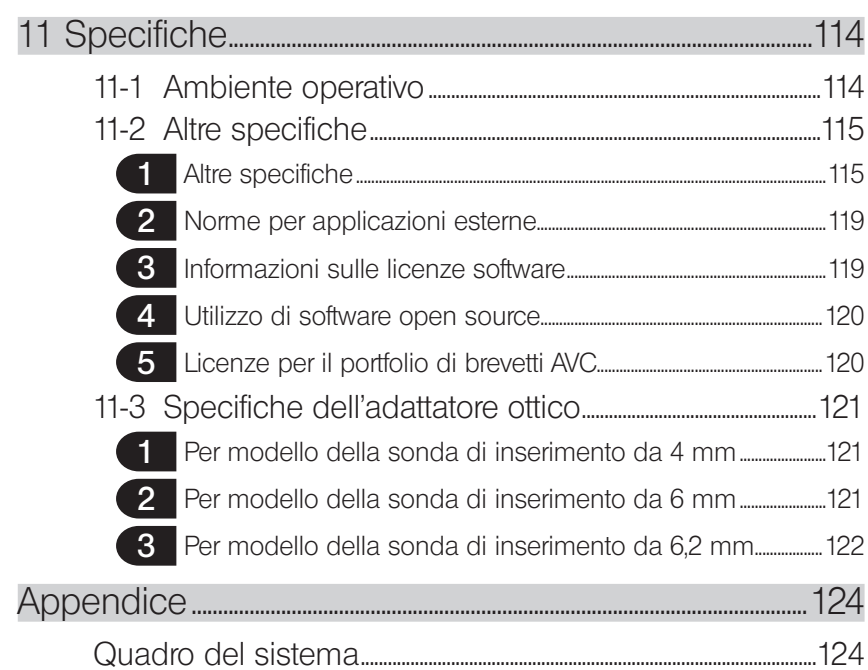

1

## <span id="page-8-0"></span>Introduzione

## Uso previsto

Il presente strumento è concepito per ispezionare e osservare l'interno di macchinari, attrezzatura, materiali e altri oggetti, senza danneggiare l'oggetto ispezionato.

### Manuale di istruzioni

Il presente manuale di istruzioni contiene le informazioni necessarie per comprendere le operazioni e il metodo di manipolazione dello strumento, per poterlo utilizzare in sicurezza. Leggere attentamente il contenuto del presente manuale prima dell'uso per assicurarsi di utilizzare correttamente lo strumento. Dopo avere letto il presente manuale, riporlo insieme al certificato di garanzia in un luogo sicuro.

In caso di domande sulle informazioni contenute nel manuale di istruzioni, contattare EVIDENT.

I simboli utilizzati nel testo di questo manuale hanno i seguenti significati:

[] indica i termini sull'interfaccia utente del prodotto visualizzati in inglese.

< > indica i termini sull'interfaccia utente del prodotto visualizzati nella lingua selezionata nelle impostazioni dell'utente.

## Configurazione del prodotto

Per la configurazione dei dispositivi richiesti dallo strumento e dei dispositivi che possono essere utilizzati in combinazione con quest'ultimo, vedere ["Quadro del sistema" \(pag. 124\)](#page-131-1) in ["Appendice".](#page-131-2)

Tenere presente che l'utilizzo di questo strumento in combinazione con accessori opzionali o componenti disponibili separatamente diversi da ["Quadro del sistema"](#page-131-1) non comporta solamente il rischio di operazioni anomale, ma potrebbe anche danneggiare il dispositivo.

## <span id="page-9-0"></span>Precauzioni di sicurezza

Tenere presente che l'utilizzo dello strumento in modi diversi da quelli specificatamente descritti nel manuale di istruzioni non consente di garantire la sicurezza e può causare il malfunzionamento dello strumento. Accertarsi di seguire il presente manuale di istruzioni quando si utilizza lo strumento.

I seguenti simboli sono utilizzati all'interno del presente manuale di istruzioni.

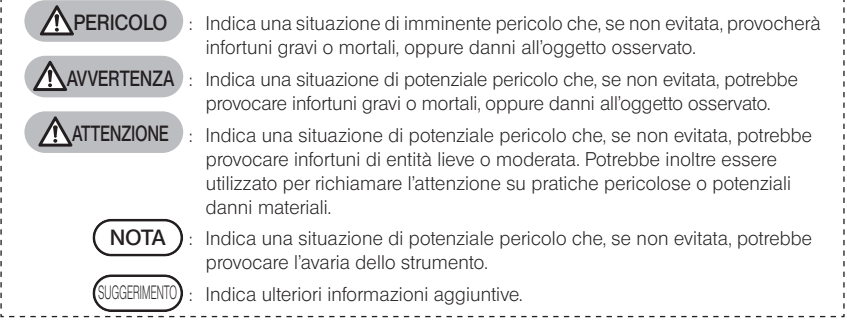

## $\bigwedge$  Precauzioni di sicurezza – Precauzioni di sicurezza generali -

Attenersi rigorosamente alle precauzioni descritte di seguito per la manipolazione dello strumento. In ciascun capitolo, le informazioni sono integrate da indicazioni di pericolo, avvertenza e attenzione. Non è possibile garantire la sicurezza se lo strumento viene utilizzato in modi diversi da quelli specificatamente descritti.

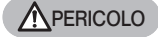

· È rigorosamente vietato utilizzare lo strumento per l'osservazione all'interno del corpo umano o animale.

In caso contrario, si potrebbero causare la morte o lesioni gravi alla persona o all'animale.

- · È rigorosamente vietato utilizzare lo strumento nei seguenti ambienti.
	- Dove sono presenti atmosfere infiammabili
	- Dove sono presenti polveri metalliche o di altro tipo

In caso contrario, si potrebbero causare incendi o esplosioni.

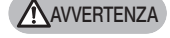

Non riparare, smontare o alterare lo strumento.

Non riparare, smontare o alterare mai lo strumento. In caso contrario, si potrebbero causare lesioni o danni allo strumento. Solo il personale autorizzato da EVIDENT può effettuare la riparazione dello strumento. EVIDENT non risponde di incidenti o danni allo strumento che si verifichino a causa di tentate riparazioni eseguite da personale non autorizzato da EVIDENT.

- · Interrompere immediatamente l'utilizzo dello strumento al primo segnale di calore eccessivo, fumo, odore o rumore insoliti o di qualsiasi altra anomalia. Anche se lo strumento è ancora funzionante, disinserire l'alimentazione.
- · Non utilizzare la sonda di inserimento all'interno di un oggetto da ispezionare in funzione o che conduca elettricità.

In caso contrario, la sonda di inserimento potrebbe danneggiarsi rimanendo incastrata all'interno dell'oggetto da ispezionare, ecc., oppure potrebbe toccare l'oggetto, causando la folgorazione.

· Prima di riporre lo strumento nella custodia, accertarsi di disinserire l'alimentazione e rimuovere la batteria.

Se la batteria viene lasciata carica durante il magazzinaggio, l'alta temperatura può causare incendi.

#### **ATTENZIONE**

· È vietato utilizzare lo strumento in qualsiasi ambiente (inclusi quelli fortemente radioattivi) diverso dall'ambiente operativo specificato.

In caso contrario, potrebbero verificarsi incidenti imprevisti con conseguente danneggiamento della sonda di inserimento.

- · Non toccare l'estremità distale immediatamente dopo avere utilizzato lo strumento in ambienti ad alta temperatura. In caso contrario, si potrebbero subire ustioni.
- · Utilizzare l'adattatore ottico stereo e l'unità endoscopica nella combinazione indicata da EVIDENT.

In caso di utilizzo in combinazioni diverse da quella indicata da EVIDENT, potrebbero verificarsi incidenti imprevisti in grado di pregiudicare le prestazioni.

· Utilizzare esclusivamente il cavo di alimentazione e l'adattatore CA specificati da EVIDENT e collegare il cavo di alimentazione alla presa di corrente 3P con tensione compresa nell'intervallo dei valori nominali.

In caso contrario, si potrebbero causare fumo, incendio o scosse elettriche.

- · Non utilizzare il cavo di alimentazione specifico di questo strumento per altri prodotti.
- · Non utilizzare l'adattatore CA all'esterno. In caso contrario, si potrebbero causare fumo, incendio o scosse elettriche, che potrebbero danneggiare lo strumento.

L'adattatore CA è concepito per l'uso in ambienti interni.

· Tenere presente le seguenti precauzioni quando si maneggia l'estremità distale del tubo sonda.

In caso contrario, si potrebbero causare malfunzionamenti e danni, con conseguente rischio di folgorazione.

- · Se si rileva una qualsiasi anomalia durante l'inserimento della sonda nell'oggetto da ispezionare, non tentare di forzarla ulteriormente, ma estrarla invece con cautela. Tenere presente quanto segue durante l'estrazione della sonda di inserimento.
	- Non estrarre la sonda di inserimento dall'oggetto da ispezionare mentre
	- l'articolazione è bloccata o mentre la sezione di articolazione è piegata.
	- Se la sonda di inserimento è incastrata in qualcosa mentre si tenta di estrarla, ruotarla delicatamente continuando a tirarla verso l'esterno.
- · Tenere presenti le seguenti precauzioni quando si manipola l'estremità distale della sonda di inserimento.
	- Evitare di fare cadere l'adattatore ottico o di esporlo a forti impatti.
	- Non esporre l'estremità distale a forti impatti o a trazione.
	- Non sottoporre la sezione di articolazione a forte pressione o a piegatura.
	- Non spostare afferrando l'estremità distale della sonda di inserimento.
	- Non utilizzare lo strumento se la guarnizione ad anello O-ring dell'estremità distale della sonda di inserimento è danneggiata o lacerata.

In caso contrario, le lenti di vetro e i componenti di precisione che costituiscono l'estremità distale e la sezione di articolazione potrebbero danneggiarsi.

- Attaccare sempre l'adattatore ottico prima di utilizzare lo strumento. Se si utilizza lo strumento senza installare l'adattatore ottico sulla sonda di inserimento, i componenti (viti, ecc.) possono deformarsi facilmente entrando in contatto con oggetti duri, ecc.. Se le parti della sonda di inserimento sono deformate, l'adattatore ottico non può essere montato, oppure potrebbe staccarsi.
- · Non utilizzare l'adattatore ottico se presenta componenti allentati. In caso contrario, le parti allentate potrebbero cadere.

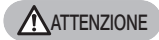

- Se non è possibile montare o smontare l'adattatore ottico perchè il dado non ruota, interrompere l'utilizzo. Contattare EVIDENT.
- · Se si rileva qualsiasi anomalia mentre si esegue l'operazione di articolazione, non tentare di forzarla. In caso contrario, la sonda di inserimento o l'oggetto da ispezionare potrebbero
- venire danneggiati. · Quando si posiziona l'unità principale sulla spalla utilizzando la tracolla, impedire che rimanga incastrata su altri oggetti.

Prestare attenzione in modo che non causi il pericolo di strangolamento.

- · Non consentire a oggetti metallici o altri corpi estranei di penetrare nell'unità principale attraverso i terminali dei connettori o qualsiasi altra apertura. In caso contrario, si potrebbero causare malfunzionamenti o folgorazione.
- · Non utilizzare lo strumento vicino a fonti di radiazioni elettromagnetiche forti. Questo potrebbe pregiudicare il funzionamento corretto. Verificare l'ambiente elettromagnetico prima di utilizzare lo strumento.
- · Le interfacce su coperchio del connettore, scheda SDHC e chiavetta USB sono componenti altamente sensibili. Accertarsi che non sia presente elettricità prima dell'uso.

In caso contrario, potrebbero verificarsi malfunzionamenti dovuti all'elettricità statica. (Posizione della targhetta di attenzione: " Attenzione 2" a pagina [11](#page-18-1))

· Eliminare l'elettricità attorno al dissipatore di calore dell'unità principale prima dell'utilizzo.

In caso contrario, potrebbero verificarsi malfunzionamenti dovuti all'elettricità statica. (Posizione della targhetta di attenzione: " Attenzione 5", " Attenzione 7", " Attenzione 8" e " Attenzione 9" a pagina [11](#page-18-1))

· Evitare di utilizzare i componenti diversi dalla sonda di inserimento sott'acqua o di pulirli con acqua corrente.

L'acqua comporta il rischio di folgorazione. Le parti diverse dalla sonda di inserimento sono concepite per essere impermeabili solo a condizione che il coperchio della batteria e i coperchi dei connettori siano completamente chiusi. Non utilizzare o immagazzinare lo strumento in un ambiente in cui risulti immerso in acqua.

· Non esporre il monitor LCD a forti impatti o pressione notevole, oppure a graffi dovuti a oggetti duri o appuntiti.

In caso contrario, il monitor LCD potrebbe graffiarsi o incrinarsi, oppure causare lesioni se danneggiato.

- · Prestare attenzione a non schiacciarsi le mani oppure oggetti quando si inclina la maniglia.
- · Utilizzare la scheda SDHC e la scheda micro SDHC raccomandate da EVIDENT per registrare le immagini.

Questo strumento è dotato di una scheda SDHC.

- · Non staccare la batteria o l'adattatore CA durante il funzionamento. In caso contrario, i dati registrati potrebbero essere compromessi.
- · Non rimuovere la scheda SDHC o la chiavetta USB durante la registrazione o la riproduzione delle immagini. In caso contrario, i dati registrati o il supporto di registrazione possono danneggiarsi
- o andare persi. · Non inserire o rimuovere più volte di seguito la scheda SDHC o la chiavetta USB. In caso contrario, i dati registrati o il supporto potrebbero danneggiarsi, oppure la
	- scheda SDHC potrebbe non funzionare correttamente.
- · Prestare attenzione a quanto segue quando si utilizza la maniglia estensibile della custodia per il trasporto.
	- Prestare attenzione a non incastrarsi la mano quando si spinge la maniglia nella custodia.
	- Non tentare di sollevare la custodia tenendola per la maniglia estensibile.

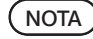

#### · Non riporre lo strumento nei seguenti luoghi.

- Ambienti esposti ad alte temperature, umidità elevata o grandi quantità di polvere o particolato
- Ambienti esposti a luce solare o radiazioni dirette
- Ambienti esposti a gas, incluso l'alogenuro <sup>\*1</sup>

In caso contrario, lo strumento potrebbe danneggiarsi.

- \*1 Le prestazioni di alcuni componenti elettrici potrebbero essere compromesse a causa dell'alogenuro contenuto in insetticidi, pesticidi e agenti estinguenti gassosi, ecc..
- · Non continuare ad utilizzare lo strumento se è bagnato di condensa.

In caso di repentino cambiamento della temperatura, come ad esempio se si entra in una stanza calda provenendo dall'esterno, si potrebbe formare condensa all'interno dello strumento. L'utilizzo dello strumento mentre è bagnato di condensa potrebbe causarne il malfunzionamento. In caso di condensa, lasciare lo strumento nell'ambiente in cui dovrà essere utilizzato e fare asciugare la condensa prima di impiegarlo.

· Non inserire la sonda di inserimento all'interno di un oggetto da ispezionare che si trovi in un ambiente la cui temperatura supera l'intervallo consentito per l'esercizio.

L'uso continuato potrebbe danneggiare o compromettere le prestazioni dello strumento.

· Non utilizzare lo strumento se sulla sua superficie esterna sono presenti contaminanti.

Lo strumento potrebbe venire danneggiato oppure le prestazioni possono essere compromesse.

- · Non coprire l'unità principale con un sacco di plastica o altri oggetti. Se l'interno non si è raffreddato a sufficienza, lo strumento potrebbe danneggiarsi.
- · Non consentire a liquidi diversi da acqua, acqua salata, olio meccanico o diesel di entrare in contatto con la sonda di inserimento.

In caso contrario, la sonda di inserimento potrebbe danneggiarsi.

- · Tenere presenti le seguenti precauzioni quando si manipola il coperchio della batteria e quello del connettore.
	- Non aprire o chiudere i coperchi con le mani bagnate.
	- Non aprire o chiudere i coperchi in aree esposte a forte umidità e/o polvere.
	- Chiudere i coperchi quando si ripone lo strumento e quando i terminali non sono in uso.
- · Tenere presenti le seguenti precauzioni quando si estrae lo strumento dalla custodia di trasporto.
	- Quando si estraggono l'unità endoscopica o l'unità principale, non afferrarle per la sonda di inserimento.
	- Lo strumento potrebbe danneggiarsi.
- · Tenere presenti le seguenti precauzioni quando si ripone lo strumento nella custodia di trasporto.
	- Accertarsi che l'estremità distale si sia raffreddata a sufficienza prima di riporla.
- · Quando si estrae l'unità endoscopica dalla custodia, non afferrarla per la sonda di inserimento.
- · Tenere presenti le seguenti precauzioni quando si ripone l'unità endoscopica nell'apposita custodia.
	- Accertarsi che l'estremità distale si sia raffreddata a sufficienza prima di riporla.
	- Riporre l'unità endoscopica nella custodia apposita con la sonda di inserimento avvolta sull'avvolgitubo.
- · Per lo smaltimento del prodotto, accertarsi di attenersi a tutte le leggi, le norme e ai regolamenti locali.

Prima di smaltire il prodotto, consultare tutte le leggi, le norme e i regolamenti locali e attenervisi.

## Precauzioni di sicurezza - Precauzioni per la sicurezza informatica -

#### **ATTENZIONE**

- Effettuare le impostazioni di sicurezza quando si utilizza la rete. Installare il firewall o il sistema di rilevamento/prevenzione delle intrusioni per impedire l'accesso non autorizzato dall'esterno. EVIDENT non è responsabile per eventuali danni subiti dai clienti a causa di un accesso non autorizzato dall'esterno.
- · Non divulgare la password ad altre persone che non siano utenti. La password non deve essere divulgata ad altre persone che non siano utenti. EVIDENT non è responsabile di eventuali perdite di informazioni, ecc. che si verificano in seguito al mancato rispetto di questa condizione.
- · In caso di smaltimento o trasferimento del presente strumento, cancellare tutte le informazioni in esso registrate.

Al fine di evitare l'abuso di informazioni, eliminare le informazioni registrate secondo le procedure descritte in "8-5 Inizializzazione delle informazioni di rete" prima di smaltire o trasferire il presente strumento.

## Precauzioni di sicurezza - Precauzioni per il gruppo gancio -

Rispettare rigorosamente le precauzioni descritte di seguito quando si maneggia il gruppo gancio. Prima dell'uso, leggere attentamente il manuale di ispezione dell'oggetto di ispezione per comprendere appieno le informazioni in esso contenute e osservare le relative istruzioni durante l'uso.

#### AVVERTENZA

#### Quando si sostituisce il gancio:

- · Non riutilizzare il gancio rimosso dall'albero portamolle. In caso contrario, il gancio potrebbe cadere.
- · Poiché il foro nel gancio non è filettato, potrebbe essere difficile avvitare il gancio nell'albero portamolle. Tuttavia, continuare ad avvitare il gancio fino a quando non tocca la posizione di testa del gancio nell'albero portamolle. In caso contrario, il gancio potrebbe cadere.
- · Non avvitare ulteriormente il gancio dopo che quest'ultimo è entrato in contatto con la posizione di testa del gancio nell'albero portamolle. In caso contrario, il gancio e la filettatura della vite dell'albero portamolle potrebbero essere danneggiati. Inoltre, il gancio potrebbe cadere.
- · Una volta che il gancio è fissato all'albero portamolle, non allentare il gancio. In caso contrario, il gancio potrebbe cadere.
- · Se il gancio si è allentato, rimuoverlo e sostituirlo con un nuovo gancio. In caso contrario, il gancio potrebbe cadere.
- · Se non è possibile avvitare il gancio o se il gancio si stacca con estrema facilità, sostituire il gruppo gancio con un gruppo gancio di riserva. In caso contrario, il gancio potrebbe cadere.

Quando si inserisce il gruppo gancio nel canale dell'unità endoscopica e quando si utilizza il gruppo gancio:

- · Allontanare il volto dalle estremità del gruppo gancio. Gli occhi potrebbero venire infilzati dalle estremità del gruppo gancio.
- · Non inserire nel canale alcuno strumento non specificato da EVIDENT. Lo strumento potrebbe non essere estratto o le parti allentate dell'utensile potrebbero cadere.
- · Montare il tappo di sicurezza sull'estremità prossimale del gruppo gancio prima di utilizzare l'unità endoscopica.

Gli occhi potrebbero venire infilzati dall'estremità prossimale del gruppo gancio.

· Utilizzare il gruppo gancio solo per la parte necessaria descritta nel manuale di ispezione per l'oggetto di ispezione in conformità con le descrizioni nel relativo manuale per l'oggetto di ispezione.

In caso contrario, si potrebbe verificare un guasto tale da far cadere il gancio sull'oggetto di ispezione danneggiando l'oggetto di ispezione, ecc.

## $\bigwedge$  Precauzioni di sicurezza – Precauzioni per la batteria –

In caso di problemi nell'utilizzo dello strumento a batteria, contattare EVIDENT.

Attenersi rigorosamente alle precauzioni descritte di seguito per la manipolazione della batteria. Se le batterie sono maneggiate in maniera impropria, si possono provocare fuoriuscite di fluido, generazione di calore eccessivo, fumo, esplosione della batteria, folgorazioni e/o ustioni.

Prima dell'uso, leggere attentamente il manuale di istruzioni fornito con il caricabatteria per comprendere le informazioni in esso contenute e attenervisi durante l'uso.

**NPERICOLO** 

#### · Utilizzare la batteria NP-L7S e il caricabatteria JL-2Plus.

- (Posizione della targhetta di attenzione: " Attenzione 3" a pagina [11\)](#page-18-1)
- · Non consentire il cortocircuito dei terminali.
- · Non saldare la batteria direttamente sul terminale.
- · Non collegare gli elettrodi della batteria con metallo, oppure trasportare o riporre la batteria con catenine, forcine o altri oggetti metallici.
- · Non collegare la batteria direttamente alla presa o all'accendisigari dell'automobile.
- · Non immergere la batteria in acqua dolce o salata ed evitare che si bagni.
- · Non gettare la batteria nel fuoco o esporla al calore.
- · Non aprire o alterare la batteria.
- · Non forare, colpire con un martello o calpestare la batteria.
- · Non esporre la batteria a forti impatti.
- · Non utilizzare o lasciare la batteria in un'area esposta alla luce solare diretta, in un'automobile chiusa sotto al sole oppure vicino a un radiatore e in situazioni analoghe.
- · Se il fluido che fuoriesce dalla batteria entra in contatto con gli occhi, potrebbe causare la perdita della vista. In questo caso, lavare gli occhi con acqua del rubinetto o altra acqua pulita senza sfregare e rivolgersi immediatamente a un medico.
- · Non utilizzare il caricabatterie all'esterno.

In caso contrario, possono verificarsi scosse elettriche, fumo o incendio, che potrebbero danneggiare il caricabatteria. Il caricabatteria è concepito per l'uso in ambienti interni.

#### **AVVERTENZA**

- · Non coprire il caricabatteria con indumenti, lenzuola o altri materiali durante la carica.
- · Una volta completata la carica, staccare sempre la spina del caricabatteria dalla presa.
- · Se si rilevano una generazione di calore, odore o rumore insoliti, fumo o qualsiasi altra anomalia, scollegare immediatamente la presa del caricabatteria e interromperne l'utilizzo. Contattare EVIDENT.
- · Se il caricabatteria non completa la ricarica della batteria nel tempo specificato, interrompere il tentativo di ricarica della batteria.
- · Non utilizzare la batteria se presenta anomalie come fuoriuscita di fluido, scolorimento, deformazione, odore insolito o altre. Richiedere immediatamente il servizio di riparazione.
- Se il fluido della batteria entra in contatto con la pelle o con gli indumenti, lavare immediatamente con acqua di rubinetto o con acqua pulita di altro tipo. In caso contrario, si potrebbero verificare lesioni cutanee. Se necessario, richiedere l'assistenza di un medico.

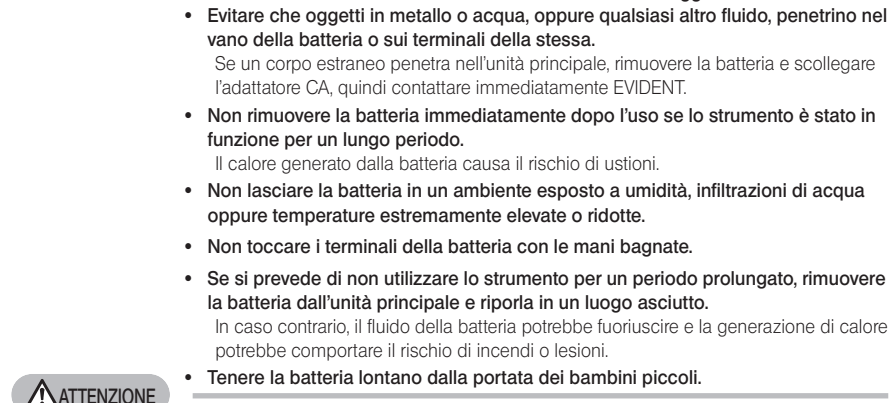

**AVVERTENZA** 

**NOTA** 

· In caso di problemi nell'inserimento della batteria, non forzarla. Controllare il verso della batteria e verificare la presenza di anomalie sui terminali. Tentando di inserire la batteria forzandola nel vano si potrebbero causare malfunzionamenti.

· Evitare le deformazioni del vano batteria e non inserire oggetti estranei.

- · In caso di problemi nella rimozione della batteria dallo strumento, non tentare di estrarla forzandola. Contattare EVIDENT.
- · Contattare preventivamente la compagnia aerea se si prevede di trasportare la batteria in aereo.
- · Durante la sostituzione della batteria, non inserirla e rimuoverla più volte rapidamente.

In caso contrario, l'alimentazione potrebbe non attivarsi.

· Per lo smaltimento della batteria, accertarsi di attenersi a tutte le leggi, le norme e ai regolamenti locali.

Prima di smaltire le batterie, consultare tutte le leggi, le norme e i regolamenti locali e attenervisi.

#### La contaminazione degli elettrodi della batteria con sudore o olio causa l'avaria dei contatti. Se la batteria è sporca, pulirla con un panno asciutto prima dell'uso.

- · Utilizzare correttamente la batteria. Se la batteria viene usata in maniera errata, si potrebbero causare fuoriuscita di fluido, generazione di calore o danni. Inserire la batteria nel verso corretto in caso di sostituzione.
- · Intervallo di temperature raccomandato per il funzionamento delle batterie agli ioni di litio.

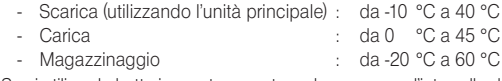

Se si utilizza la batteria con temperature che superano l'intervallo descritto in precedenza, si potrebbero compromettere le prestazioni e la vita utile dalla batteria. Prima di riporre lo strumento, accertarsi di rimuovere la batteria dall'unità principale.

## Precauzioni di sicurezza - Precauzioni per l'illuminazione -

Il prodotto è dotato di un'illuminazione ad alta intensità, al fine di ottenere una luminosità sufficiente per l'osservazione dell'oggetto d'esame. Quando l'illuminazione del prodotto è accesa, viene emessa una luce intensa dall'estremità distale della sonda di inserimento dell'unità endoscopica. Rispettare rigorosamente le precauzioni descritte di seguito durante l'utilizzo del prodotto.

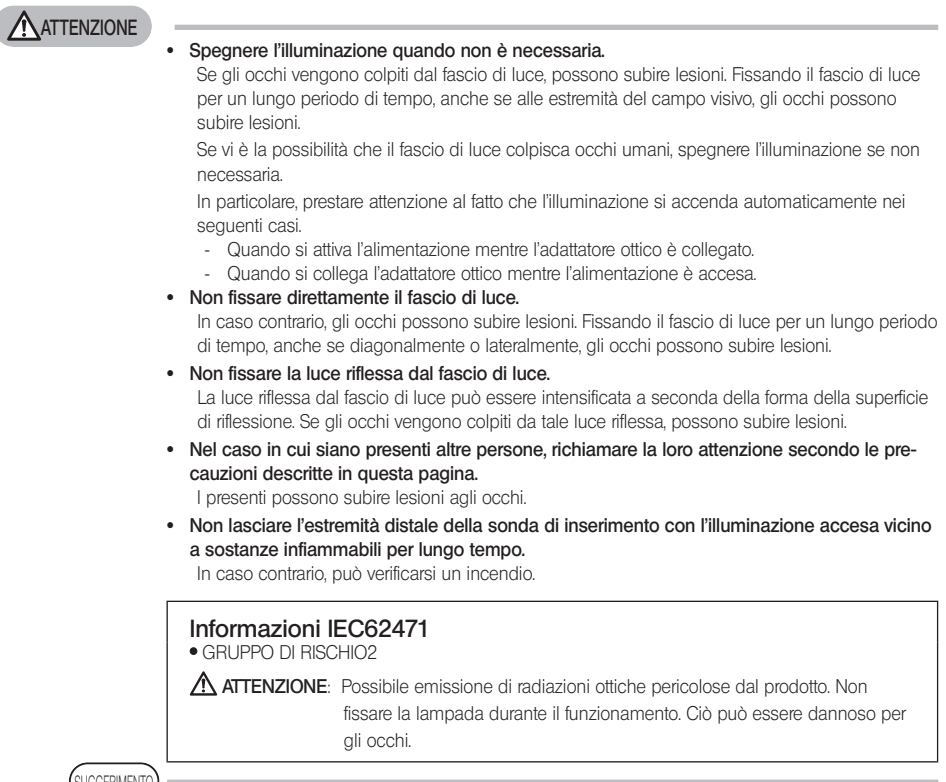

**IGGERIMENT** 

Questo prodotto utilizza la fluorescenza (luce bianca) emessa dal fosforo eccitato dal raggio laser come luce di illuminazione. Il raggio laser non viene emesso da questo prodotto.

## <span id="page-18-1"></span><span id="page-18-0"></span>Targhetta di identificazione/Targhetta di indicazione di attenzione

Le classificazioni di protezione, le indicazioni di attenzione e i seriali sono riportati sull'etichetta applicata sul prodotto.

Studiare il significato dei simboli di sicurezza e utilizzare sempre il prodotto nella maniera il più sicura possibile.

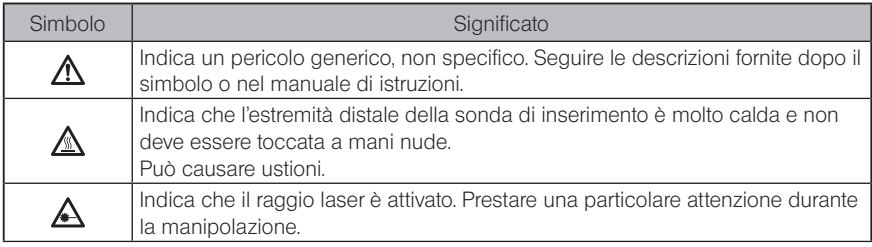

Se le etichette sono mancanti o illeggibili, contattare EVIDENT.

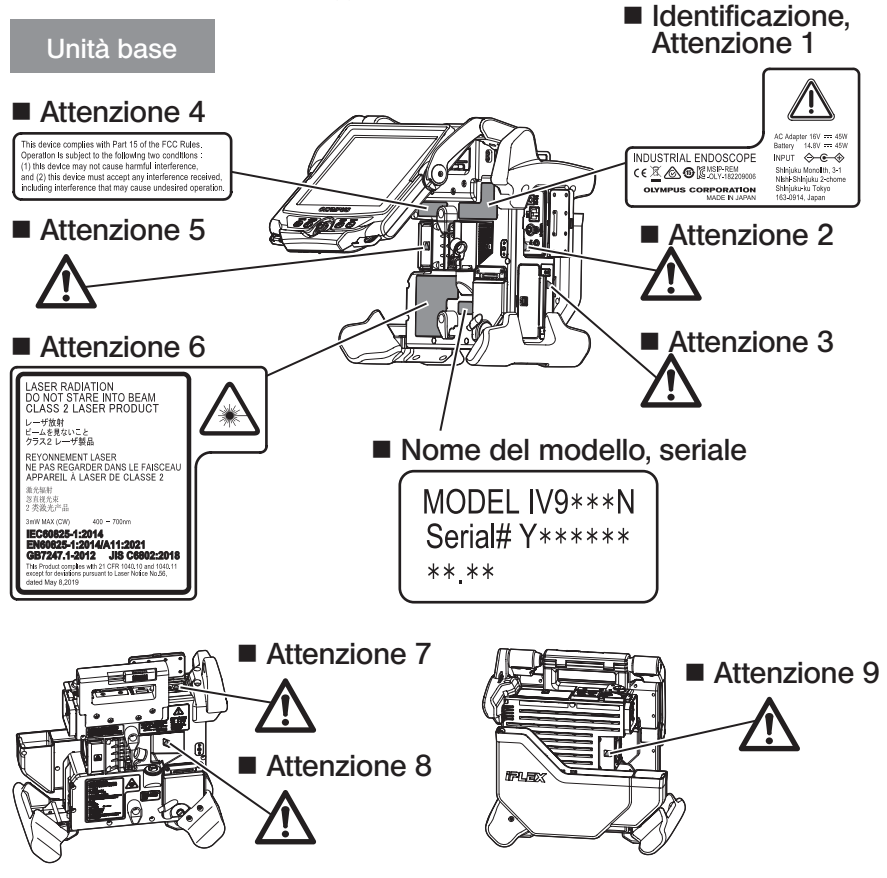

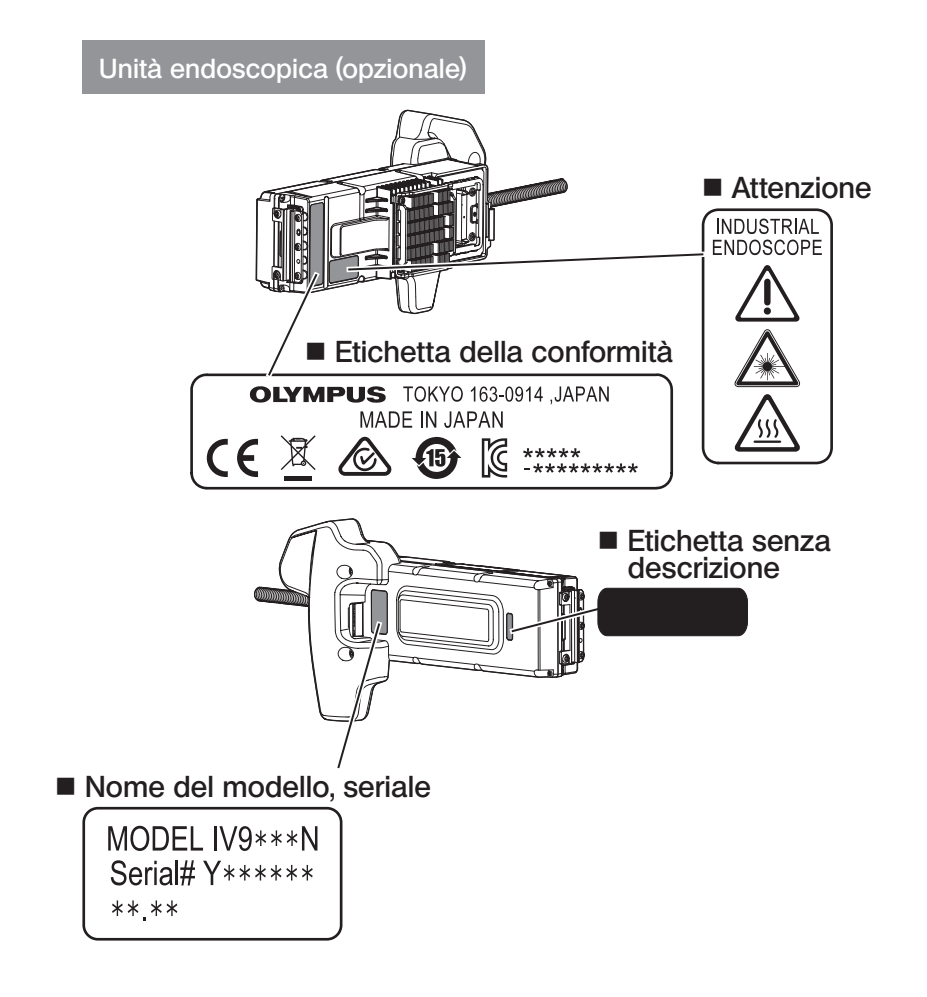

## **IPLEX NX**

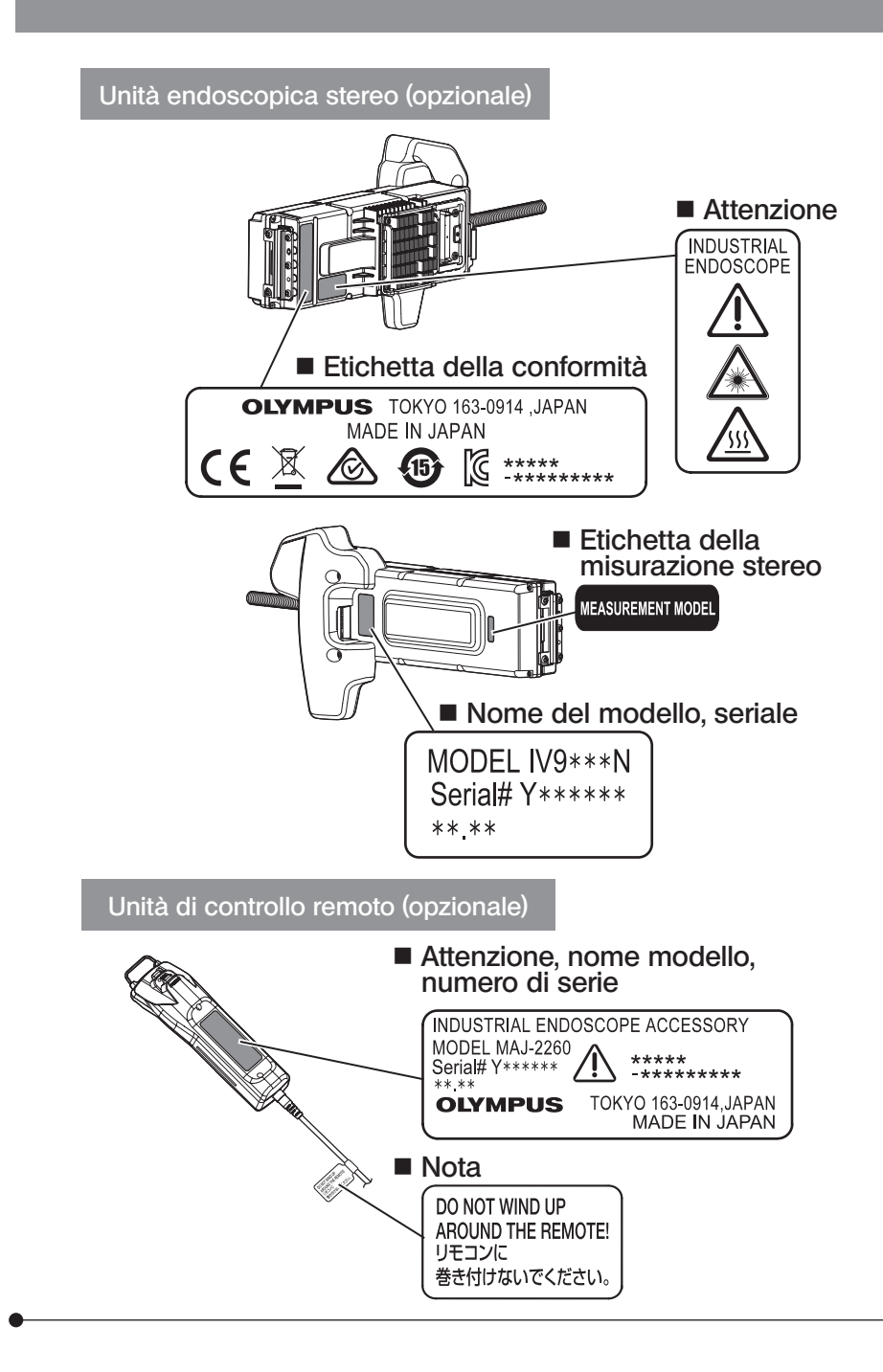

## <span id="page-21-0"></span>1-1 Disimballaggio

Durante il disimballaggio, accertarsi che tutti i componenti elencati di seguito siano presenti. In caso di componenti mancanti o danneggiati, contattare EVIDENT.

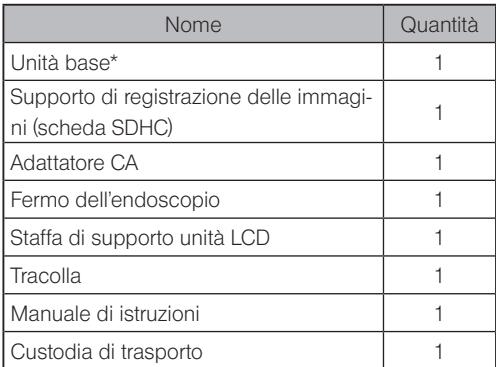

Per le procedure da utilizzare per riporre lo strumento nella custodia di trasporto, fare riferimento all'etichetta apposita, applicata sulla superficie interna del coperchio superiore della custodia per il trasporto.

#### 1 Riporre i componenti nella custodia dell'adattatore ottico

I seguenti componenti possono essere riposti nella custodia dell'adattatore ottico fornita con l'unità endoscopica opzionale o con l'unità endoscopica stereo opzionale.

- · Adattatore ottico
- · Scheda SDHC
- · Guarnizione ad anello O-ring

· Pennello del kit di pulizia per le lenti Conservare questi componenti nella custodia dell'adattatore ottico quando non vengono utilizzati.

La figura a destra rappresenta le posizioni in cui riporre ciascun componente.

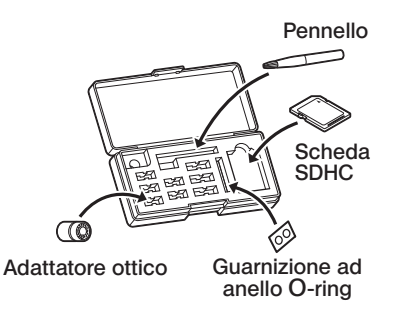

<span id="page-22-0"></span>2 Opzioni

· Unità endoscopica

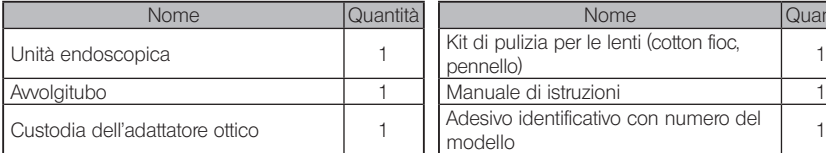

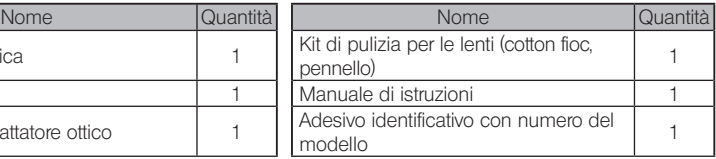

#### · Unità endoscopica stereo

IV9●●●N (●●● indica il diametro e la lunghezza dell'endoscopio.)

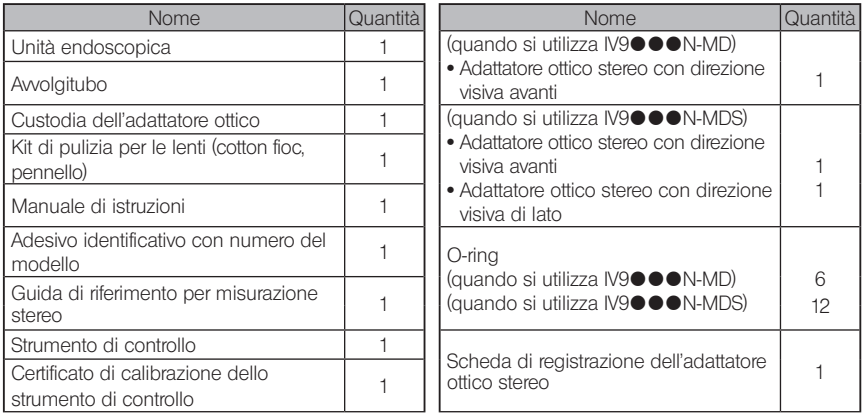

· Adattatore ottico

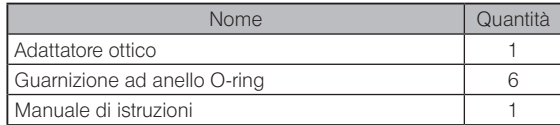

IV9635X1N comprende i seguenti componenti oltre a quelli in dotazione con l'unità endoscopica. IV9635X1N-MD o IV9635X1N-MDS comprende i seguenti componenti oltre a quelli in dotazione con l'unità endoscopica stereo.

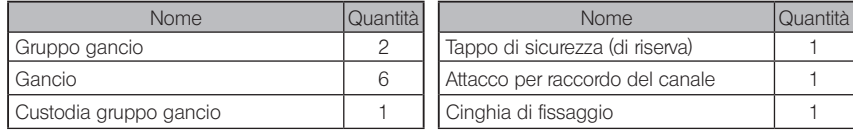

IV9635X1N, IV9635X1N-MD o IV9635X1N-MDS possono essere utilizzati con la versione software 1.40A o successiva di questo prodotto.

Se si utilizza la versione precedente alla 1.40A, scaricare il software più recente dal seguente URL e aggiornare il software in uso.

https://www.olympus-ims.com/en/service-and-support/downloads/

Fare riferimento a ["Quadro del sistema" \(pag. 124\)](#page-131-1) per informazioni su altre opzioni.

<span id="page-23-0"></span>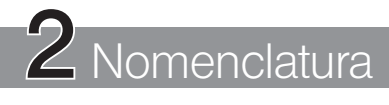

## 2-1 Nomenclatura

#### Unità di base

L'unità base è composta da unità principale e unità LCD.

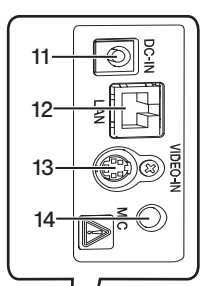

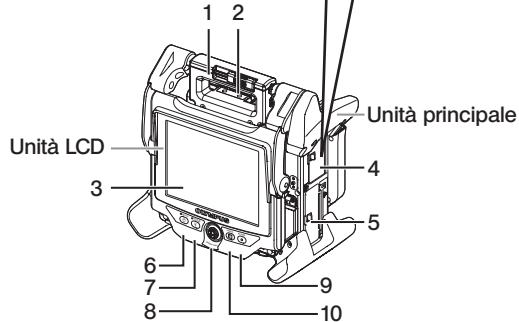

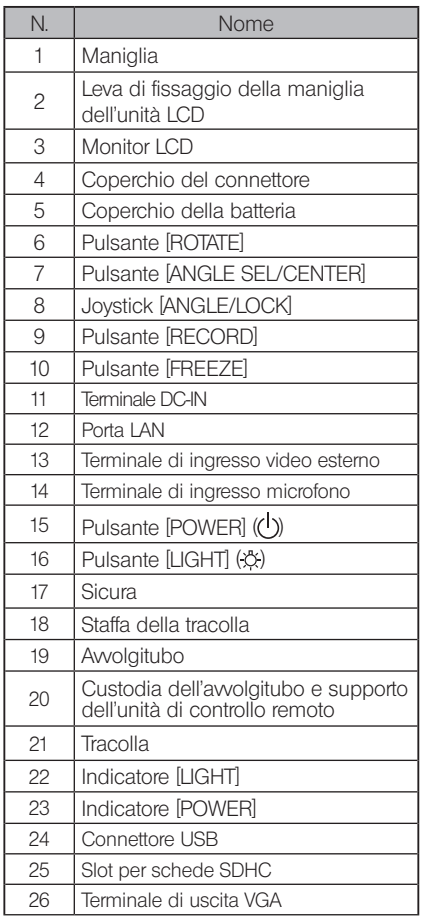

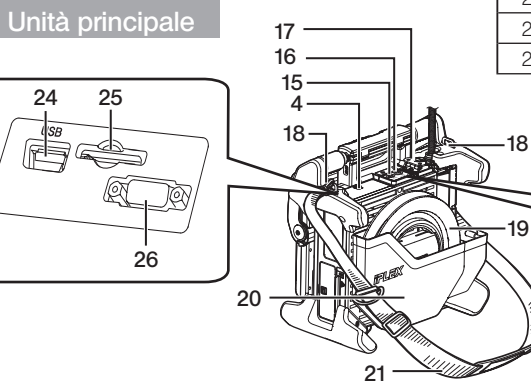

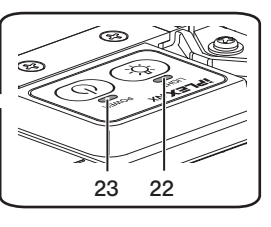

SA F

#### Unità principale

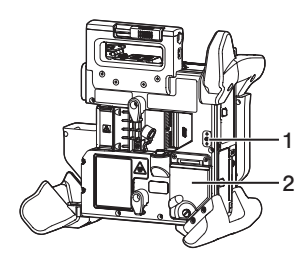

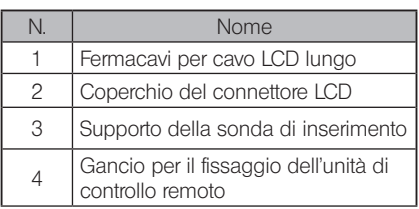

#### Unità LCD

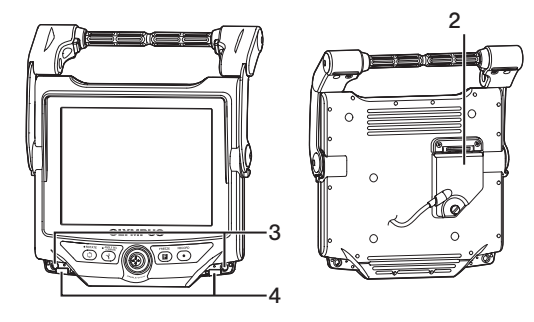

#### Unità endoscopica

#### IV9•••N, IV9•••N-MD, IV9•••N-MDS

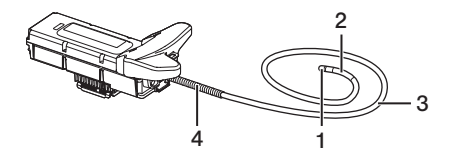

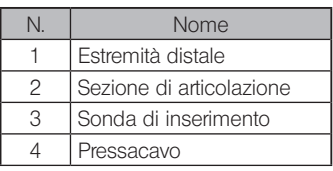

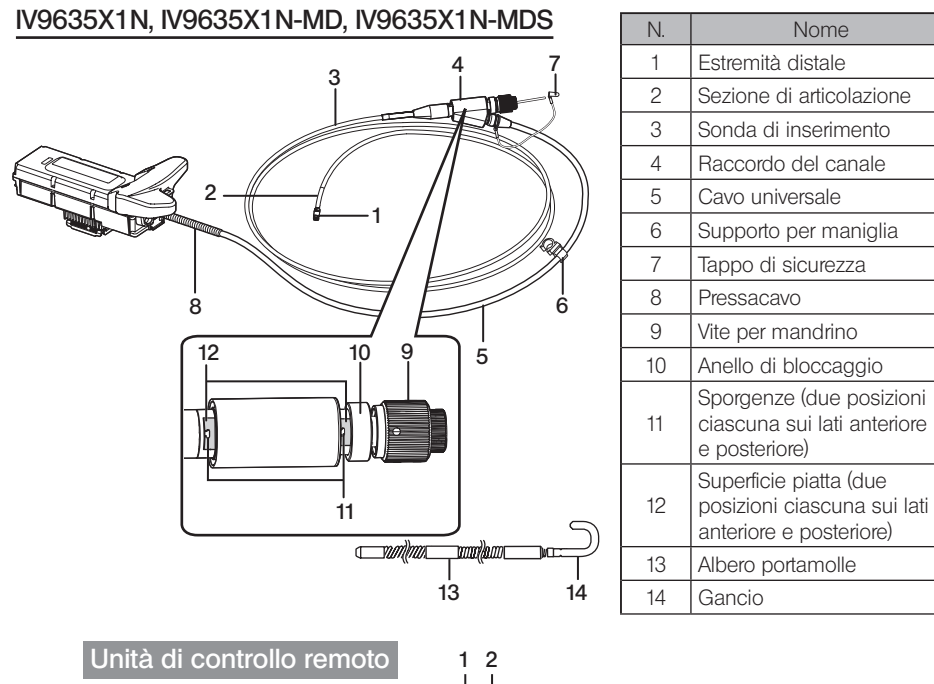

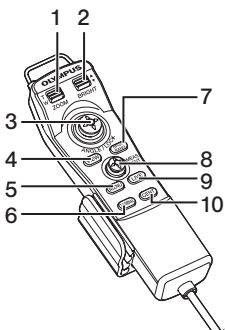

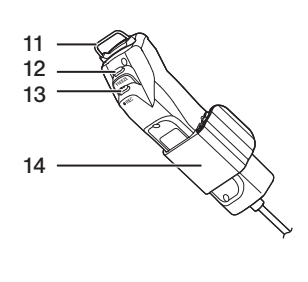

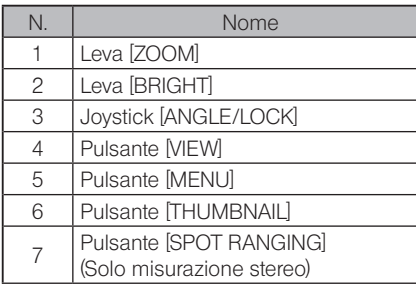

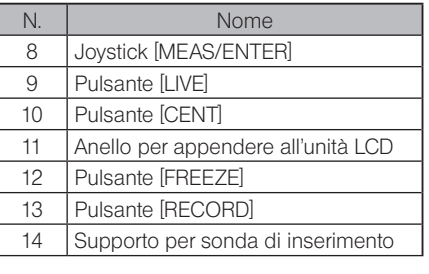

## **IPLEX NX**

## <span id="page-26-0"></span>2-2 Nomenclatura dell'estremità distale/adattatore ottico

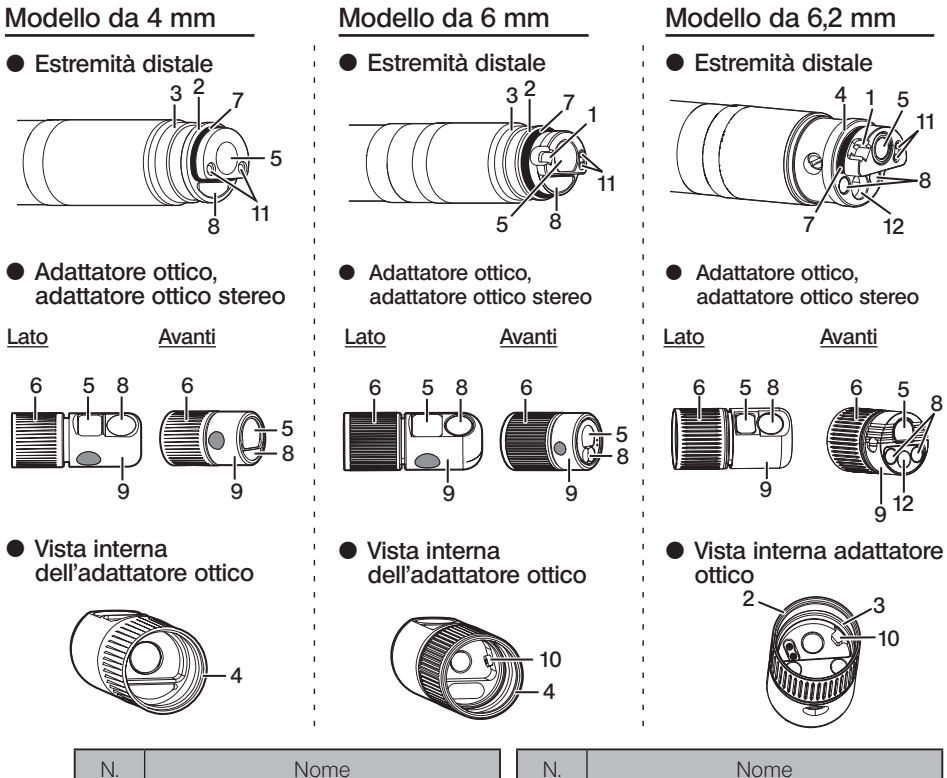

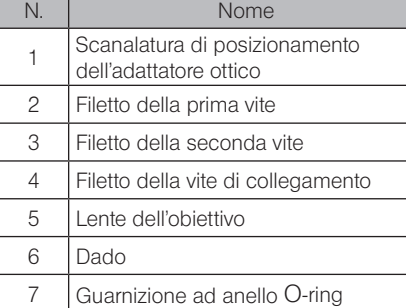

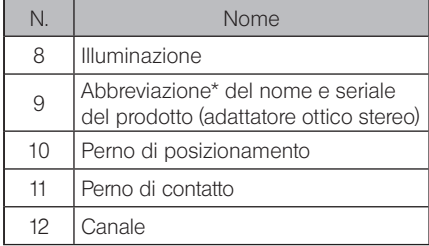

\* Per informazioni sull'abbreviazione del nome prodotto, vedere ["11-3 Specifiche dell'adattatore](#page-128-1)  [ottico" \(pag. 121\).](#page-128-1)

## <span id="page-27-0"></span>2-3 Nomenclatura del monitor LCD

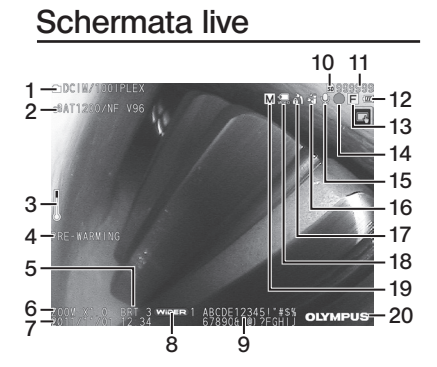

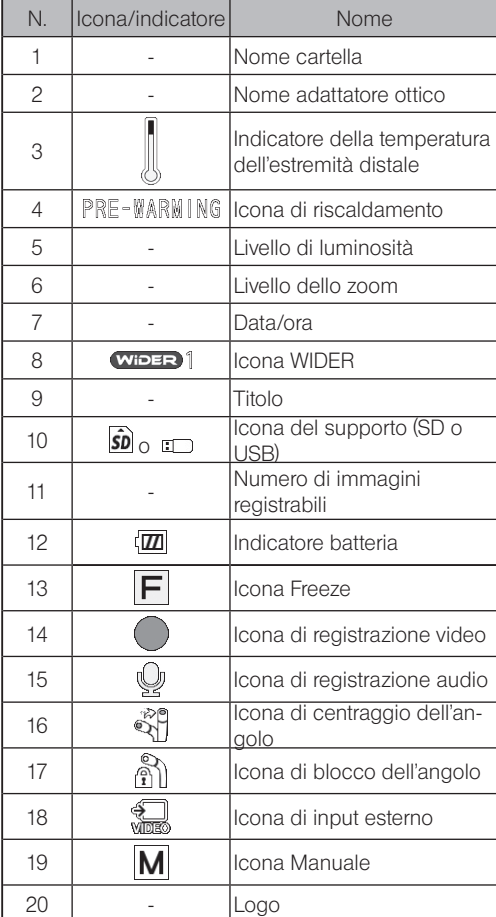

### Schermata delle miniature

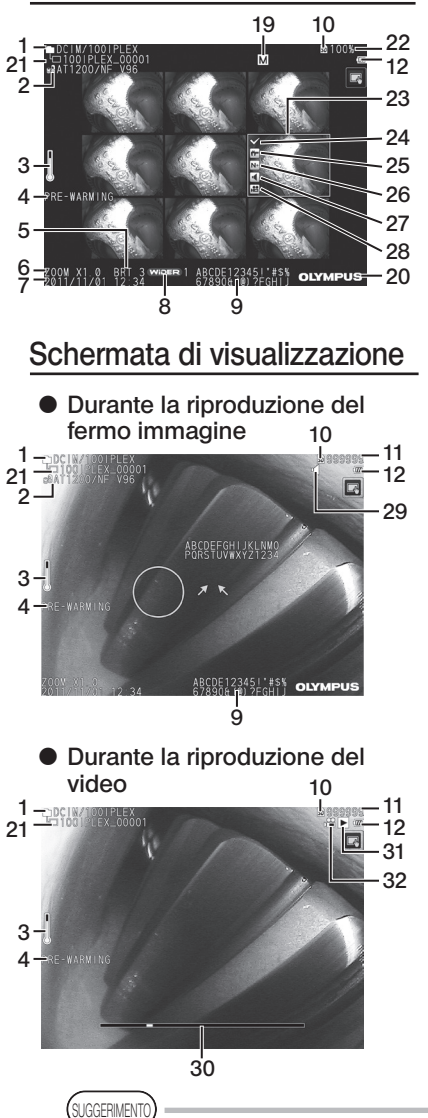

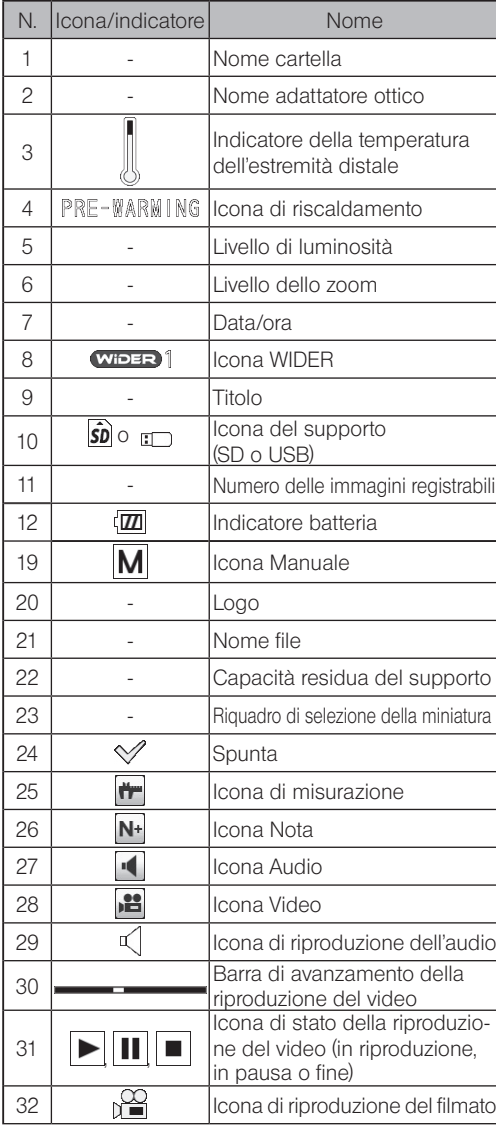

· Il titolo visualizzato è il titolo inserito sulla schermata live l'ultima volta che il sistema è stato utilizzato.

· Se si notano sporco, macchie o altre anomalie sul monitor LCD, vedere ["10 Magaz](#page-116-1)[zinaggio e manutenzione" \(pag. 109\).](#page-116-1)

I pulsanti sul pannello touch sono ugualmente visualizzati nella schermata live, nella schermata delle miniature e nella schermata di visualizzazione.

Quando i pulsanti del pannello touch sono nascosti

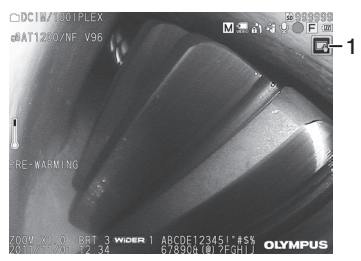

Quando i pulsanti del pannello touch sono visualizzati

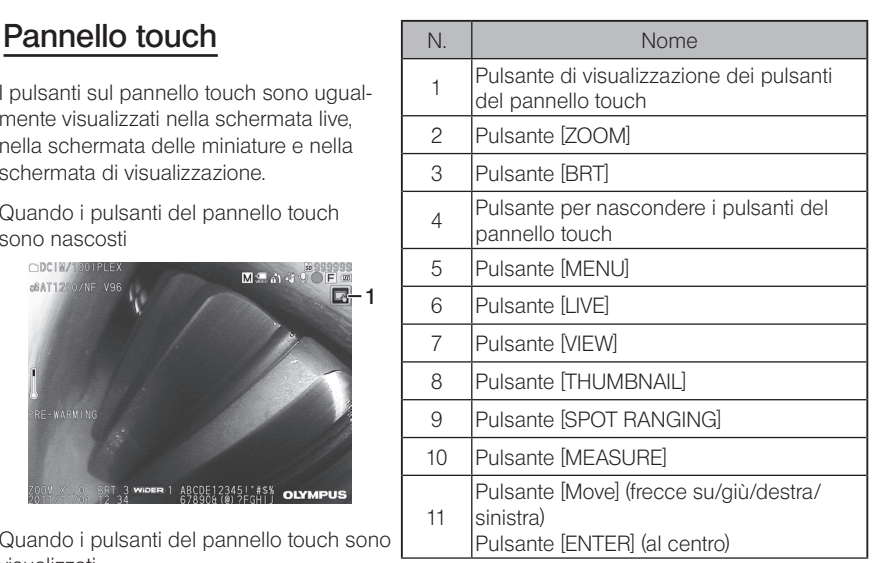

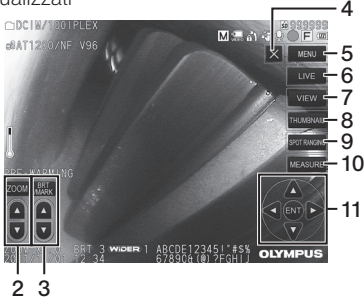

# <span id="page-30-0"></span>IPLEX NX<br>3 Preparazione e ispezione preliminari

Accertarsi di eseguire la preparazione e l'ispezione descritte in questo capitolo prima di utilizzare lo strumento. Al primo segnale di anomalia, interrompere immediatamente l'utilizzo dello strumento ed eseguire le azioni necessarie descritte in ["9 Risoluzione dei problemi"](#page-112-1)  [\(pag. 105\)](#page-112-1).

Le ispezioni non sono necessarie solo prima dell'uso, ma devono essere effettuate periodicamente.

#### **NOTA**

3

Accertarsi che l'alimentazione dello strumento sia disinserita prima di eseguire la preparazione e l'ispezione preliminari.

## 3-1 Trasporto della custodia

#### Utilizzando la maniglia

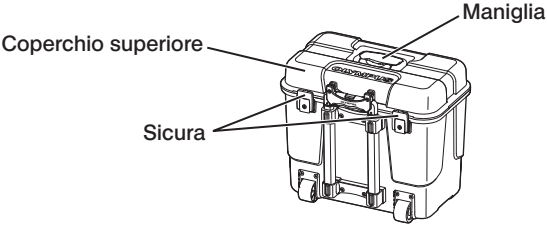

Accertarsi che le sicure siano ben serrate prima di sollevare la custodia.

#### ■ Trainare utilizzando la maniglia estensibile

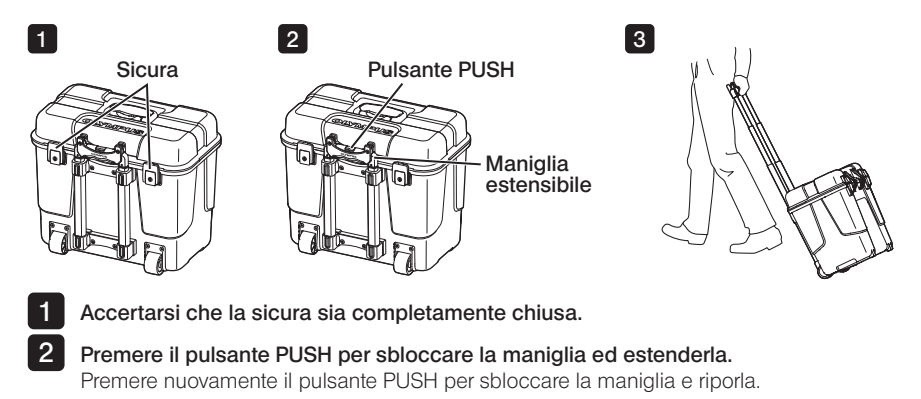

Tenere la maniglia per sollevare un lato della custodia e spostarla facendo rotolare le ruote sul fondo della custodia lungo il terreno.

## <span id="page-31-0"></span>3-2 Posizionamento dello strumento

#### Rimozione di componenti dalla custodia

Tenere la maniglia per estrarre il dispositivo dalla custodia.

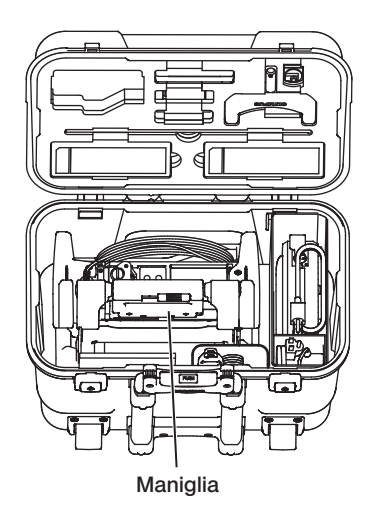

2 Posizionamento dell'unità principale su una superficie piana

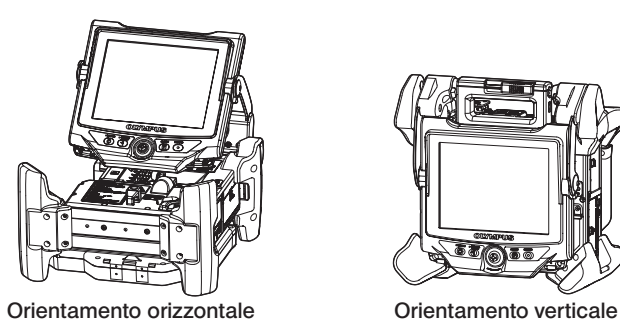

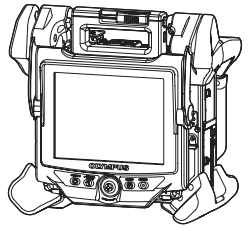

L'unità principale può essere posizionata con orientamento orizzontale o verticale. Posizionarla su una superficie stabile.

## **IPLEX NX**

### <span id="page-32-0"></span>3 Regolazione dell'altezza e della direzione dell'unità LCD

Premere il coperchio della maniglia e sollevare il monitor LCD per regolarne l'altezza.

Ruotare il monitor LCD sulla maniglia di attacco per regolare il verso.

#### 4 Posizionamento dell'unità LCD

L'unità LCD può essere rimossa dall'unità principale e posizionata separatamente utilizzando il cavo LCD lungo (opzionale).

#### ■ Rimozione dell'unità LCD

Far scorrere orizzontalmente la leva di fissaggio della maniglia dell'unità LCD sulla parte superiore dell'unità principale per aprire il coperchio della maniglia. Rimuovere l'unità LCD dall'unità principale. Una volta rimossa l'unità LCD dall'unità principale, riportare il coperchio della maniglia dell'unità principale nella posizione originaria.

#### { Montaggio dell'unità LCD

Montare l'unità LCD seguendo la procedura inversa a quella di smontaggio.

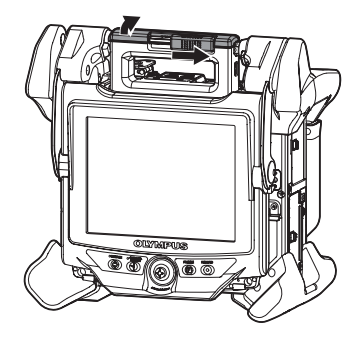

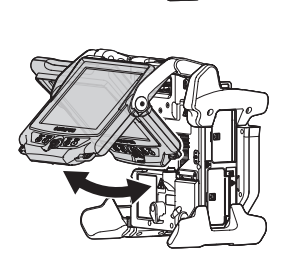

#### Collegamento del cavo LCD lungo

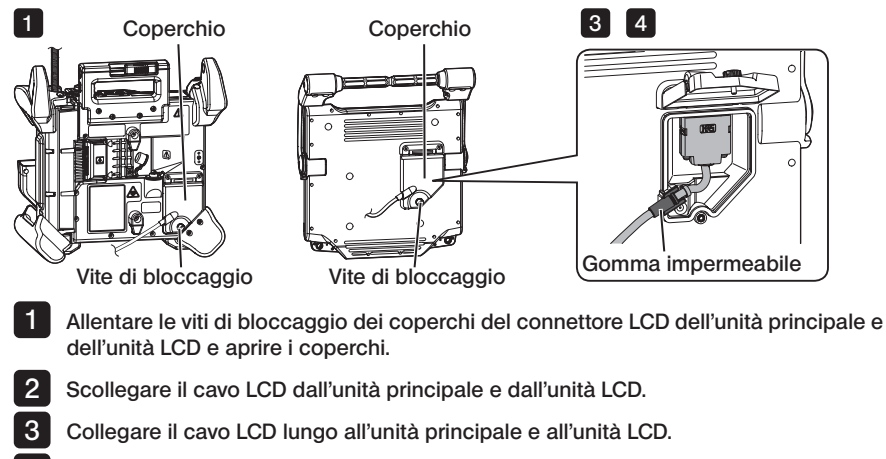

Montare la gomma impermeabile del cavo LDC lungo come mostrato in precedenza. 4

Chiudere i coperchi del connettore LCD dell'unità principale e dell'unità LCD, quindi serrare le viti di bloccaggio. 5

NOTA

· Montare correttamente la gomma impermeabile e accertarsi di serrare le viti di bloccaggio dei coperchi. In caso contrario, l'impermeabilità non può essere garantita.

· Accertarsi di disinserire l'alimentazione prima di staccare o collegare il cavo LCD o il cavo LCD lungo.

In caso contrario, lo strumento potrebbe danneggiarsi.

#### ■ Posizionamento della sola unità LCD

NOTA

Rimuovere l'unità LCD dall'unità principale, collegare l'unità LCD alla maniglia della custodia di trasporto e fissarla.

> · Quando si regola l'angolazione della maniglia dell'unità LCD, tenere saldamente la maniglia della custodia di trasporto per sostenere l'unità LCD in sicurezza.

In caso contrario, la custodia di trasporto o l'unità LCD potrebbero casere.

· Se si utilizza l'unità principale all'interno della custodia di trasporto, non chiudere il coperchio della custodia.

In caso contrario, i cavi potrebbero rimanere incastrati tra la custodia di trasporto e il coperchio.

Quando si esegue l'osservazione con l'unità LCD appesa, utilizzare un gancio a S o un nastro, ecc. per appendere il monitor LCD dalla maniglia.

Quando si esegue l'osservazione posizionando l'unità LCD sul banco o simili, fissare l'adattatore di supporto LCD (prodotto da Manfrotto/in commercio) sul piano. Montare la staffa di supporto LCD dell'adattatore di supporto LCD, quindi collegare l'unità LCD alla staffa e fissarla.

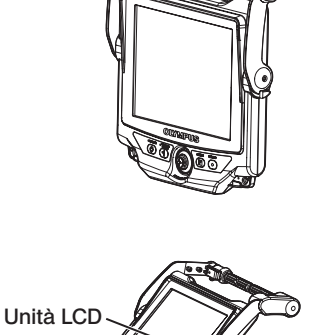

Staffa di supporto unità LCD

Adattatore di supporto unità LCD

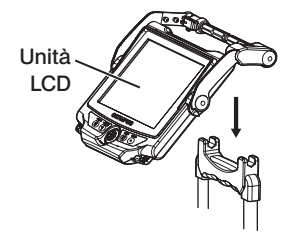

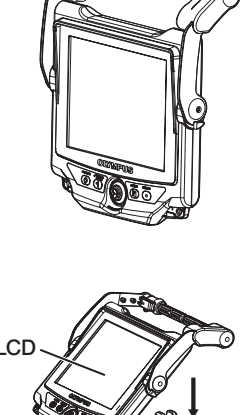

## <span id="page-35-0"></span>3-3 Preparazione dell'alimentazione

### 1 Utilizzo della batteria

#### ■ Controllo del livello di carica residuo (sulla batteria)

Il livello di carica residuo può essere controllato sull'apposito indicatore [POWER INDICATOR] della batteria. (Tenere presente che il livello di carica residuo indicato sul monitor LCD è diverso da quello indicato sull'indicatore [POWER INDICATOR].)

> Pulsante [CHECK]

**POWER INDICATOR** 

E O O OF

Con il pulsante [CHECK] premuto, si accende il LED

(in 3 livelli) che indica lo stato di carica.

Con  ${{\bf \odot}}{\bf \odot}$  accesi: carica quasi completa.

Con  $\bullet$  acceso: ricarica necessaria.

Per maggiori dettagli, fare riferimento al manuale di istruzioni della batteria.

#### ■ Caricare la batteria sull'unità principale

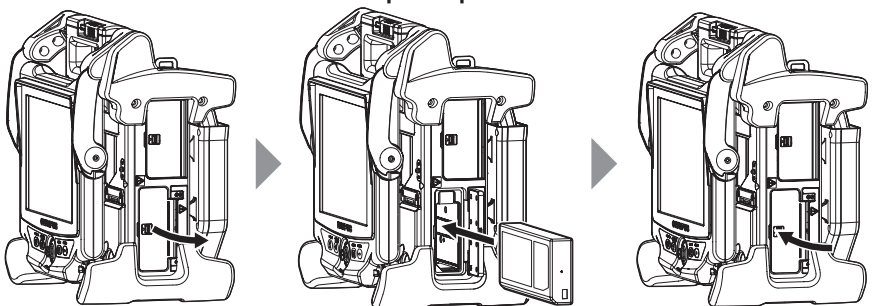

Aprire il coperchio della batteria.

Inserire la batteria facendo attenzione al verso.

Accertarsi che la batteria sia inserita saldamente e chiudere il coperchio.

Verificare che il coperchio della batteria sia completamente bloccato.

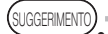

· Assicurarsi di ricaricare la batteria prima di utilizzarla per la prima volta dopo l'acquisto o dopo un lungo periodo di inutilizzo.

- · In generale, le prestazioni della batteria si riducono con il diminuire della temperatura ambiente Tenere presente che le prestazioni della batteria compromesse dalle basse temperature vengono ripristinate quando la temperatura risale a livelli normali.
- · Una carica completa consente circa 100 minuti (in generale) di funzionamento continuo. Il tempo di funzionamento effettivo dipende dal metodo di carica, dagli ambienti operativi o dalle impostazioni dello strumento. Si raccomanda di preparare più batterie di ricambio se si prevedono diverse ore di funzionamento a batteria. Il tempo normale di carica della batteria è di circa due ore e 30 minuti (in generale).
- · Se il seguente messaggio appare quando si inserisce l'alimentazione dello strumento, la batteria si sta scaldando. Utilizzare lo strumento solo una volta scomparso il messaggio.

[PRE-WARMING]
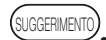

· La batteria è un componente soggetto a usura.

· La batteria non può essere caricata dallo strumento. Per informazioni sulla carica della batteria, fare riferimento al manuale di istruzioni fornito con il caricabatteria.

#### **Rimozione della batteria**

Rimuovere la batteria sollevando la linguetta nel vano di inserimento della batteria.

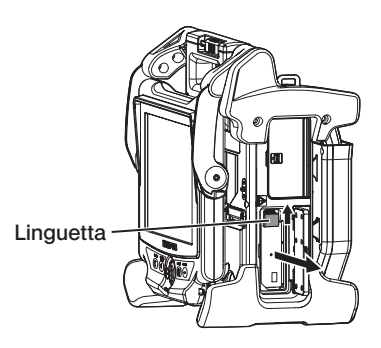

### 2 Utilizzo dell'adattatore CA

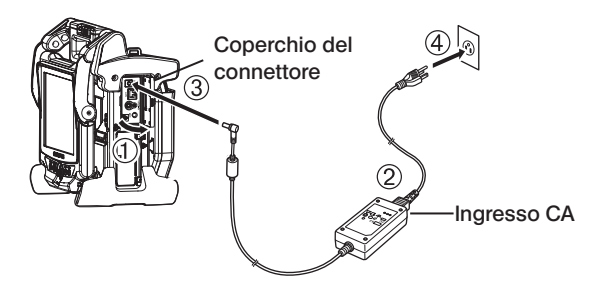

- Aprire il coperchio del connettore sul lato dell'unità principale.
- Collegare il cavo di alimentazione CA alla presa CA dell'adattatore CA.
- Connettere il connettore di uscita dell'adattatore CA al terminale di ingresso CC del telaio principale.
- Collegare la spina del cavo di alimentazione CA in maniera salda a una presa di corrente 3P.

## 3-4 Estrazione della sonda di inserimento

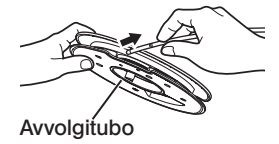

Estrarre l'avvolgitubo dall'apposita custodia dell'unità principale e sfilare la sonda di inserimento.

NOTA

· Quando si estrae la sonda di inserimento dall'avvolgitubo, afferrare quest'ultimo e sfilare la sonda.

· Quando si estrae la sonda di inserimento dall'avvolgitubo, non applicare una forza eccessiva sulla sonda di inserimento.

In caso contrario, la sonda di inserimento potrebbe danneggiarsi.

#### Riporre la sonda di inserimento

nell'avvolgitubo.

Inserire l'estremità distale della sonda di inserimento finché non tocca leggermente il fondo del foro apposito, quindi avvolgere la sonda di inserimento sull'avvolgitubo.

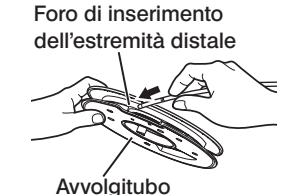

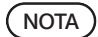

· Quando si ripone lo strumento per un lungo periodo o lo si trasporta, riporre la sonda di inserimento nell'avvolgitubo.

- · Quando si inserisce l'estremità distale della sonda di inserimento nella sezione apposita, non applicare una forza eccessiva. In caso contrario, la sonda di inserimento potrebbe danneggiarsi.
- · Accertarsi che la sonda di inserimento non sia attorcigliata prima di riporla

## 3-5 Installazione e rimozione dell'adattatore ottico

#### NOTA)

· Accertarsi di montare la guarnizione ad anello O-ring sull'estremità distale della sonda di inserimento prima di utilizzare l'adattatore ottico.

L'eventuale penetrazione di acqua nell'area della giuntura tra la sonda di inserimento e l'adattatore ottico può causare danni o malfunzionamenti. Tenere inoltre presente che l'adattatore ottico in sé non è impermeabile.

· Non utilizzare mai lo strumento se all'interno dell'adattatore ottico sono presenti sporco o acqua.

In caso contrario, l'impermeabilità tra l'adattatore ottico e l'estremità distale potrebbe essere compromessa, oppure possono verificarsi danni all'adattatore ottico o all'estremità distale.

1

Tenendo l'adattatore ottico e l'estremità distale in modo che formino una linea dritta, inserire con cautela l'adattatore ottico nell'estremità distale.

## ■ Modello da 4 mm

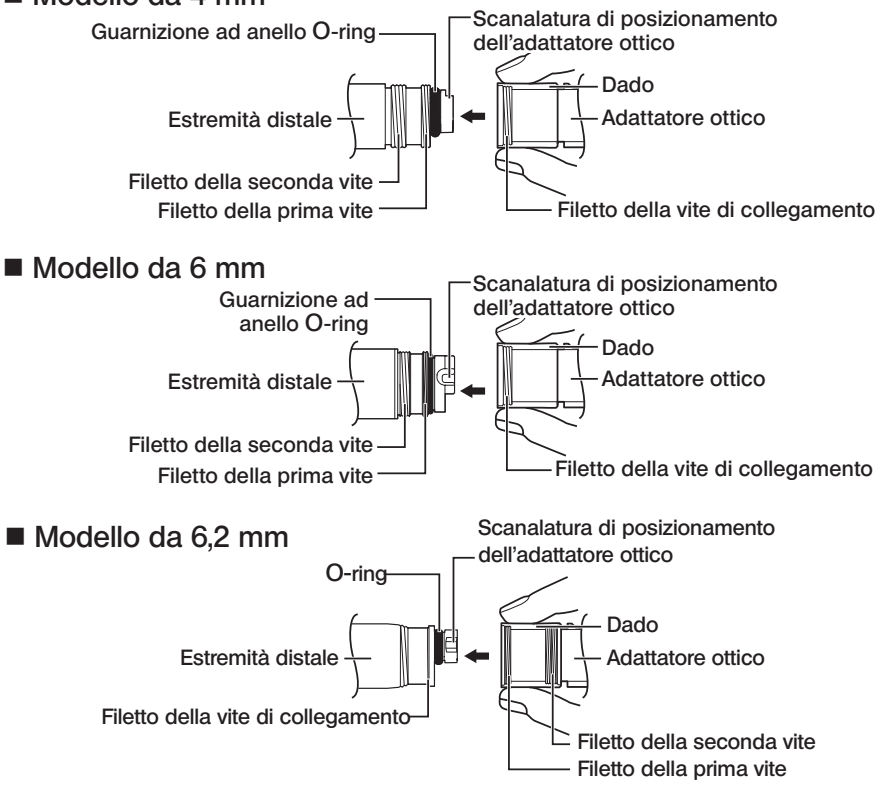

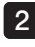

4

Ruotare il dado dell'adattatore ottico in senso orario finché il filetto della vite di collegamento non supera il filetto della prima vite.

Una volta superato il filetto della prima vite, ruotare l'intero corpo principale dell'adattatore ottico in senso orario spingendo delicatamente finché questo non si innesta nella scanalatura di posizionamento della sonda di inserimento e non può essere più ruotato. 3

Ruotare il dado dell'adattatore ottico in senso orario per unire il filetto della vite di collegamento al filetto della seconda vite. Serrare il dado finché non si arresta completamente.

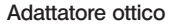

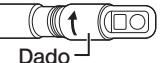

Corpo principale dell'adattatore ottico

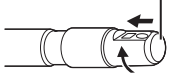

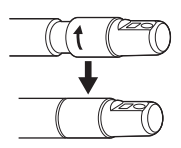

#### ■ Rimozione dell'adattatore ottico

Rimuovere l'adattatore ottico seguendo la procedura inversa a quella di montaggio.

## 3-6 Rimozione dell'unità endoscopica

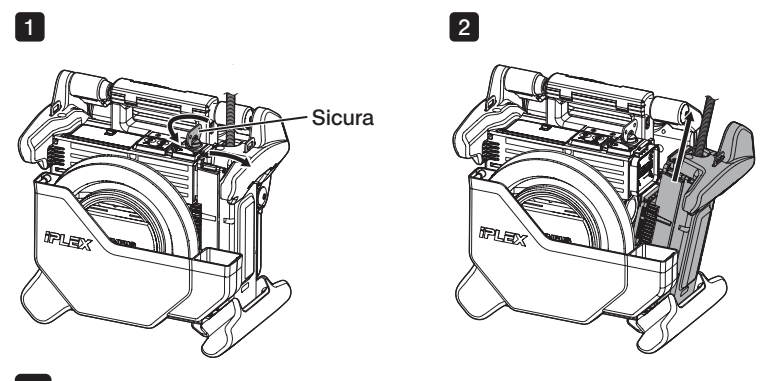

1

Ruotare la sicura nella parte superiore dell'unità principale in senso antiorario per sbloccarla.

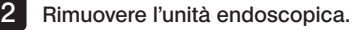

## **IPLEX NX**

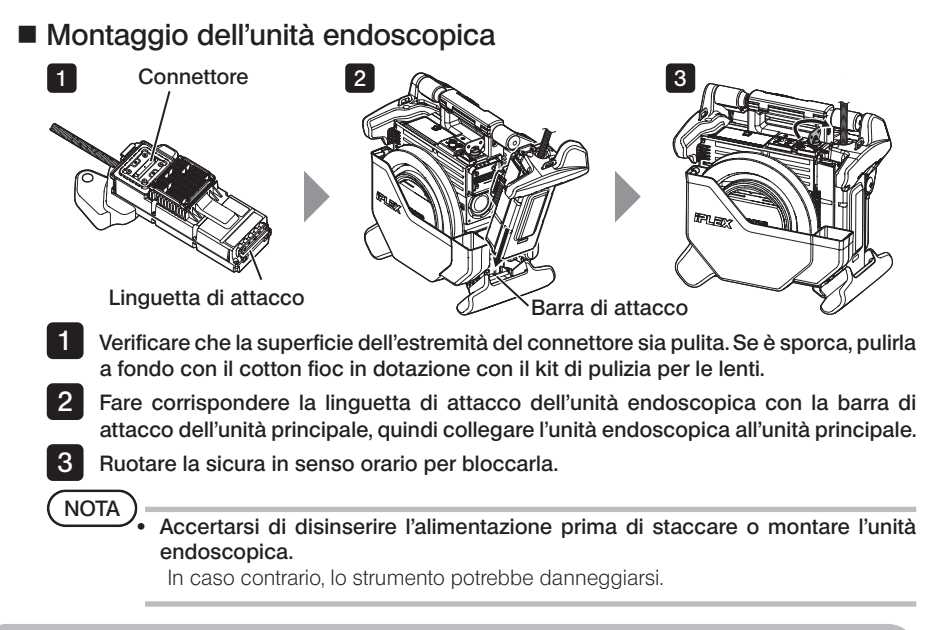

3-7 Collegamento dell'unità di controllo remoto all'unità principale

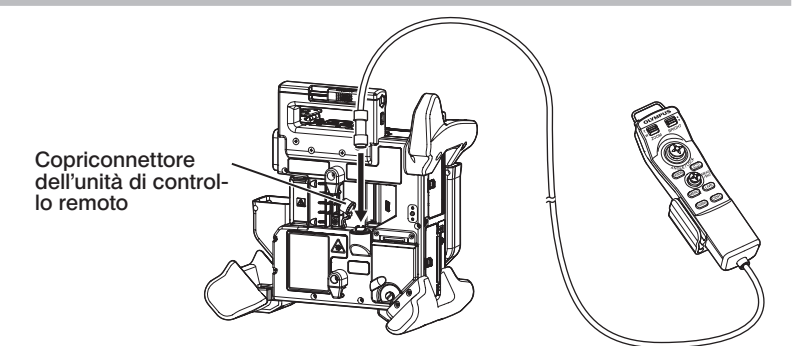

Rimuovere il copriconnettore dell'unità di controllo remoto sull'unità principale. Quindi inserire il connettore dell'unità di controllo remoto nel connettore dell'unità principale, infine ruotare il connettore dell'unità di controllo remoto in senso orario per collegarla.

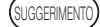

SUGUERIMENTO<br>Se necessario, montare il supporto per la sonda **inserimer** di inserimento sull'unità di controllo remoto e far passare al suo interno la sonda. Impugnando il supporto della sonda di inserimento insieme all'unità di controllo remoto è possibile garantire una presa salda della sonda.

inserimento da 6 mm

Supporto per sonda di inserimento

Sonda di inserimento da 4 mm

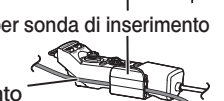

33

#### ■ Rimozione dell'unità di controllo remoto

Rimuovere l'unità di controllo remoto seguendo la procedura inversa a quella di collegamento.

NOTA)<br>• Non applicare una forza eccessiva sulla sezione di collegamento quando l'unità di controllo remoto è collegata all'unità principale.

· Accertarsi di disinserire l'alimentazione prima di staccare o collegare l'unità di controllo remoto.

In caso contrario, lo strumento potrebbe danneggiarsi.

#### Riporre l'unità di controllo remoto

Riporre l'unità di controllo remoto nell'apposito supporto.

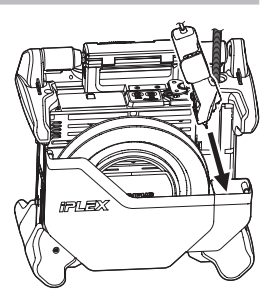

In fase di stoccaggio, legare i cavi con la fascetta serrafili come mostrato nella figura seguente.

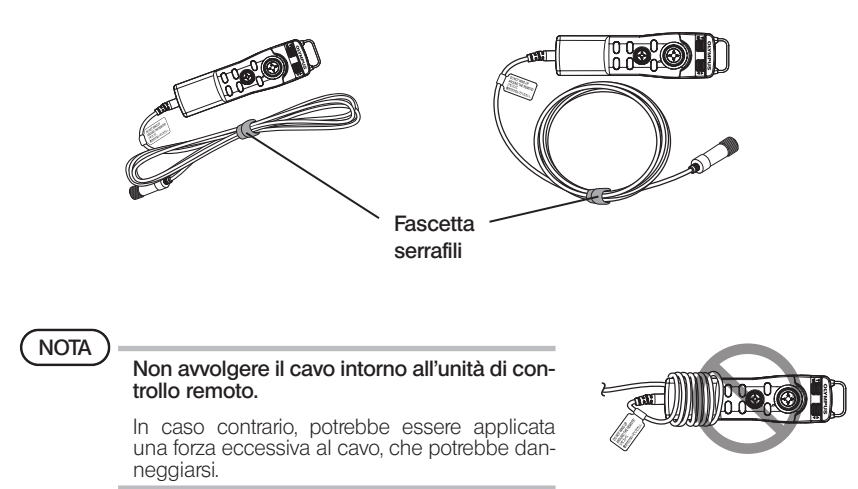

## **IPLEX NX**

## 3-8 Collegamento della scheda SDHC/chiavetta USB

#### ■ Inserimento della scheda SDHC

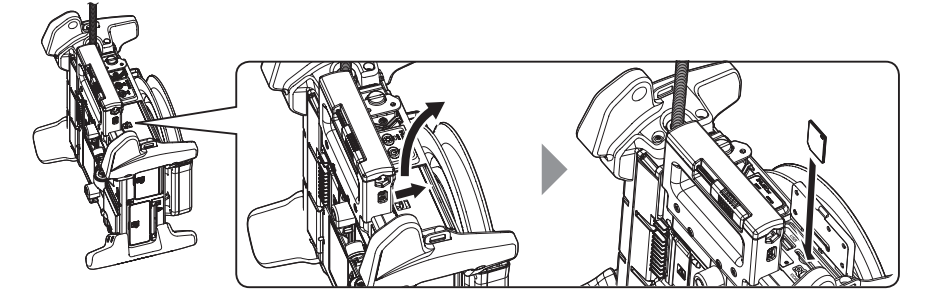

Aprire il coperchio del connettore

Prestando attenzione al verso della scheda SDHC, inserirla fino in fondo finché non si sente il "clic": Quindi, chiudere il coperchio del connettore.

#### { Rimozione della scheda SDHC

Spingere una volta sulla scheda SDHC per rimuoverla.

#### ■ Inserimento della chiavetta USB

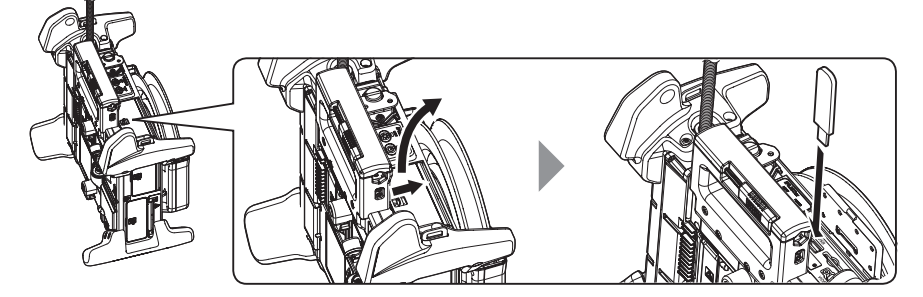

Aprire il coperchio del connettore. Inserire la chiavetta USB facendo attenzione al verso.

.<br>SI IGGERIMENTO

È possibile registrare solo fotografie nell'unità flash USB.

#### ● Rimozione della chiavetta USB

Afferrare la chiavetta USB e scollegarla.

## 3-9 Montaggio/rimozione della tracolla

La tracolla consente di trasportare facilmente l'unità principale sulla spalla.

#### Caricare l'unità principale sulla spalla

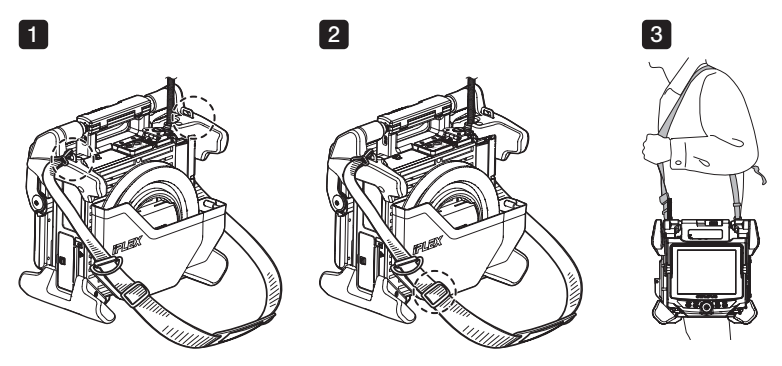

1 2

3

Inserire i ganci della tracolla nelle due staffe apposite.

Regolare la lunghezza della tracolla attraverso la fibbia di regolazione apposita.

Posizionare la tracolla sulla spalla e tenerla saldamente con la mano.

#### { Staccare la tracolla

Per staccare la tracolla, premere la levetta del gancio per staccarlo dalle staffe.

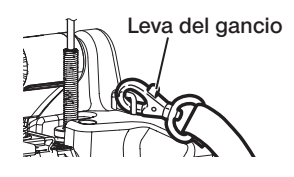

SUGGERIMENTO<br>Attaccare il filo del fermo dell'endoscopio alla staffa **Fermo dell'endoscopio** della tracolla, creare un cerchio con in velcro e infilare all'interno la sonda di inserimento. Limitando il movimento attorno alla base della sonda di inserimento è possibile impedire che la sonda interferisca nelle osservazioni o nelle operazioni con il monitor LCD.

## 3-10 Montaggio del gruppo gancio

Inserire il gruppo gancio dal canale dell'adattatore ottico come descritto di seguito.

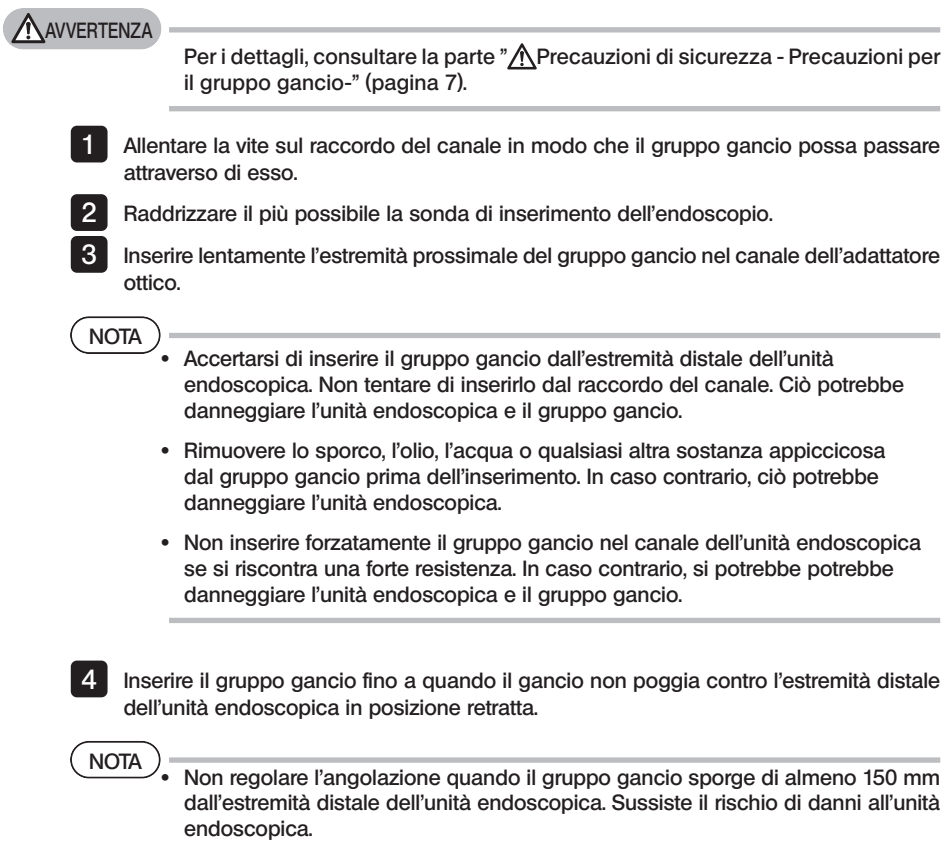

5 Montare il tappo di sicurezza sull'estremità prossimale del gruppo gancio.

## <span id="page-45-0"></span>3-11 Sostituzione del gancio

Il gancio è sostituibile. Per collegare il gancio all'albero portamolle, seguire la procedura seguente.

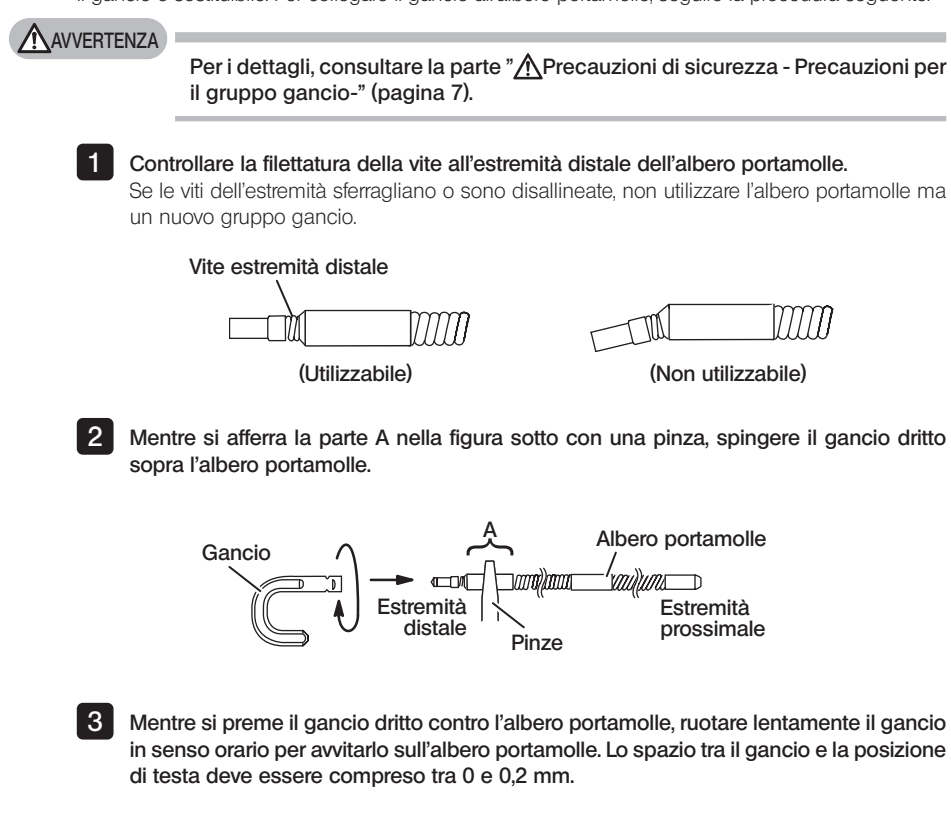

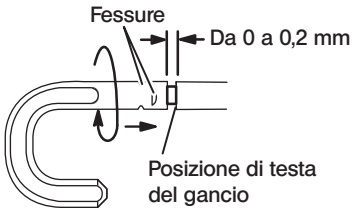

## **IPLEX NX**

## <span id="page-46-0"></span>3-12 Sostituzione del tappo di sicurezza

#### **AVVERTENZA**

Per i dettagli, consultare la parte "*N* Precauzioni di sicurezza - Precauzioni per il gruppo gancio-" [\(pagina 7\).](#page-14-0)

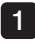

Tenendo la cinghia, estrarre saldamente il tappo di sicurezza dal cavo universale e separare l'anello di fissaggio.

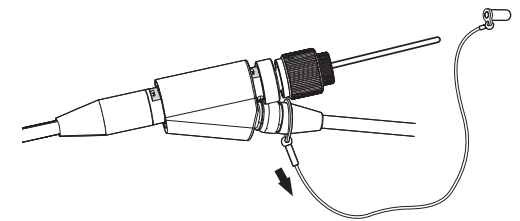

2 Aprire l'anello di fissaggio sul nuovo tappo di sicurezza e fissarlo al cavo universale nell'incavo mostrato nello schema seguente.

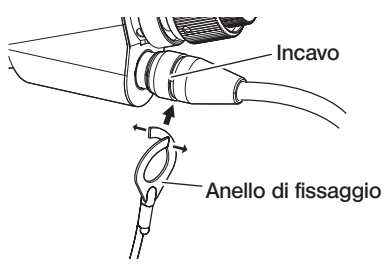

## 3-13 Utilizzo del supporto per maniglia

È possibile tenere il cursore dello strumento di recupero sul cavo universale dell'unità endoscopica utilizzando il supporto per maniglia.

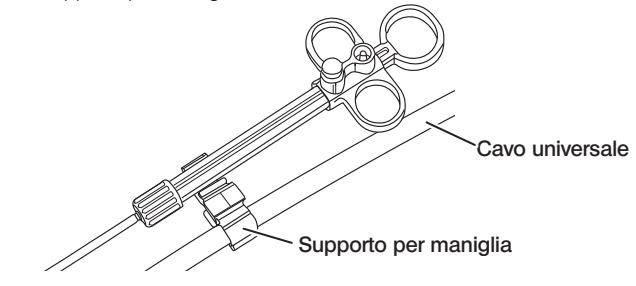

## 3-14 Utilizzo dell'attacco per raccordo del canale e della cinghia di fissaggio

Tenere saldamente il raccordo del canale e il telecomando con una mano usando l'attacco per raccordo del canale.

#### Montaggio dell'attacco per raccordo del canale e del telecomando

Inserire l'apertura dell'attacco per raccordo del canale fino all'albero portamolle del raccordo del canale (freccia 1.). Collegare l'attacco per raccordo del canale in modo tale che lo stesso non entri in collisione con le sporgenze del raccordo del canale.

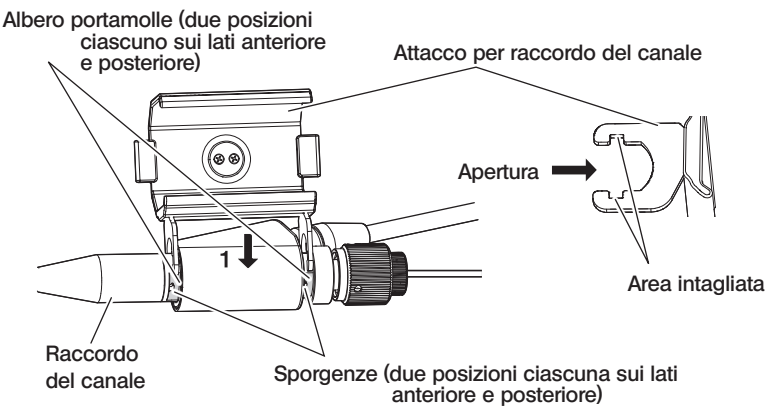

L'immagine sopra mostra il caso in cui l'attacco per raccordo del canale sia fissato al lato destro del raccordo del canale.

L'attacco per raccordo del canale può essere fissato al lato destro o sinistro del raccordo del canale mostrato nelle immagini seguenti.

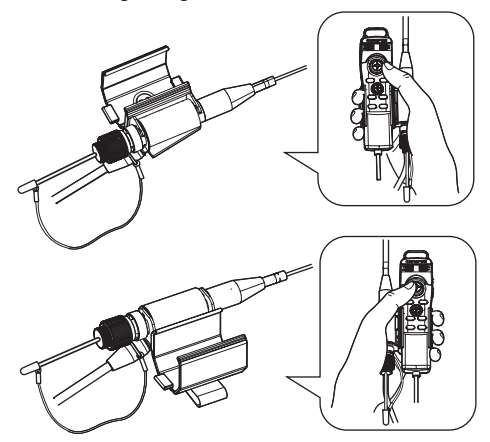

1

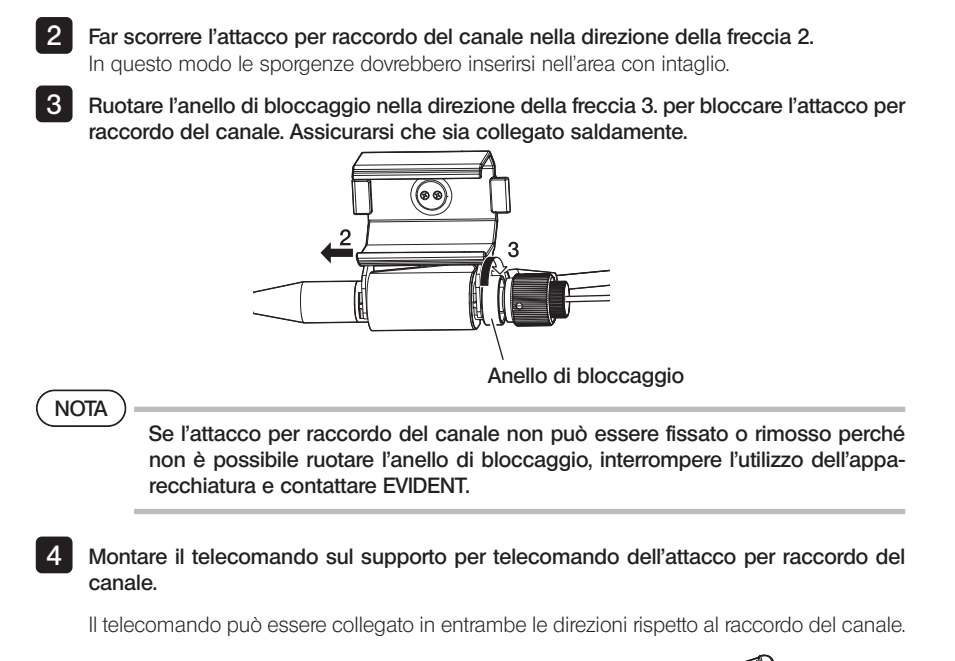

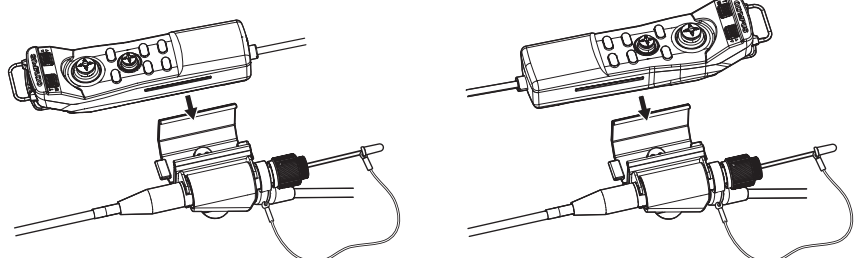

{ Rimozione dell'attacco per raccordo del canale e del telecomando Quando si rimuovono l'unità di controllo remoto e l'attacco per raccordo del canale dal raccordo del canale, eseguire i passaggi precedenti nell'ordine inverso.

Usando la cinghia di fissaggio, è possibile fissare il raccordo del canale e il telecomando collegati all'attacco per raccordo del canale sul un lato del corpo.

#### Montaggio della cinghia di fissaggio e dell'attacco per raccordo del canale

1 Attaccare la cinghia di fissaggio a una cintura o ai pantaloni.

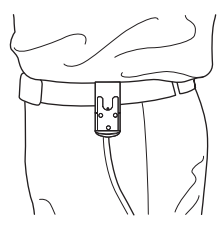

2 Inserire il dispositivo di connessione dell'attacco per raccordo del canale nel fermo dell'anello della cinghia di fissaggio, fino a quando non scatta in posizione

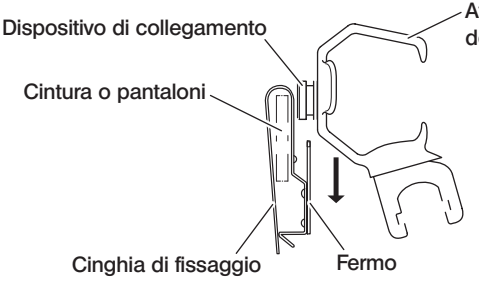

Attacco per raccordo del canale

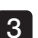

3 Assicurarsi che l'attacco per raccordo del canale sia collegato saldamente.

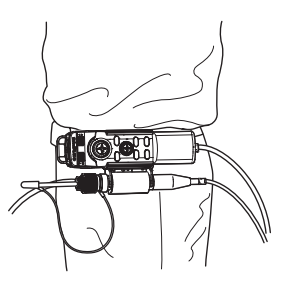

 $\bullet$  Rimozione del cinghia di fissaggio e dell'attacco per raccordo del canale Rimuovere la cinghia di fissaggio e l'attacco per raccordo del canale nell'ordine inverso rispetto alle procedure di fissaggio.

## 3-15 Montaggio e rimozione dell'adattatore LAN wireless USB

#### Montaggio dell'adattatore LAN wireless USB

Inserire l'adattatore LAN wireless USB (consigliato) nel connettore USB.

Per l'adattatore LAN wireless USB consigliato, contattare EVIDENT.

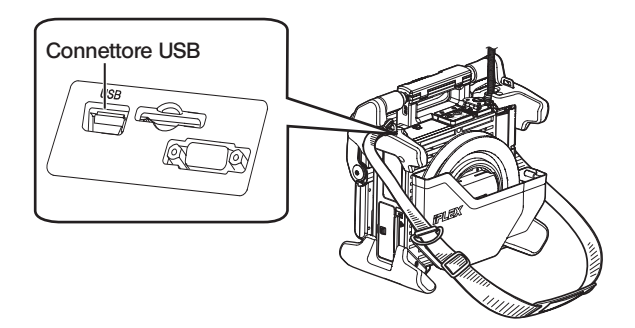

#### ■ Rimozione dell'adattatore USB LAN wireless

Rimuovere l'adattatore LAN wireless USB seguendo le procedure di montaggio nell'ordine inverso.

## 3-16 Ispezioni pre e post funzionamento

## $(D)$

· Quando si ispeziona la sonda di inserimento, accertarsi di afferrarla in un punto posteriore alla sezione di articolazione. In caso contrario, la sezione di articolazione potrebbe danneggiarsi.

· In aggiunta, accertarsi di controllare i componenti di ispezione dopo avere utilizzato lo strumento.

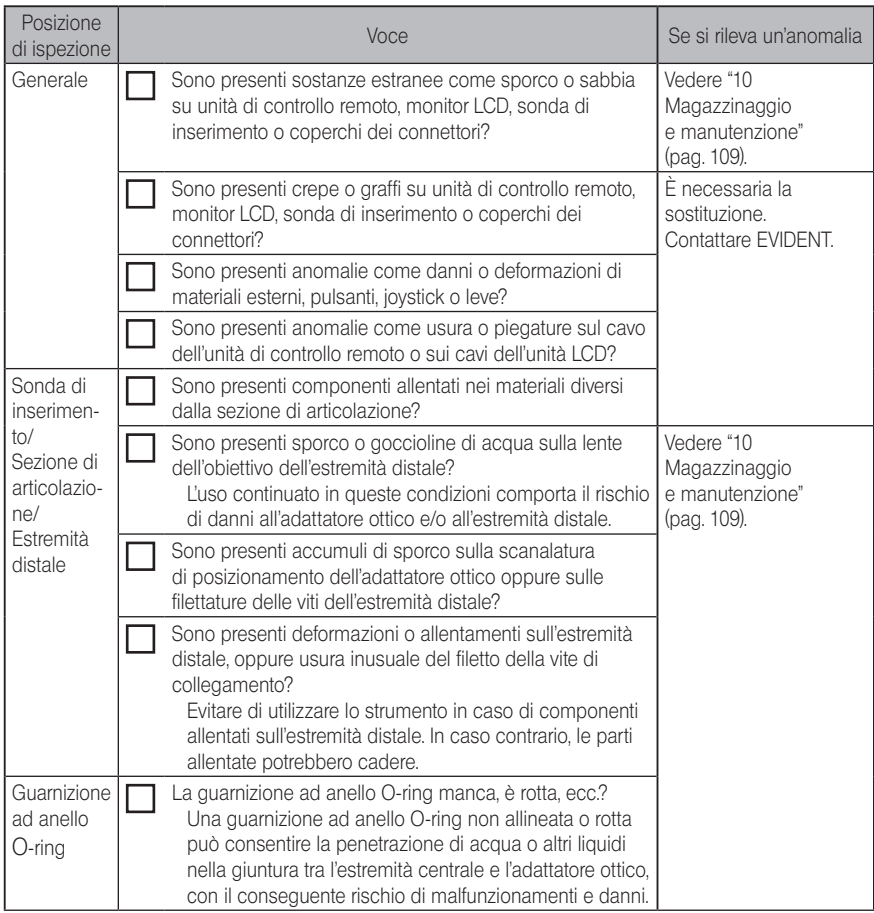

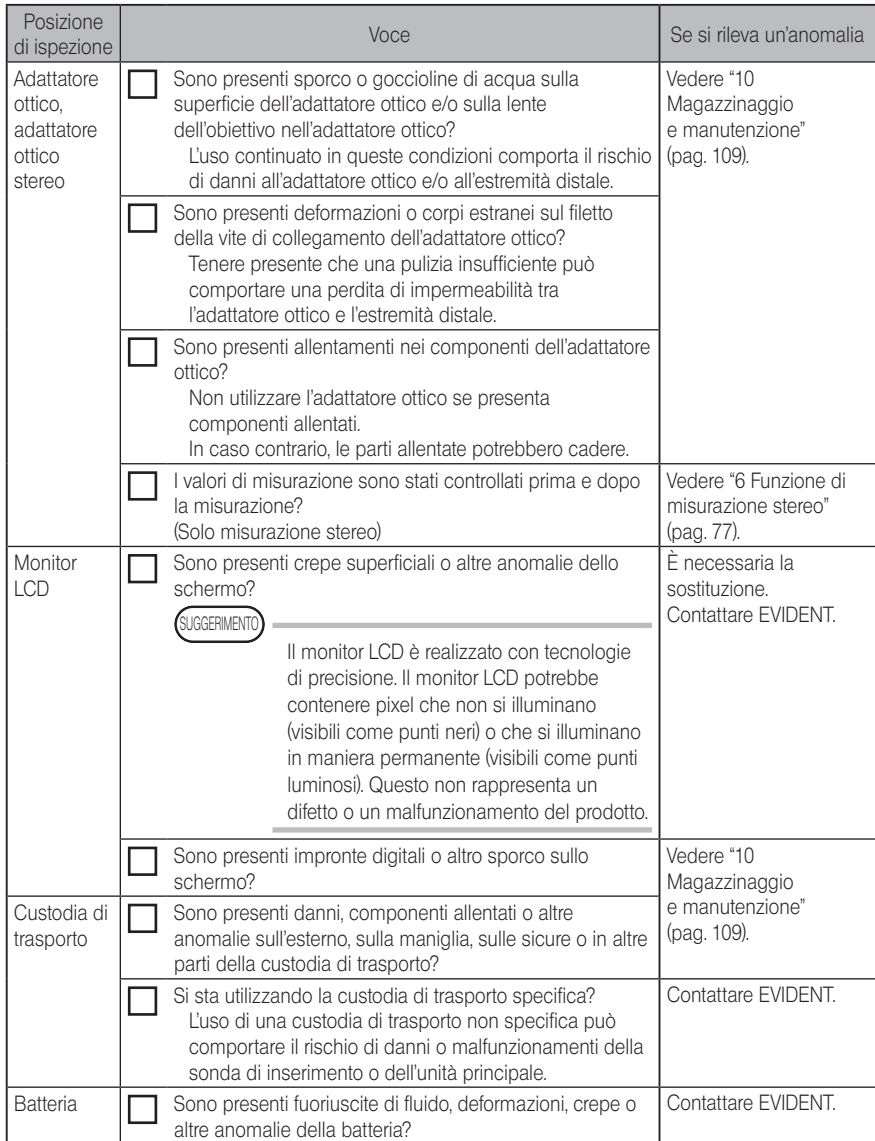

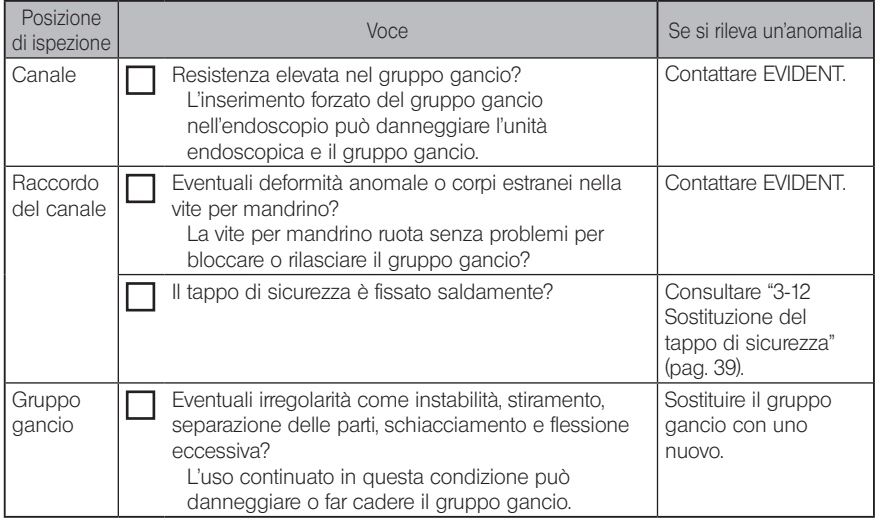

IPLEX NX 4 Funzionamento di base

## 4-1 Accensione dell'alimentazione

#### Accensione dell'alimentazione

Per inserire l'alimentazione, premere il pulsante [POWER] (<sup>()</sup>) dell'unità principale per circa un secondo.

Dopo avere premuto il pulsante [POWER] ((<sup>|</sup>)) per circa un secondo, l'indicatore [POWER] si accende e l'alimentazione è inserita.

La schermata del display e le operazioni del menu vengono abilitate circa dopo 35 secondi dalla pressione del pulsante  $[POWER]$   $(()$ ).

#### ■ Disinserimento dell'alimentazione

Premere il pulsante [POWER] ((<sup>|</sup>)) dell'unità principale per un secondo o più. Quando il sistema si spegne, l'indicatore [POWER] dell'unità principale e l'indicatore del pulsante [ANGLE SEL/CENTER] del monitor LCD si spengono automaticamente. Se si utilizza l'unità di controllo remoto, l'illuminazione del pulsante si spegne automaticamente.

## 4-2 Accensione della luce

1 Controllo dell'accensione dell'illuminazione all'estremità distale della sonda di inserimento

L'intensità della luce si regola in base alla luminosità dell'oggetto da ispezionare.

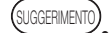

Spegnere sempre il pulsante [LIGHT] ( $\ddot{\odot}$ ) dell'unità principale quando il dispositivo non è in uso, ad esempio quando si sostituisce l'adattatore ottico o si collega il gruppo gancio, ecc.

· Con l'installazione dell'adattatore ottico si accende automaticamente la luce. Viceversa, rimuovendo l'adattatore ottico la luce si spegne automaticamente.

#### Accensione e spegnimento manuali della luce

Premendo il pulsante [LIGHT] ( $\uparrow$ ) si accende e si spegne la luce. Quando si accende la luce, si illumina l'indicatore [LIGHT].

## 4-3 Utilizzo dello strumento

Lo strumento può essere comandato attraverso il pannello touch, i pulsanti e i joystick dell'unità LCD e tramite l'unità di controllo remoto (opzionale).

Per le operazioni tramite l'unità LCD e l'unità di controllo remoto, consultare la tabella di seguito.

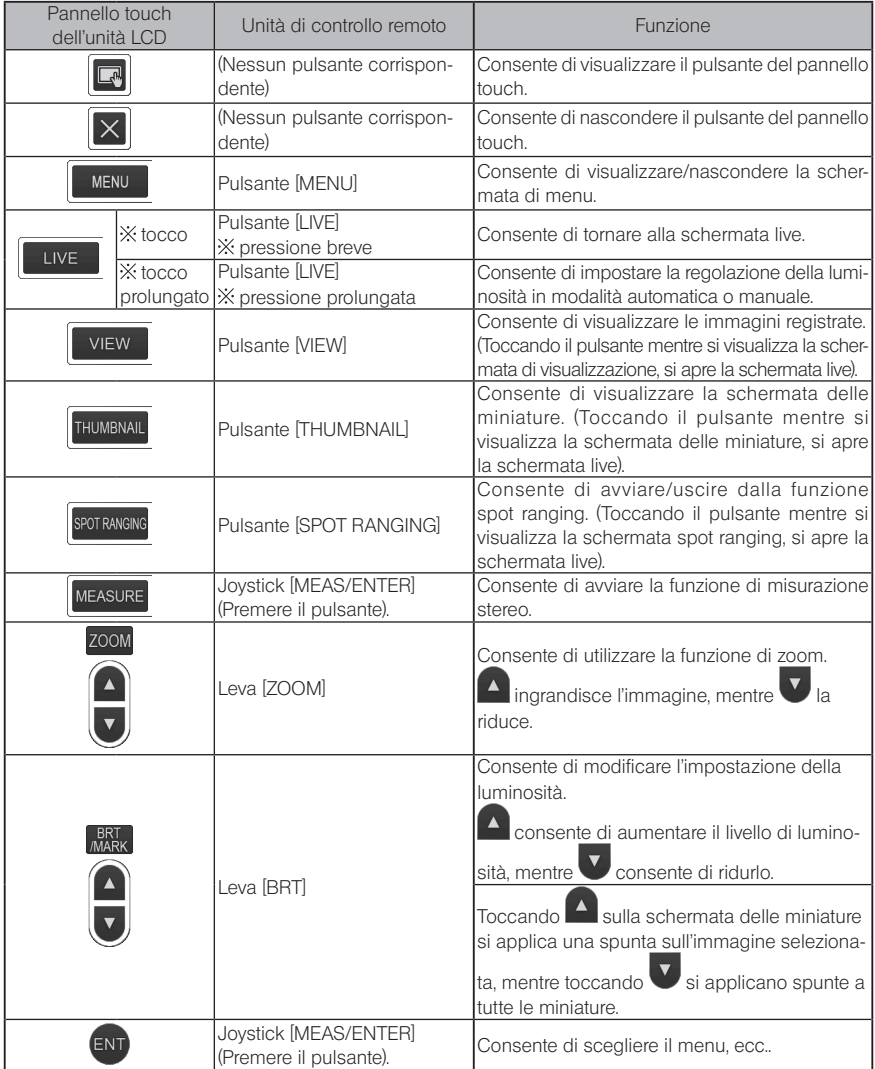

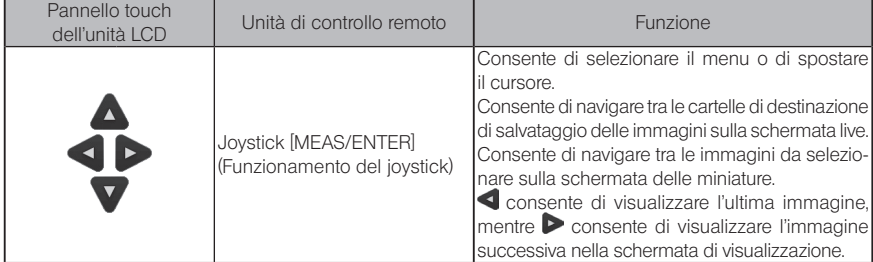

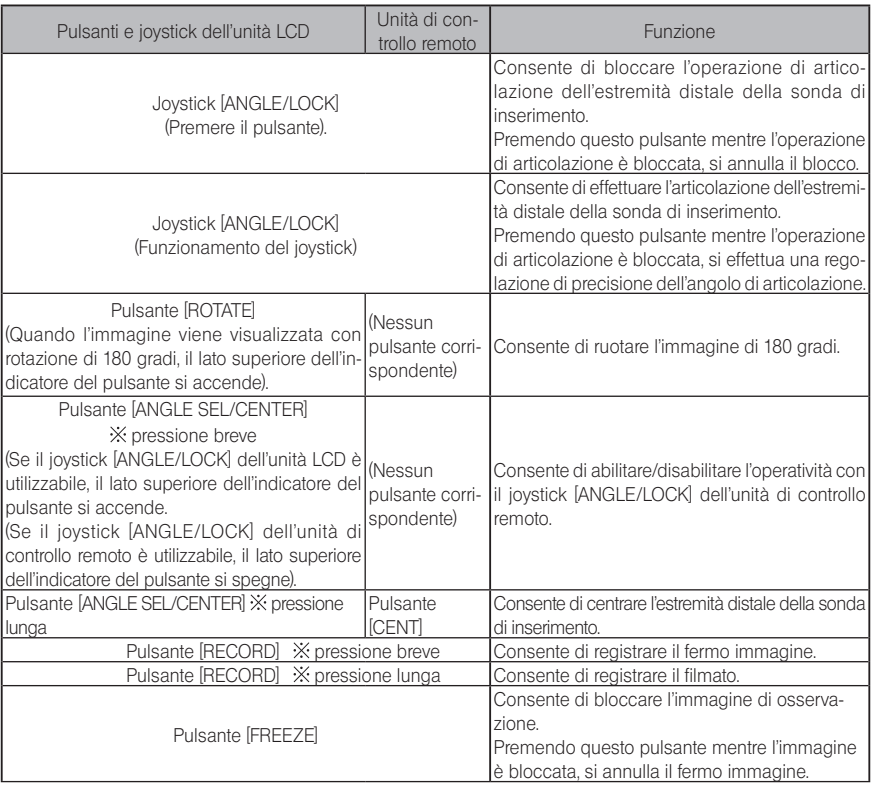

#### **SUGGERIMENTO**

Se vengono assegnate più funzioni al pulsante, la durata della pressione consente di distinguere ciascuna funzione. In questo manuale, i termini "pressione" o "pressione breve" sono utilizzati per indicare la pressione di un pulsante per una breve durata, mentre con il termine "pressione lunga" si intende la pressione di un pulsante per circa un secondo.

Da questo punto in avanti, le descrizioni del manuale di istruzioni presuppongono che lo strumento sia utilizzato con l'unità LCD.

## 4-4 Osservazione dell'oggetto da ispezionare

#### Accendere l'illuminazione.

1 2

Osservando lo schermo del display, introdurre la sonda di inserimento nell'oggetto da ispezionare.

Introdurre la sonda di inserimento con cautela tenendo sotto controllo la direzione di inserimento.

Utilizzare il joystick [ANGLE/LOCK] per effettuare le operazioni di articolazione e osservare le aree applicabili sulla schermata del display. 3

Prestare attenzione a non applicare una forza eccessiva di spinta, torsione o tensione alla sonda di inserimento.

Bloccare l'angolo e la direzione della sezione di articolazione (blocco di articolazione) ed eseguire l'osservazione. 4

Quando la sezione di articolazione è impostata all'angolo e nella direzione desiderati premere il joystick [ANGLE/ LOCK].

Nonostante l'articolazione sia bloccata, è possibile effettuare una regolazione di precisione dell'angolo di articolazione.

Quando l'articolazione è bloccata, l'icona di blocco dell'angolo ( ) compare nell'area in alto a destra del monitor LCD.

Regolare e registrare l'immagine se necessario.

5 Osservando lo schermo del display, estrarre lentamente e con cautela la sonda di inserimento dall'oggetto da ispezionare.

Se l'articolazione è bloccata, premere il joystick [ANGLE/LOCK] per sbloccare l'articolazione, quindi estrarre la sonda di inserimento.

#### NOTA

· Se il messaggio seguente compare durante l'ispezione, interrompere immediatamente l'osservazione, estrarre con cautela la sonda di inserimento ed eseguire l'azione richiesta come indicato in ["1 Utilizzo della batteria" \(pag. 28\)](#page-35-0). <ALTA TEMPERATURA (DISTALE). RIMUOVERE IMMEDIATAMENTE LA SONDA.>

· Quando si opera la sezione di articolazione, non piegare la sonda di inserimento al suo raggio di curvatura minimo o a un raggio inferiore (20 mm per il tipo da 4 mm, 30 mm per il tipo da 6 mm e il tipo da 6,2 mm).

.<br>SLIGGERIMENTO

· Aumentando il numero di curve (flessioni) della sonda di inserimento diminuisce il limite massimo dell'angolo di articolazione della sezione di articolazione. Tenere la sonda di inserimento il più diritta possibile per ottenere le prestazioni ottimali dallo strumento.

- · L'angolo di articolazione tende a essere difficile da raggiungere a basse temperature.
- · Il rumore potrebbe essere visibile sull'immagine ad elevate temperature ambiente.
- · Un indicatore della temperatura dell'estremità distale di colore giallo appare quando la temperatura ambiente dell'estremità distale raggiunge circa 80 °C. Prestare attenzione perché questo indicatore significa che ci si sta avvicinando al limite superiore della temperatura ambiente d'esercizio.
- · La sonda di inserimento porta linee di indice in modo che sia possibile conoscere la lunghezza inserita nell'oggetto di ispezione.

## 4-5 Estrazione dell'unità endoscopica

Rimuovere il dito dal joystick [ANGLE] e osservare attentamente mentre si ritira l'unità endoscopica.

#### ■ Risoluzione dei problemi quando il gancio rimane incastrato

Far sporgere il gruppo gancio dal canale dell'adattatore ottico e ruotare il gruppo gancio per sganciare il gancio. Se il ritiro è ancora impossibile, sganciare il gancio dall'albero portamolle secondo la seguente procedura.

#### **NOTA**

1

2

Quando si espelle il gancio, l'unità endoscopica può essere danneggiata, di conseguenza l'espulsione del gancio deve essere eseguita solo come ultima risorsa per rimuovere un gancio che è incastrato. Eventuali danni causati dalla rimozione del gancio non sono coperti da garanzia e le riparazioni sono a carico del proprietario.

- Serrare saldamente la vite del raccordo del canale per fissare saldamente il gruppo gancio.
- Dopo aver tenuti dritti la sonda di inserimento e il raccordo del canale, tirare lentamente ma con forza il raccordo del canale.

Il gancio cadrà dall'albero portamolle.

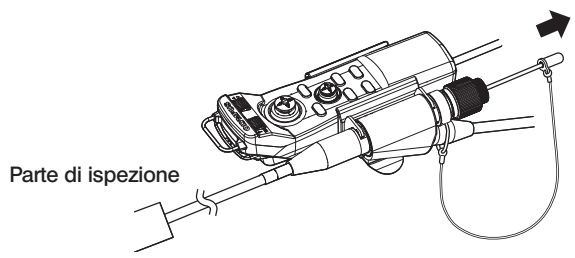

Dopo che il gancio è stato espulso, non ritirare l'estremità distale dell'albero portamolle nel canale. Estrarre delicatamente l'unità endoscopica, con l'estremità distale dell'albero portamolle visibile all'interno del campo visivo. 3

**SUGGERIMENTO** 

Quando il gancio si rompe nelle fessure del gancio e cade, una parte del gancio rotto rimane attaccata all'albero portamolle. Rimuovere la parte rimanente ruotando l'albero portamolle nella direzione opposta alla direzione in cui il gancio è stato avvitato sull'albero portamolle.

Come accennato in ["3-11 Sostituzione del gancio" \(pag. 38\)](#page-45-0), afferrare l'estremità distale dell'albero portamolle con un paio di pinze. Fare attenzione a non graffiare la filettatura della vite dell'albero portamolle, afferrare leggermente i resti del gancio con un'altra coppia di pinze e ruotare. La parte rimanente può essere facilmente rimossa.

## 4-6 Regolazione della visualizzazione dell'immagine

#### Fermo immagine (Freeze)

#### Mentre si visualizza l'immagine live, premere il pulsante [FREEZE].

L'immagine osservata viene bloccata e viene visualizzata l'icona freeze  $\left| \mathsf{F} \right|$  nell'angolo un alto a destra del monitor LCD. Non inserire o estrarre la sonda di inserimento mentre l'immagine è bloccata.

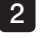

1

Toccare il pulsante [LIVE] o premere il pulsante [FREEZE]. L'immagine si sblocca.

.<br>SUGGERIMENTO

Bloccando un'immagine che contiene azione ad alta velocità si può generare un fermo immagine sfocato.

#### 2 | Ingrandimento dell'immagine (Zoom)

L'immagine visualizzata può essere zoomata per ingrandire la visualizzazione dell'oggetto da osservare.

Toccando la freccia su del pulsante [ZOOM] si zooma (ingrandisce) l'immagine fino a cinque volte.

Per tornare la dimensione dell'immagine originale, toccare la freccia giù del pulsante [ZOOM].

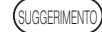

Le immagini vengono zoomate utilizzando la funzione "zoom digitale". Per questa ragione, l'immagine può diventare leggermente sgranata in caso di fattori di zoom più elevati.

· La funzione zoom non è disponibile durante la funzione di spot ranging. Se si tocca il pulsante [ZOOM] durante lo spot ranging, si modifica la posizione di misurazione della distanza dell'oggetto. Per maggiori dettagli, fare riferimento a [" Posizione di misurazio](#page-91-0)[ne della distanza dell'oggetto" \(pag. 84\).](#page-91-0)

> **BRT**  $\Gamma$

#### **3** Regolazione della luminosità

#### Regolazione dell'intensità della luce con il pulsante [BRT]

Il pulsante [BRT] viene utilizzato per regolare la luminosità quando si modifica la luminosità generale dell'immagine live durante l'osservazione.

Toccando la freccia su del pulsante [BRT], l'immagine generale si schiarisce, mentre premendo la freccia giù, l'immagine si scurisce.

#### { Modalità esposizione prolungata

Mentre viene visualizzata un'immagine live, è possibile passare alla modalità esposizione prolungata impostando [BRT] (livello di luminosità) al livello 10. Questa funzione è efficace per visualizzare un'intensità di livello superiore al normale quando si visualizza un oggetto molto scuro, ecc.

Ciononostante, l'immagine potrebbe essere sfocata in determinate condizioni di osservazione.

#### Modalità manuale

Nella modalità Manuale, la luminosità è fissa indipendentemente dalle condizioni dell'immagine di osservazione. Se si seleziona questa modalità per osservare un'immagine che contiene movimento e contrasto significativo, si riesce ad osservare l'immagine chiaramente perché la luminosità non cambia.

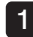

#### Toccare a lungo il pulsante [LIVE] mentre l'immagine live viene visualizzata.

La modalità Manuale viene selezionata e viene visualizzata l'icona Manuale ( $\mathsf{M}$ ) nell'angolo in alto a destra del monitor LCD.

#### 2 Tocco lungo del pulsante [LIVE].

<span id="page-60-0"></span>La modalità Manuale viene annullata.

## 4-7 Cambiare cartella nella schermata live

SUGGERIMENTO

È possibile creare una cartella per la registrazione e la riproduzione dell'immagine. Per maggiori dettagli, fare riferimento a ["1 Menu delle operazioni file/cartella"](#page-99-0)  [\(pag. 92\)](#page-99-0).

Nella schermata live, è possibile utilizzare il pulsante su/giù/destra/sinistra ( $\blacktriangle \blacktriangledown \blacktriangle$ ) per cambiare la cartella per la registrazione e la riproduzione dell'immagine.

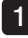

#### Mentre l'immagine live viene visualizzata, toccare il pulsante su/giù/sinistra/destra ( **AV4D**).

In questo modo cambia il nome della cartella visualizzato nell'area in alto a sinistra della schermata.

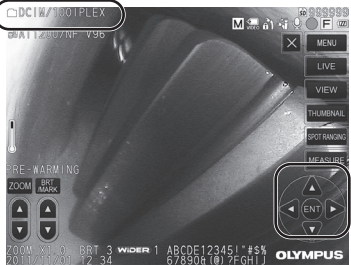

La cartella visualizzata sarà quella dell'immagine da registrare o riprodurre.

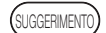

La configurazione delle cartelle che può essere modificata con il pulsante su/giù/ sinistra/destra  $(\triangle \blacktriangledown \triangle)$  arriva fino al secondo livello.

## 4-8 Registrazione delle immagini

Le immagini in osservazione possono essere registrate sul supporto (scheda SDHC) come fermo immagine o video. \* Nella chiavetta USB possono essere registrati esclusivamente fermi immagine.

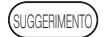

È possibile registrare solo fotografie nell'unità flash USB.

Utilizzare la scheda SDHC in dotazione o quella raccomandata. Utilizzare la chiavetta USB raccomandata.

Accertarsi che il supporto di registrazione delle immagini sia correttamente caricato prima dell'uso.

#### Preparazione della registrazione delle immagini

Formattare il supporto di registrazione delle immagini con lo strumento prima di utilizzarlo. Per maggiori dettagli sulla formattazione, fare riferimento a ["MEDIA FORMAT" \(pag. 67\)](#page-74-0). La tabella seguente indica le dimensioni di un'immagine singola e il numero approssimato delle immagini che possono essere registrate su una scheda SDHC.

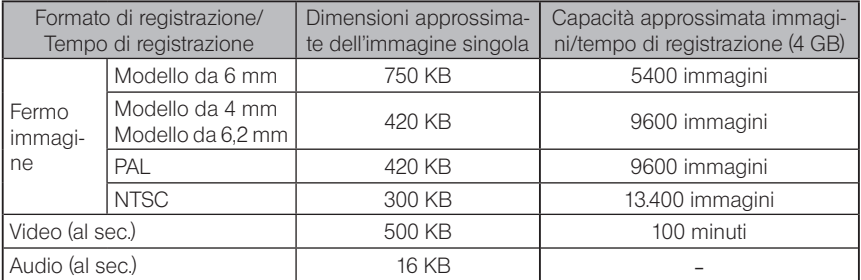

Le impostazioni per la registrazione delle immagini devono essere configurate utilizzando le <operazioni del menu>. Vedere ["5-1 Operazioni del menu" \(pag. 64\)](#page-71-0) e ["5-2 Utilizzo della](#page-73-0)  [schermata live/fermo immagine" \(pag. 66\)](#page-73-0).

SUGGERIMENTO

Se si seleziona <OFF> nel menu <REG. AUDIO>, la finestra di dialogo di conferma della registrazione audio non viene visualizzata.

#### ■ Registrazione delle informazioni visualizzate sull'immagine

Per registrare data/ora, titolo, logo, risultati di misurazione e altre informazioni visualizzati sulla schermata sul fermo immagine, toccare il pulsante [MENU] sulla schermata live per visualizzare il menu, selezionare <MODALITÀ REGISTRAZIONE> - <STAMPA SCHERMO ON/OFF> e impostare su <ON> (vedere pagina [67\)](#page-74-2).

SUGGERIMENTO

La riproduzione del fermo immagine con data, titolo e altre informazioni registrate può comportare la sovrapposizione di data, ora, titolo, logo e altro testo. Non si tratta di un malfunzionamento.

#### ■ Marcatori file

Impostando <ON> nel menu <AGGIUNGI MARCATORE FILE> si abilitano le seguenti funzioni quando si registrano le immagini.

- · Questa funzione consente di selezionare le cartelle di destinazione del salvataggio.
- · Questa funzione consente di selezionare i marcatori file da aggiungere alla fine dei nome file.
- · Questa funzione consente di selezionare i titoli.

Per abilitare <AGGIUNGI MARCATORE FILE>, toccare il pulsante [MENU] sulla schermata live per visualizzare il menu, selezionare <MODALITÀ REGISTRAZIONE> - <AGGIUNGI MARCATORE FILE> e impostare su <ON> (vedere pagina [67\)](#page-74-1).

#### ■ Nomi dei file immagine

Alle immagini sono assegnati nomi file utilizzando il nome della cartella di destinazione del salvataggio, quindi le immagini vengono registrate nella cartella di destinazione nella scheda SDHC. Si può modificare il nome file con uno a scelta (max 30 caratteri alfanumerici e simboli).

#### Nome della cartella di destinazione del salvataggio ?????.\*\*\*

Estensione

".JPG" per file di fermi immagine, ".WAV" per file audio e ".AVI" per file video.

Seriale del nome file a 5 cifre

Il seriale del nome file viene assegnato in sequenza da 00001 a 99999.

SUGGERIMENTO

- Se si imposta <ON> nel menu <AGGIUNGI MARCATORE FILE>, è possibile aggiungere le lettere "\_A", "\_B", "\_C" or "\_D" alla fine dei nomi immagine. Utilizzare questa funzione per categorizzare i file immagine.
- · I nomi delle categorie dei marcatori file possono essere modificati. (Contattare EVI-DENT per maggiori dettagli).

#### 2 Registrazione del fermo immagine

1

#### Selezionare la cartella di destinazione per il salvataggio.

Toccare il pulsante su/giù/sinistra/destra  $(\triangle \blacktriangledown \triangle)$  per selezionare la cartella di destinazione del salvataggio (vedere la pagina [53](#page-60-0)).

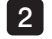

Mentre si visualizza l'immagine live, premere il pulsante [FREEZE]. L'immagine viene bloccata.

3

4

Mentre si visualizza il fermo immagine, premere brevemente il pulsante [RECORD]. Compare il nome della cartella di destinazione per il salvataggio.

#### Confermare il nome della cartella e selezionare <SI>.

Se si desidera modificare la cartella, selezionare <MOD.> e cambiare la cartella di destinazione del salvataggio.

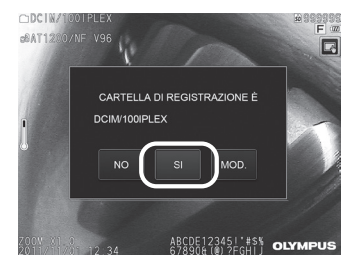

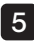

Selezionare il marcatore da aggiungere al termine del nome file dell'immagine che si sta registrando.  $\bigcirc$ DCIM/1

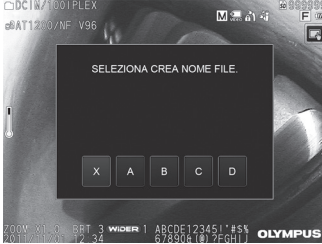

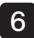

6 Selezionare le stringhe dall'elenco dei titoli predefiniti registrati in precedenza.

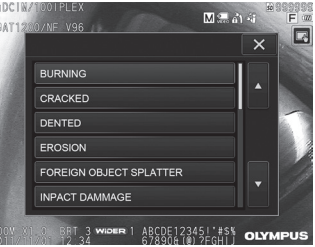

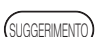

Per le procedure di registrazione dei titoli predefiniti, vedere ["3 Registrazione di](#page-78-0)  [una stringa di testo come titolo predefinito" \(pag. 71\)](#page-78-0).

Il fermo immagine è stato registrato. Lo schermo diventa nero per un momento, quindi viene visualizzato il fermo immagine. 7

Una volta registrato il fermo immagine, compare la finestra di dialogo di conferma della registrazione audio.

#### Selezionare <SI>.

Inizia la registrazione audio. L'icona del microfono lampeggia sul monitor LCD mentre la registrazione audio è in corso. Se si seleziona <NO> nella finestra di dialogo di conferma della registrazione audio, viene registrato solo il fermo immagine senza audio.

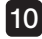

8

9

#### 10 Premere il pulsante [RECORD] per uscire dalla registrazione audio.

#### SUGGERIMENTO

· Se è impostato <OFF> nel menu <AGGIUNGI MARCATORE FILE>, i passaggi da 4 a 6 vengono saltati.

- · Se è impostato <OFF> nel menu <REG. AUDIO>, i passaggi da 8 a 10 vengono saltati.
- · Premendo brevemente il pulsante [RECORD] mentre viene visualizzata l'immagine live, si registra il fermo immagine.
- · Non tentare di inserire o rimuovere il supporto mentre la registrazione dei dati è in corso. In caso contrario, la registrazione si interrompe e compare un messaggio di errore sul display.
- · La registrazione audio si interrompe automaticamente ogniqualvolta il supporto di registrazione delle immagini è pieno.
- · I fermi immagine registrati possono essere misurati in alcuni casi. Per maggiori dettagli, fare riferimento a ["6-5 Misurazione" \(pag. 85\)](#page-92-0).
- · La registrazione audio è disponibile per un minuto.

### **3** Registrazione del video

1

#### Selezionare la cartella di destinazione per il salvataggio.

Toccare il pulsante su/giù/sinistra/destra  $(\triangle \blacktriangledown \triangle)$  per selezionare la cartella di destinazione del salvataggio (vedere pagina [53](#page-60-0)).

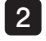

2 Mentre si visualizza l'immagine live, premere a lungo il pulsante [RECORD]. Compare il nome della cartella di destinazione per il salvataggio.

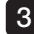

#### 3 Confermare il nome della cartella e selezionare <SI>.

Se si desidera modificare la cartella, selezionare (MOD), cambiare la cartella di destinazione del salvataggio e selezionare <SI>.

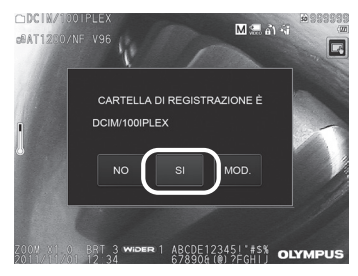

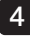

Selezionare il marcatore da aggiungere al termine del nome file dell'immagine che si sta registrando.

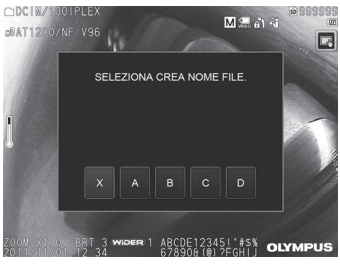

5 Selezionare le stringhe dall'elenco dei titoli predefiniti registrati in precedenza.

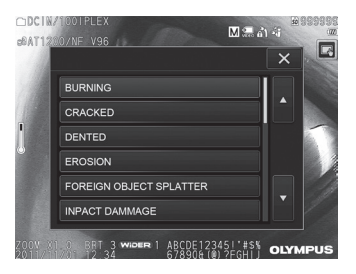

6 Una volta registrato il fermo immagine, compare la finestra di dialogo di conferma della registrazione video.

#### Selezionare <SI>.

La registrazione video e audio inizia. L'icona del cerchio rosso lampeggia sul monitor LCD mentre la registrazione video è in corso. Se si seleziona <NO> nella finestra di dialogo di conferma della registrazione video, viene registrato solo il fermo immagine senza video. Se si seleziona <CONTINUA> nella finestra di dialogo di conferma della registrazione video, il video viene registrato e aggiunto all'ultimo video registrato. Per maggiori dettagli, fare riferimento a ["4 Aggiunta del video"](#page-66-0).

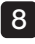

7

#### Premere il pulsante [RECORD] per uscire dalla registrazione video.

L'icona del cerchio rosso smette di lampeggiare quando la registrazione del filmato è completata.

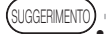

· Se è impostato <OFF> nel menu <AGGIUNGI MARCATORE FILE>, i passaggi da 3 a 5 vengono saltati.

- · Non tentare di inserire o rimuovere la scheda SDHC mentre la registrazione dei dati è in corso. In caso contrario, la registrazione si interrompe e compare un messaggio di errore sul display.
- · La registrazione video si interrompe automaticamente ogniqualvolta la scheda SDHC è piena oppure quando le dimensioni del file raggiungono i 4 GB. Una scheda SDHC da 4 GB vuota ha una capacità sufficiente per registrare circa 90 minuti.

#### 4 Aggiunta del video

<span id="page-66-0"></span>È possibile aggiungere il video all'ultimo video registrato.

Selezionando <CONTINUA> nella finestra di dialogo di conferma di registrazione video, è possibile aggiungere il video all'ultimo filmato registrato. Se la scheda SDHC viene inserita o rimossa, o viene toccato il pulsante [VIEW] o il pulsante [THUMBNAIL], oppure se la cartella viene sostituita tra la cartella di registrazione delle immagini e la cartella di registrazione, non è possibile selezionare <CONTINUA>.

## 4-9 Riproduzione dell'immagine

Le immagini registrate possono essere visualizzate utilizzando una delle due visualizzazioni disponibili: una visualizzazione a tutto schermo di una singola immagine (schermata di visualizzazione) o una visualizzazione multi-immagine delle miniature (schermata delle miniature). La schermata delle miniature consente di visualizzare più immagini con un solo sguardo, funzione utile per trovare una determinata immagine all'interno di un gruppo.

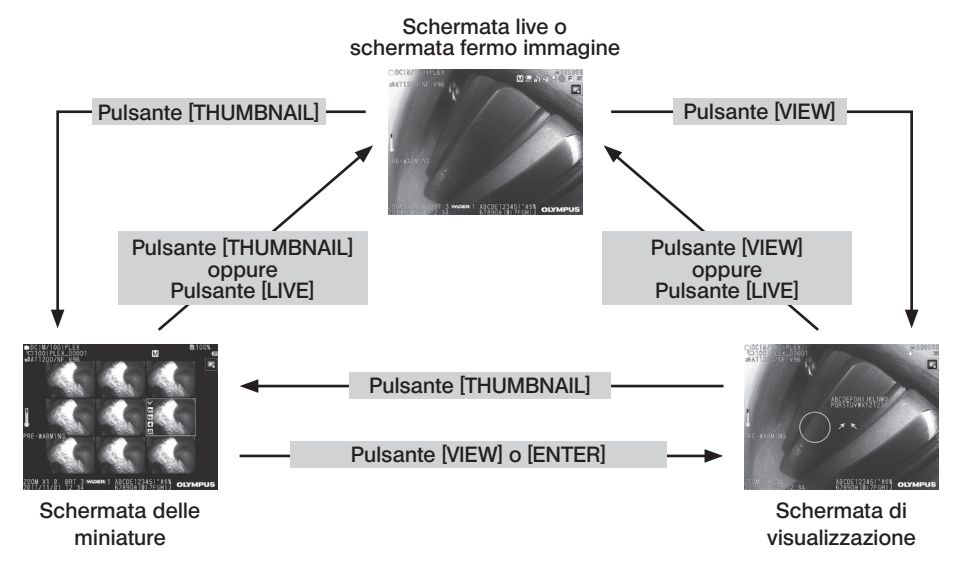

1 Riproduzione di un'immagine a schermo intero (schermata di visualizzazione)

Selezionare la cartella di destinazione per il salvataggio.

Vedere ["4-7 Cambiare cartella nella schermata live" \(pag. 53\)](#page-60-0) per maggiori dettagli sulle operazioni.

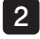

1

#### Toccare il pulsante [VIEW] sulle schermate live o fermo immagine.

L'immagine registrata è visualizzata a schermo intero.

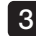

Navigare all'immagine che si desidera riprodurre.

Toccare la freccia sinistra/destra ( $\blacktriangle$ ) per navigare all'immagine che si desidera riprodurre.

• Toccare il pulsante di spostamento (<). In questo modo è possibile passare dall'immagine attualmente visualizzata a quella cronologicamente precedente.

Quando si ordinano le immagini in ordine discendente, dopo che l'ultima immagine viene visualizzata, con questa operazione si torna a visualizzare la prima immagine.

• Toccare il pulsante di spostamento (D). In questo modo è possibile passare dall'immagine attualmente visualizzata a quella cronologicamente successiva. Quando si ordinano le immagini in ordine ascendente, dopo che l'ultima immagine viene visualizzata, con questa operazione si torna a visualizzare la prima immagine.

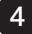

#### Ingrandire l'immagine.

Toccare la freccia su del pulsante  $ZOOM$   $\ddot\bullet$  per zoomare (ingrandire) l'immagine fino a cinque volte.

Per tornare la dimensione dell'immagine originale, toccare la freccia giù del pulsante [ZOOM].

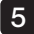

1

#### Toccare il pulsante [VIEW] o il pulsante [LIVE] per tornare alla schermata live.

SUGGERIMENTO

L'immagine registrata in <STEREO> utilizzando NX può essere misurata dopo la registrazione. Per la misurazione, vedere ["6 Funzione di misurazione stereo" \(pag. 77\).](#page-84-0)

#### 2 Visualizzazione della schermata delle miniature e selezione dell'immagine da riprodurre

La schermata delle miniature mostra diversi filmati registrati e fermi immagine in una singola schermata (nove immagini per schermata).

La schermata delle miniature è utile per trovare una determinata immagine all'interno di un ampio gruppo oppure per selezionare più immagini da spostare ed eliminare in una sola volta.

#### Selezionare la cartella di destinazione per il salvataggio.

Vedere ["4-7 Cambiare cartella nella schermata live" \(pag. 53\)](#page-60-0) per maggiori dettagli sulle operazioni.

2 Toccare il pulsante [THUMBNAIL] sulle schermate live, fermo immagine o di visualizzazione.

Viene visualizzata una vista multi-immagine delle immagini registrate (fino a nove immagini per schermata).

L'icona video ( $\left| \bullet \right|$  compare per il filmato.

L'icona audio  $\blacksquare$  compare per l'immagine che contiene l'audio.

L'icona note  $(N^+)$  compare per l'immagine che contiene informazioni in una nota (testi/ simboli).

L'icona di misurazione  $\langle \mathbf{H}^{\mathbf{m}} \rangle$  appare per l'immagine misurata.

#### Per selezionare una miniatura

Toccare il pulsante su/giù/sinistra/destra ( $\blacktriangle \blacktriangledown \blacktriangle$ ) per spostare il riquadro. L'immagine nel riquadro è quella selezionata.

#### Per riprodurre un'immagine

Selezionare l'immagine da riprodurre e toccare il pulsante [ENTER] o l'immagine da riprodurre. L'immagine selezionata viene riprodotta a schermo intero.

#### Per selezionare o annullare la selezione di un'immagine

Toccare la casella di spunta nell'angolo in alto a sinistra della miniatura per visualizzare una spunta  $(\checkmark)$  in quella posizione.

In alternativa, selezionare un'immagine con il pulsante su/giù/sinistra/destra ( $\blacktriangle \blacktriangledown \blacktriangle$ ),

quindi toccare la freccia su del pulsante [BRT]  $\overline{|\mathbf{v}|}$  per visualizzare una spunta  $(\checkmark)$  nell'angolo in alto a sinistra della miniatura.

Seguendo la stessa procedura mentre è visualizzata una spunta  $\vee$  nell'angolo in alto a sinistra della miniatura si cancella la spunta  $(\checkmark)$ .

#### ■ Per selezionare o annullare la selezione di tutte le miniature

Toccando la freccia giù del pulsante  $[BRT]$  si visualizza una spunta  $(\checkmark)$  nell'angolo in alto a sinistra di tutte le miniature.

Per rimuovere le spunte  $(\checkmark)$  da tutte le miniature, toccare nuovamente la freccia giù del pulsante [BRT].

#### Per spostare o eliminare l'immagine selezionata

Una spunta  $\left(\check{\phantom{a}}\right)$  è impostata nell'angolo in alto a sinistra della miniatura. Ripetere questo passaggio per tutte le immagini che si desidera selezionare e utilizzare le operazioni del menu per spostare o eliminare le immagini.

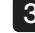

#### 3 Toccare il pulsante [THUMBNAIL] o [LIVE] per tornare alla schermata live.

#### **3** Audio applicato al fermo immagine

Con la schermata di visualizzazione, viene riprodotto l'audio.

### 4 Riproduzione e interruzione del filmato

- · Toccando il pulsante [ENTER] durante la riproduzione del filmato, la riproduzione si interrompe.
- Toccando la freccia sinistra (destra)  $\langle \langle \rangle$  durante la pausa si visualizza il fermo immagine precedente (successivo) di un secondo, mentre toccando la freccia su (giù)  $(\triangle \blacktriangledown)$  si visualizza il fermo immagine precedente (successivo) di un minuto.
- · Toccando il pulsante [ENTER] durante la pausa, si riavvia la riproduzione del filmato.
- · Premendo il pulsante [RECORD] durante la pausa si registra l'immagine in pausa come fermo immagine.

## 4-10 Visualizzazione delle immagini live sul monitor esterno

Collegando il cavo VGA (in commercio) al terminale video nella parte superiore dell'unità esterna si visualizza l'immagine live sul monitor esterno (in commercio).

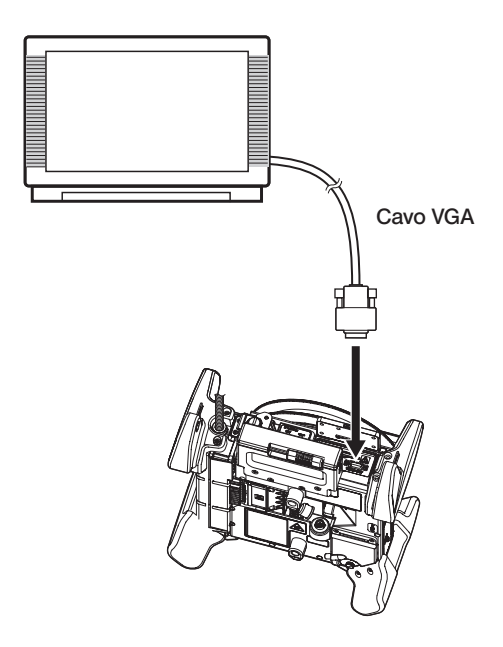

## 4-11 Utilizzo delle immagini registrate su un PC

Le immagini registrate con questo strumento possono essere utilizzate su un PC con InHelp VIEWER.

Le immagini registrate vengono caricate direttamente sul PC dalla scheda SDHC o dalla chiavetta USB in cui sono salvate.

Per utilizzare il software InHelp VIEWER, scaricarlo dal sito Web EVIDENT (http://www.olympus-ims.com/en/service-and-support/downloads/).

# 5 Operazioni del menu e funzioni

## <span id="page-71-0"></span>5-1 Operazioni del menu

Lo strumento può essere comandato attraverso il pannello touch oppure tramite l'unità di controllo remoto.

#### Utilizzo del pannello touch

Quando si utilizza lo strumento con il pannello touch, toccare le icone sullo schermo.

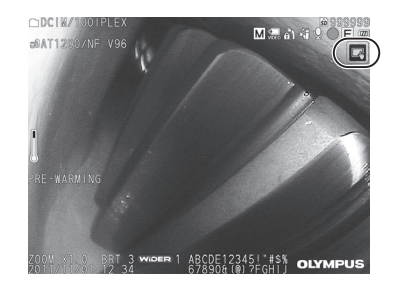

Vengono visualizzate le icone delle operazioni.

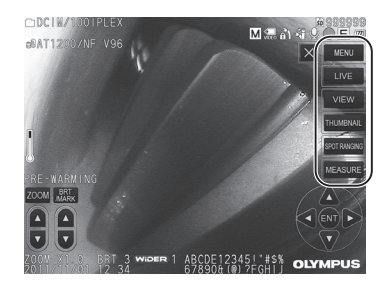

Toccando il pulsante indietro  $\overline{1}$  durante le operazioni del menu si torna alla schermata immediatamente precedente.

Toccando il pulsante di chiusura (  $\times$  ) durante le operazioni del menu si torna alla schermata precedente alla visualizzazione del menu.

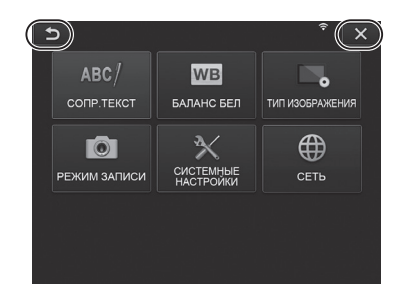
### Utilizzo dell'unità di controllo remoto

Premere il pulsante [MENU]. Viene visualizzata la schermata menu. 1

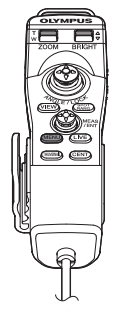

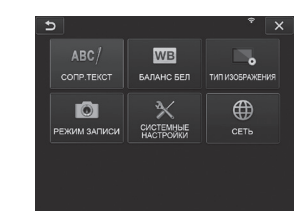

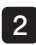

2 Utilizzare le frecce del joystick [MEAS/ENTER] su, giù, sinistra o destra per selezionare la voce di menu che si desidera eseguire.

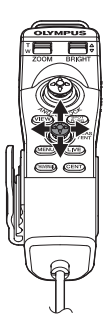

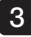

Premere il joystick [MEAS/ENTER] per applicare le impostazioni e tornare alla schermata precedente.

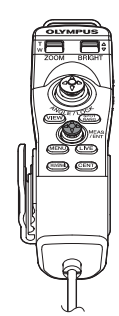

# <span id="page-73-0"></span>5-2 Utilizzo della schermata live/fermo immagine

### 1 Menu della configurazione iniziale

Quando si inserisce l'alimentazione dello strumento, compare la schermata live. Toccando il pulsante [MENU] sulla schermata live e/o sulla schermata fermo immagine, è possibile effettuare le seguenti impostazioni.

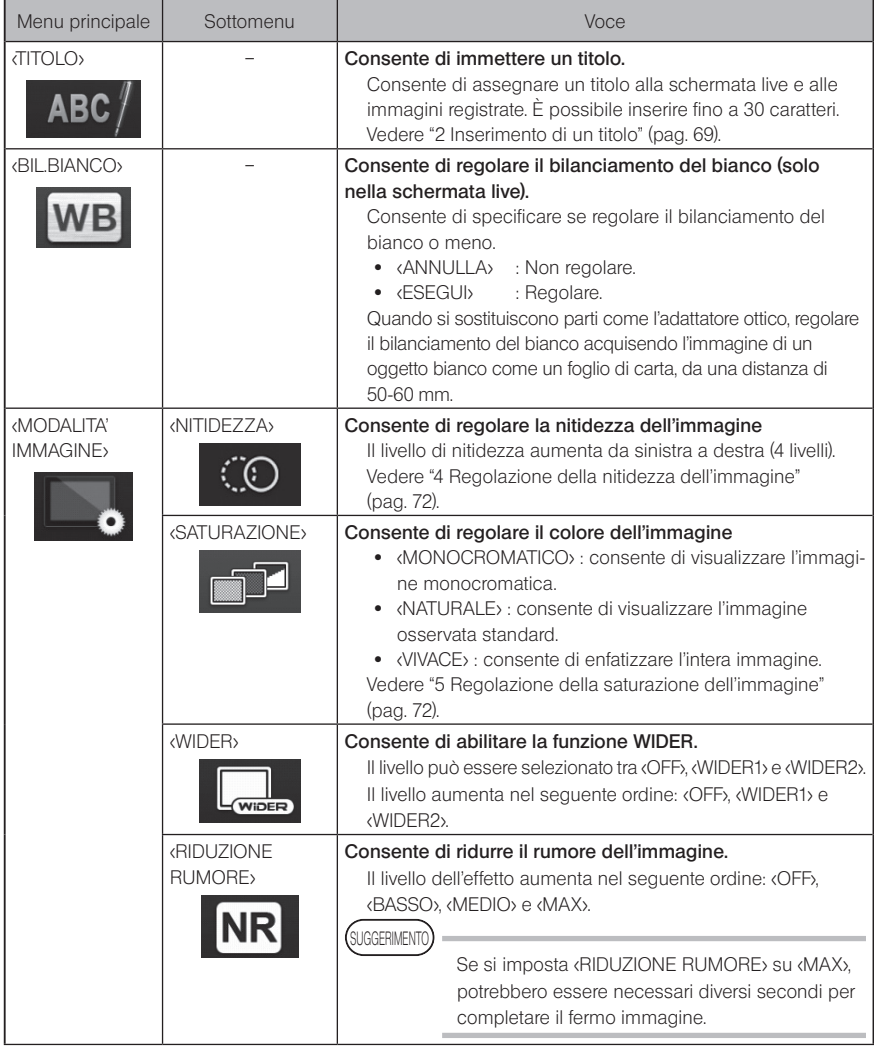

# IPLEX NX

<span id="page-74-1"></span><span id="page-74-0"></span>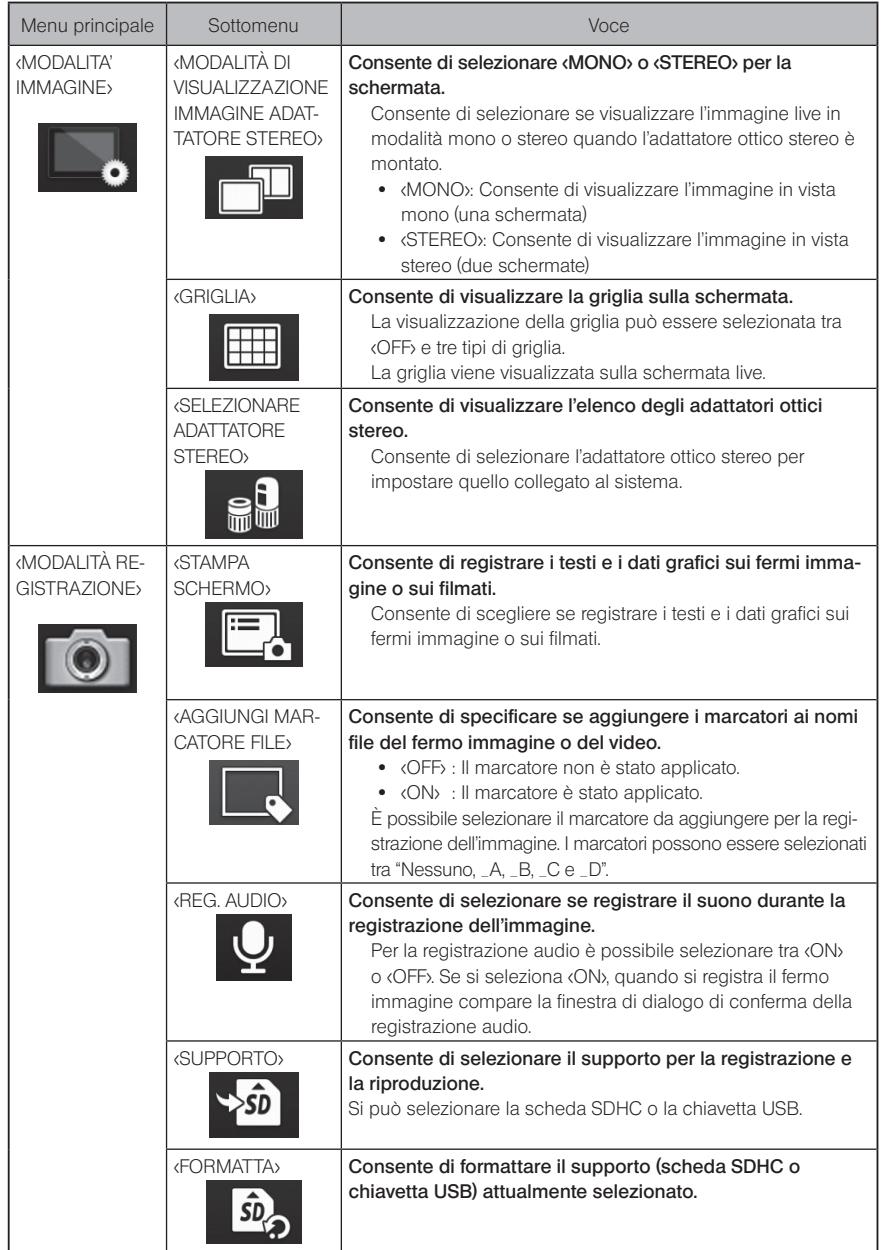

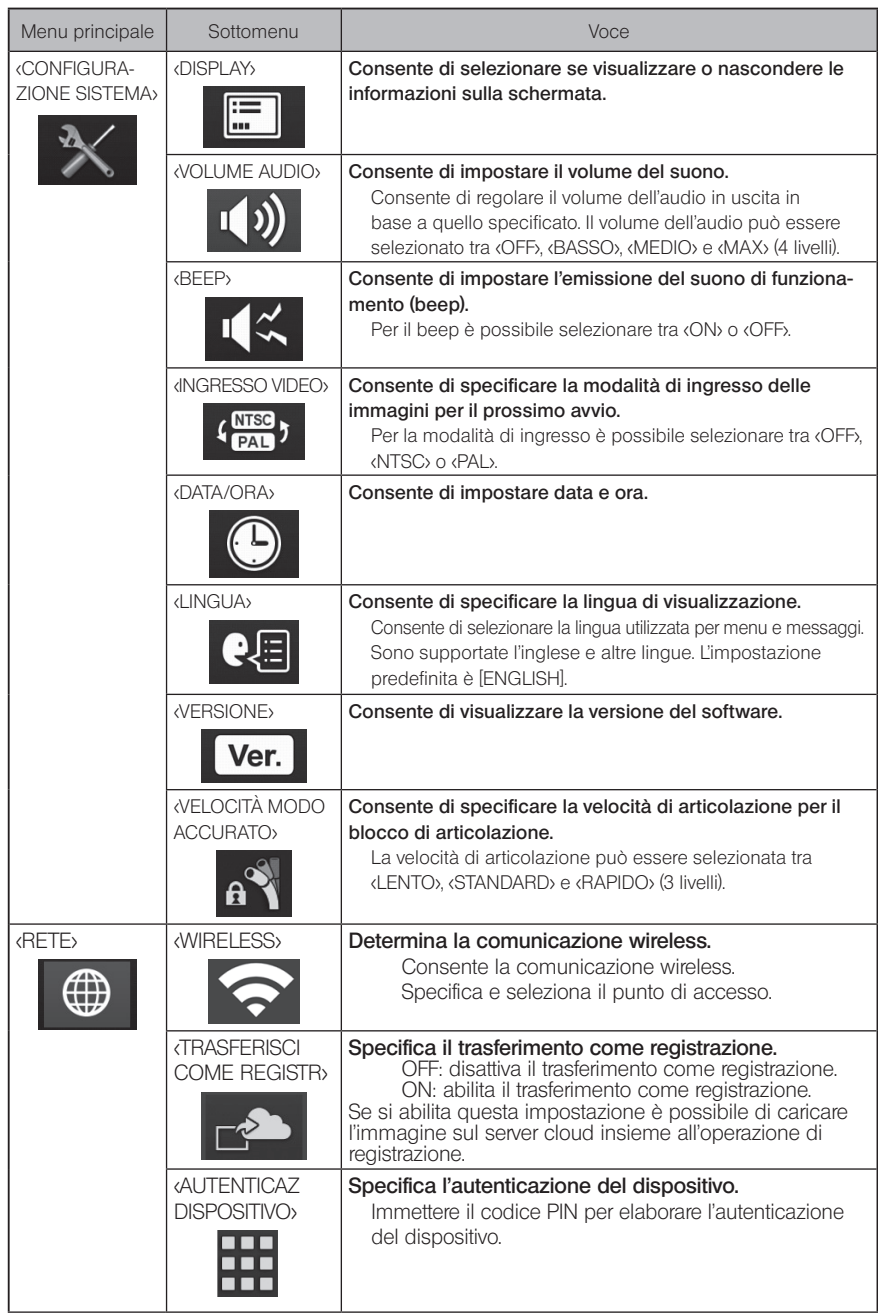

 $\overline{\mathbf{x}}$ 

### 2 Inserimento di un titolo

<span id="page-76-0"></span>Di seguito sono descritti due metodi che possono essere utilizzati per inserire un titolo.

- Inserire il testo dalla tastiera sullo schermo
- Selezionare un titolo predefinito da inserire

#### ■ Inserimento di testo dalla tastiera sullo schermo 1 and  $\begin{bmatrix} 2 \end{bmatrix}$  3  $\overline{b}$  $\overline{5}$  $\overline{b}$ ABC/ TITOLO  $\overline{\mathbf{x}}$ ABC/ TITOLO  $\overline{\mathbf{x}}$ ABC/ TITOLO INSERISCI **PIPLILIPE** PREDEFINITO INSERISCI PREDEFINITO ELIMINA PREDEFINITO INSERISCI **PIPLILIPE** ELIMINA RIPULIRE EL IMINA  $\overline{0}$ ۱Q ÀÁÂ ÀÀĀ SPAZIO ANNULLA ESEGU ANNULLA ESEGUI ANNULLA ESEGU

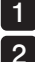

#### Selezionare la modalità di inserimento.

#### Selezionare i pulsanti desiderati.

I testi digitati appaiono nella casella di inserimento del titolo. Se necessario, modificare il testo.

#### **•** Per eliminare i testi

• Per eliminare un singolo testo, posizionare il cursore sopra questo e selezionare <ELIMINA>, • Per eliminare tutti i testi inseriti, selezionare <CANCELLA>.

#### **•** Per inserire uno spazio

Spostare il cursore nella posizione in cui si desidera inserire lo spazio e selezionare <SPAZIO>.

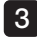

#### Selezionare <ESEGUI>.

Il titolo inserito viene visualizzato sulla schermata live/fermo immagine.

### Selezione di un titolo predefinito per l'inserimento

Con questa procedura, è possibile selezionare una stringa di caratteri predefinita e utilizzarla per inserire il titolo.

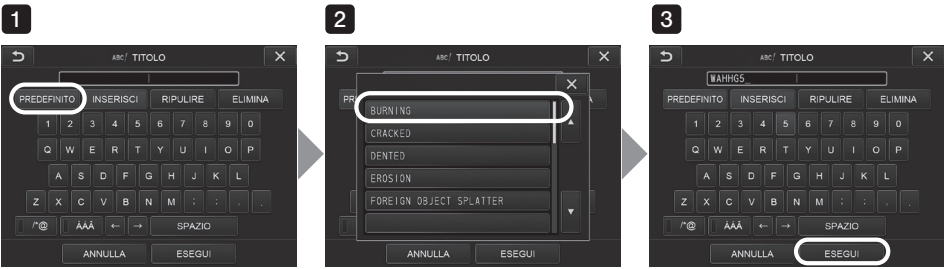

#### Selezionare <PREDEFINITO>. 1

Viene visualizzato un elenco di titoli predefiniti. Per annullare la selezione del titolo predefinito, premere il pulsante  $(X)$  per chiudere la schermata.

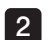

#### Selezionare le stringhe dall'elenco dei titoli predefiniti.

La stringa di testo selezionata appare nella casella di inserimento del titolo e l'elenco si chiude.

Ripetere i passaggi 1 e 2 per completare l'inserimento del titolo.

#### SUGGERIMENTO

L'elenco dei titoli predefiniti è composto da nove pagine. Per cambiare pagina, selezionare la stringa di testo nella riga 1 o nella riga 6 della pagina visualizzata, quindi premere la freccia su o giù.

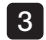

#### Selezionare <ESEGUI>.

Il titolo selezionato viene visualizzato sulla schermata live/fermo immagine.

### 3 Registrazione di una stringa di testo come titolo predefinito

Una volta registrate le stringhe di testo utilizzate di frequente come titoli predefiniti, è possibile richiamarle quando si inseriscono i titoli. È possibile registrare un massimo di 54 stringhe di testo come titoli predefiniti.

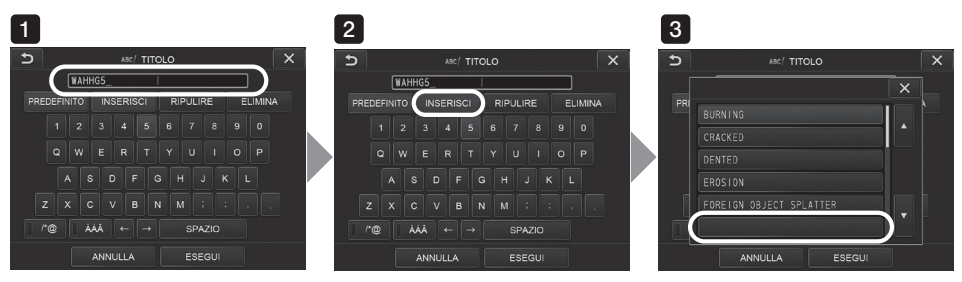

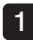

2

Inserire la stringa di testo che si desidera registrare nella casella di inserimento del titolo.

Per maggiori dettagli sull'inserimento, vedere ["2 Inserimento di un titolo" \(pag. 69\)](#page-76-0).

#### Selezionare </a></a>SERISCI>>.

Viene visualizzato un elenco di titoli predefiniti.

Per annullare la registrazione del titolo predefinito, premere il pulsante  $(x)$  per chiudere la schermata.

**SUGGERIMENTO** 

L'elenco dei titoli predefiniti è composto da nove pagine. Per cambiare pagina, selezionare la stringa di testo nella riga 1 o nella riga 6 della pagina visualizzata, quindi premere la freccia su o giù.

#### Selezionare la riga per registrare la stringa di testo. 3

La stringa di testo inserita nella casella di inserimento del titolo viene registrata come titolo predefinito.

La registrazione di un titolo predefinito sovrascrive il testo attualmente presente nella riga selezionata nell'elenco. Ciò significa che è possibile eliminare un titolo predefinito eseguendo l'operazione di registrazione mentre la casella di inserimento del testo è vuota.

La schermata dell'elenco dei titoli predefiniti si chiude.

### <span id="page-79-0"></span>4 Regolazione della nitidezza dell'immagine

La nitidezza dell'immagine può essere enfatizzata.

#### <MODALITA' IMMAGINE> – <NITIDEZZA>

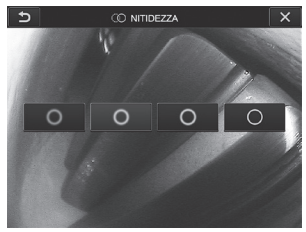

Toccando il pulsante si modifica il livello di nitidezza dell'immagine. Se si ottiene la nitidezza adeguata, premere il pulsante di chiusura  $(X)$ .

### <span id="page-79-1"></span>5 Regolazione della saturazione dell'immagine

La saturazione dell'immagine può essere regolata.

#### <MODALITA' IMMAGINE> – <SATURAZIONE>

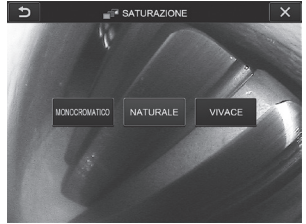

Toccando il pulsante si modifica il livello di saturazione. Se si ottiene la saturazione adeguata, premere il pulsante di chiusura  $(x)$ .

### 6 Impostazione di data e ora

Utilizzare la procedura riportata di seguito per specificare data e ora.

#### <CONFIGURAZIONE SISTEMA> – <DATA ORA>

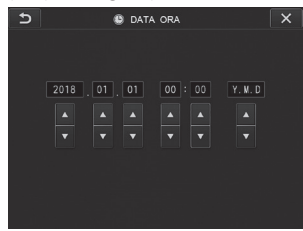

Accertarsi di impostare la data e l'ora corrette prima di utilizzare lo strumento per la prima volta.

Data e ora vengono registrate sulla schermata di stampa insieme alle informazioni della schermata. La registrazione dei dati viene eseguita secondo l'informazione di data e ora.

### 7 INGUA

Utilizzare la procedura riportata di seguito per selezionare la lingua dei menu e dei messaggi di errore che appaiono sul display.

#### <CONFIGURAZIONE SISTEMA> – <LINGUA>

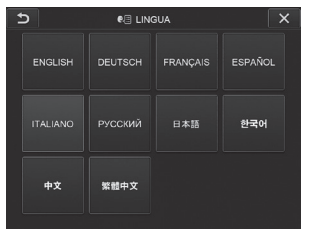

SUGGERIMENTO

La lingua inizialmente impostata è l'inglese. È possibile modificare l'impostazione con la lingua desiderata.

# 8 VELOCITÀ MODO ACCURATO

Consente di specificare la velocità di articolazione per il blocco dell'articolazione.

#### <CONFIGURAZIONE SISTEMA> – <VELOCITÀ MODO ACCURATO>

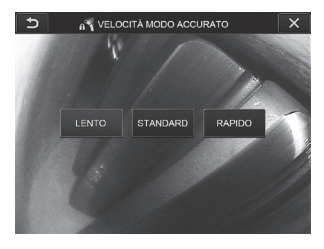

Selezionare tra <LENTO>, <STANDARD> o <RAPIDO>.

# 5-3 Utilizzo delle schermate delle miniature/di visualizzazione

### Menu delle operazioni file/cartella

Il menu visualizzato sulla schermata delle miniature può essere utilizzato per le seguenti impostazioni.

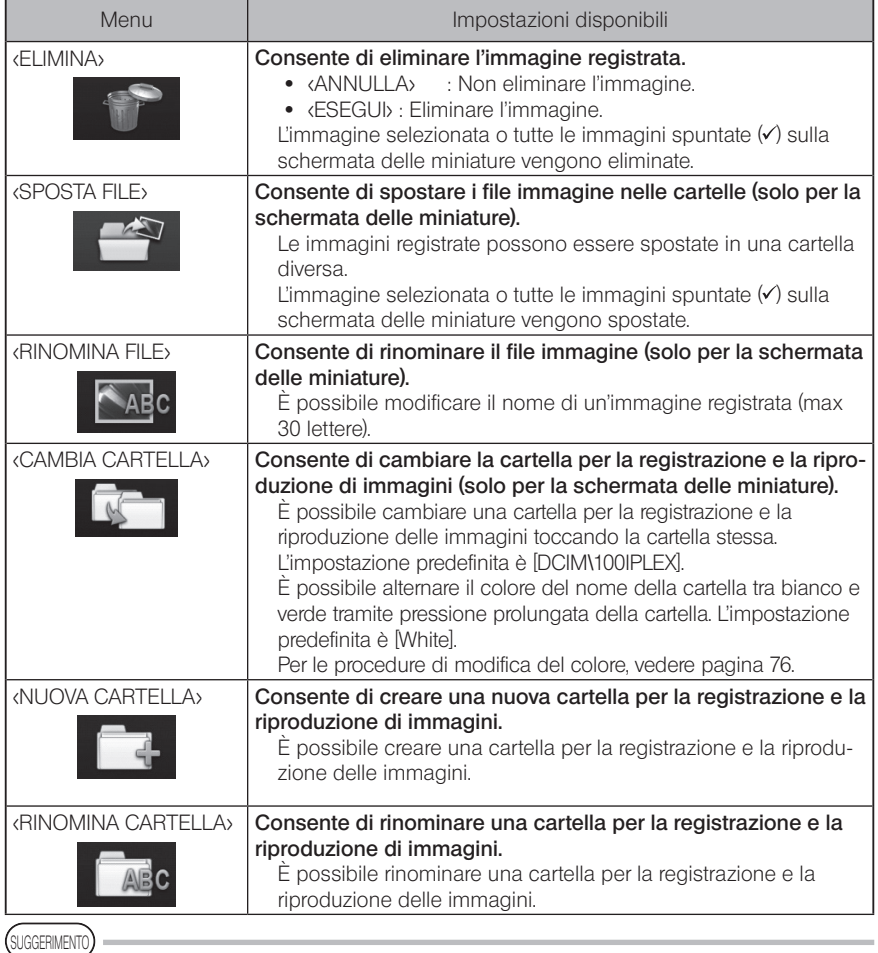

È possibile utilizzare esclusivamente caratteri alfanumerici e simboli per i nomi di file e cartelle. Alcuni simboli non possono essere utilizzati per i nomi di file e cartelle. <span id="page-83-0"></span>**SUGGERIMENTO** 

Il colore del nome della cartella nel primo livello viene commutato insieme a quello nel secondo livello come segue. Ad esempio, il colore del nome della cartella può esprimere se l'immagine è stata acquisita o meno.

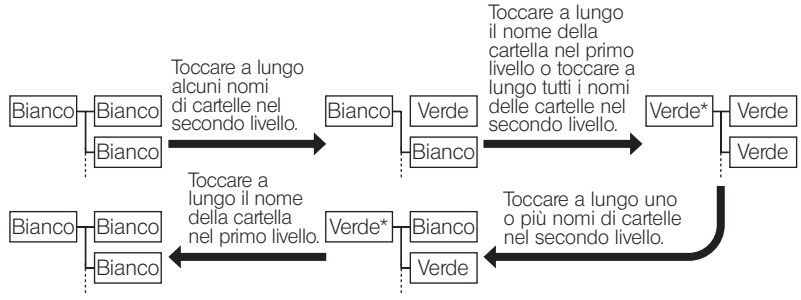

\* Il colore del nome della cartella nel primo livello può essere cambiato dal verde al bianco solo toccando a lungo il nome della cartella nel primo livello. (Non viene commutato in combinazione con la modifica del colore del nome della cartella nel secondo livello.)

Il menu visualizzato sulla schermata di visualizzazione (solo per la schermata di visualizzazione per i fermi immagine) può essere utilizzato per le seguenti impostazioni.

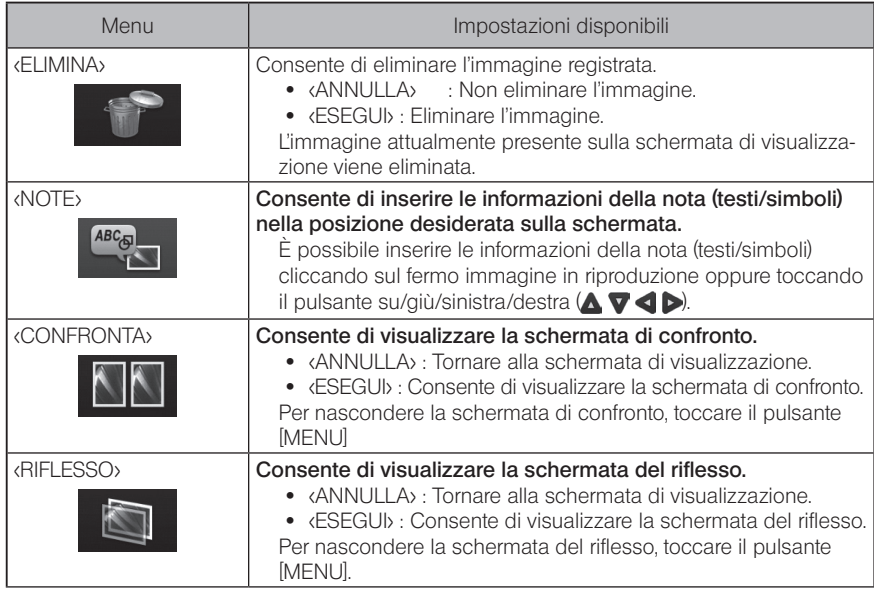

# IPLEX NX<br>Funzione di misurazione stereo

Le coordinate 3D di ciascun punto specificato vengono calcolate applicando i principi della triangolazione a una serie di immagini ottenute utilizzando due lenti dell'obiettivo posizionate in parallasse. Le misurazioni sono eseguite sulla base di queste coordinate. Poiché i risultati di misurazione ottenuti sono influenzati dalle condizioni della superficie dell'oggetto da misurare o dalle condizioni di acquisizione dell'immagine come la luminosità, EVIDENT non può garantire l'accuratezza dei risultati di misurazione. Raccomandiamo agli utenti di stabilire l'accuratezza della misurazione attraverso alcuni esperimenti.

In questo metodo di misurazione si utilizzano l'immagine destra e sinistra acquisite da due lenti dell'obiettivo posizionate in parallasse e vengono individuati i punti corrispondenti nella finestra a destra che si trovano nella stessa posizione dei punti di misurazione e di riferimento specificati nell'immagine a sinistra. Se la posizione di un punto corrispondente è spostata rispetto a un punto di misurazione o di riferimento, non è possibile ottenere il risultato di misurazione corretto. In questo caso, correggere la posizione del punto (fare riferimento a [" Modifica del punto" \(pag. 91\)](#page-98-0) ), oppure, in alternativa, modificare il punto di vista spostando la punta dell'endoscopio per eseguire la misurazione.

Questa funzione della misurazione stereo consente di selezionare la modalità di visualizzazione dell'immagine live tra <MONO> o <STEREO>. <MONO> è una modalità di visualizzazione concepita per osservare facilmente l'approccio all'area di misurazione sullo schermo.

L'unità endoscopica stereo (opzionale) è necessaria per la misurazione stereo.

# 6-1 Flusso della misurazione

J∕

J

Di seguito sono descritti le procedure di misurazione e il flusso della schermata.

Installazione dell'adattatore ottico stereo (vedere la pagina [79](#page-86-0))

Controllo del numero di serie dell'unità endoscopica stereo, del nome abbreviato e del numero di serie dell'adattatore ottico stereo (vedere la pagina [13](#page-20-0) o [19](#page-26-0))

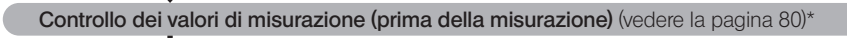

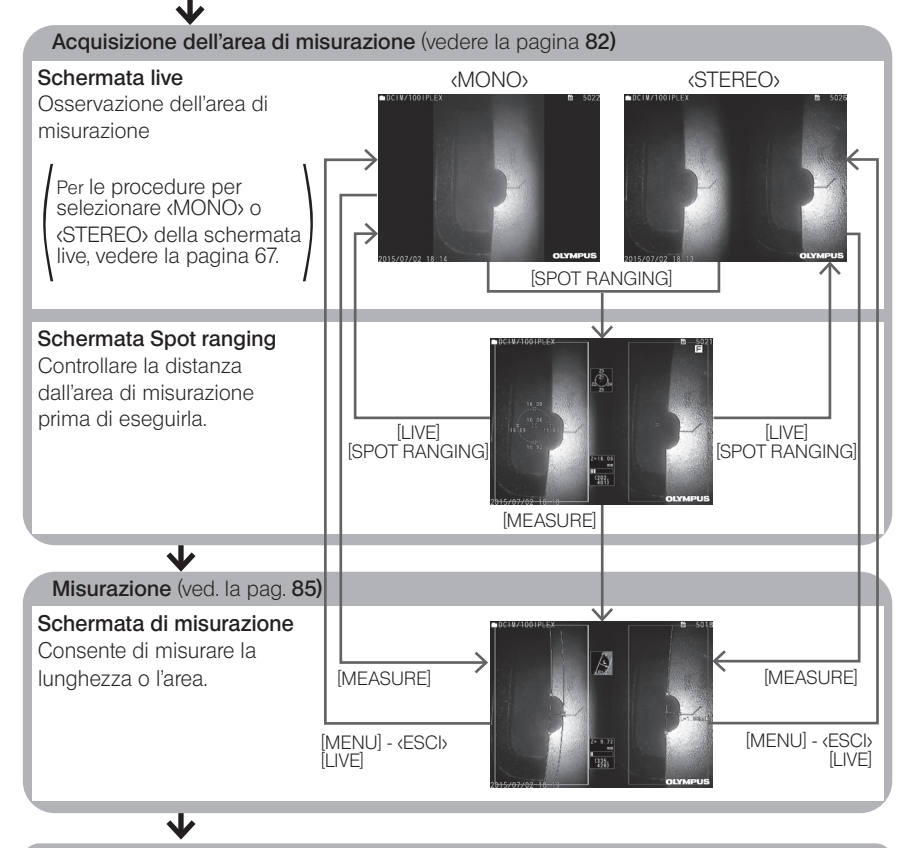

Controllo dei valori di misurazione (dopo la misurazione) (vedere la pagina [80](#page-87-0))\*

\* Accertarsi che i valori di misurazione ottenuti durante il "Controllo dei valori di misurazione (prima della misura)" e durante il "Controllo dei valori di misurazione (dopo la misura)" siano quasi identici. Se i valori di misurazione differiscono, verificare che l'adattatore ottico stereo non sia allentato e che la lente non sia sporca, quindi misurare nuovamente se necessario.

## <span id="page-86-0"></span>6-2 Installazione dell'adattatore ottico stereo

Vedere anche ["3-16 Ispezioni pre e post funzionamento" \(pag. 44\)](#page-51-0) per maggiori informazioni sull'installazione degli adattatori ottici stereo.

1

NOTA

Accertarsi che la guarnizione ad anello O-ring nell'estremità distale sia correttamente montata.

Vedere ["3-5 Installazione e rimozione dell'adattatore ottico" \(pag. 31\)](#page-38-0) per maggiori informazioni su come controllare la guarnizione ad anello O-ring.

Montare l'adattatore ottico stereo in modo che il suo corpo principale non si muova. Ruotare l'adattatore ottico stereo nella direzione della freccia A in figura. Tenere l'adattatore ottico stereo completamente ruotato e stringere il dado nella direzione della freccia B rappresentata in figura finché non è serrato. 2

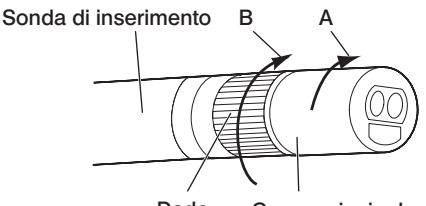

Dado Corpo principale dell'adattatore ottico stereo

- · Quando si fissa l'adattatore ottico stereo all'estremità distale, non utilizzare utensili o serrare con forza eccessiva.
- · Accertarsi che l'adattatore ottico stereo sia correttamente montato, non sia allentato e non presenti sporco e particelle di polvere.
- · Se l'adattatore ottico stereo vibra o è allentato, o anche se non vibra e non è allentato, ma non è completamente fissato ruotandolo nella direzione della freccia A rappresentata in figura, l'accuratezza della misura diminuisce.
- · Dopo che l'adattatore ottico stereo è stato montato, se l'estremità distale viene maneggiata tenendola per l'adattatore ottico stereo, potrebbe ruotare nella direzione opposta alla freccia A nell'immagine anche se il dado è serrato. In questo modo si potrebbe compromettere l'accuratezza della misura. Quando si maneggia l'estremità distale, non tenerla dall'adattatore ottico stereo, ma afferrare sempre la sonda di inserimento. Non afferrarla tuttavia dalla sezione di articolazione.
- · Se l'estremità distale della sonda di inserimento è soggetta a una notevole forza esterna o a forti vibrazioni, l'adattatore ottico stereo può subire scossoni, allentarsi o ruotarsi. Anche se si lascia l'adattatore ottico stereo collegato alla sonda di inserimento, controllare sempre le condizioni di installazione prima di utilizzare la sonda di inserimento all'interno dell'area di misurazione dell'osservazione.

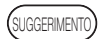

Quando si installa l'adattatore ottico stereo sullo strumento, l'adattatore ottico stereo viene riconosciuto automaticamente e si apre la finestra di dialogo di conferma.

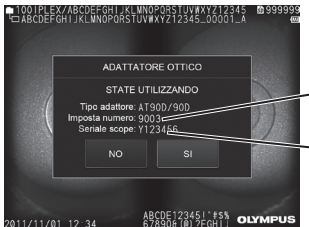

Seriale dell'adattatore ottico stereo

Seriale dell'unità endoscopica stereo

Verificare che il seriale dell'adattatore ottico stereo montato sia compatibile con il seriale dell'unità endoscopica e toccare <SI>. Se l'adattatore ottico stereo non viene riconosciuto automaticamente, è possibile utilizzare il menu <SELEZIONARE ADATTATORE STEREO> per riconoscere manualmente l'adattatore ottico stereo. (Vedere la pagina [67\)](#page-74-1)

# <span id="page-87-0"></span>6-3 Controllo dei valori di misurazione

L'accuratezza della misurazione potrebbe essere ridotta dall'allentamento dell'adattatore ottico stereo o dallo sporco sui componenti della lente. Utilizzare lo strumento di controllo per verificare i valori di misurazione prima e dopo la misurazione.

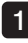

2

Introdurre l'estremità distale della sonda di inserimento all'interno del foro dell'adattatore ottico stereo dello strumento di controllo finché non tocca il fondo.

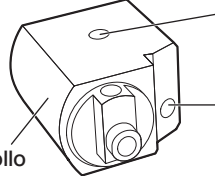

Foro dell'adattatore ottico con direzione visiva di lato

Foro dell'adattatore ottico con direzione visiva avanti

Strumento di controllo

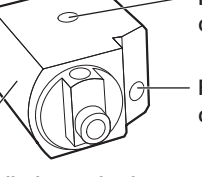

Ruotare lo strumento di controllo in moda da ottenere un'immagine simile a quella

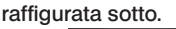

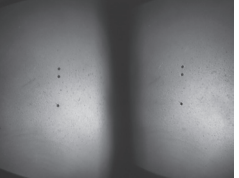

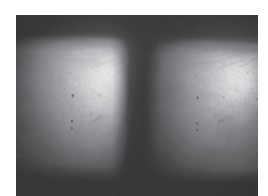

Adattatore ottico con direzione Adattatore ottico con direzione visiva avanti visiva di lato

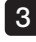

4

Mentre si visualizza l'immagine live, toccare il pulsante [SPOT RANGING].

Viene visualizzata la schermata spot ranging.

Mentre si introduce l'estremità distale della sonda di inserimento all'interno del foro dell'adattatore ottico stereo dello strumento di controllo finché non tocca il fondo, verificare che la distanza sia di 15 mm o meno nella casella di visualizzazione della distanza dell'oggetto e toccare il pulsante [MEASURE].

Viene visualizzata la schermata di selezione del metodo di misurazione.

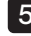

5 Toccare <Distanza>.

Viene visualizzata la schermata di misurazione.

6 Toccare la finestra a sinistra oppure il pulsante su/giù/sinistra/destra ( $\blacktriangle \blacktriangledown \blacktriangle \blacktriangleright$ ) per spostare il cursore. Quindi toccare il pulsante [ENTER] per specificare i punti di misurazione. (2 punti)

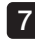

#### Premere il pulsante [RECORD].

L'immagine misurata viene registrata.

8 Verificare che i valori di misurazione prima e dopo la misurazione rientrino entrambi nel seguente intervallo di errore dal valore standard (2 mm o 0,1 pollici).

- · Modello da 6 mm: ±1% o meno
- Tipo da 4 mm, tipo da 6.2 mm  $\pm$ 2% o meno

Se l'intervallo di errore supera il valore precedente, rimontare l'adattatore ottico stereo (fare riferimento a ["6-2 Installazione dell'adattatore ottico stereo" \(pag. 79\)](#page-86-0)), quindi verificare che non sia allentato e che la lente sia pulita, infine controllare nuovamente i valori di misurazione. Se l'intervallo di errore supera ancora il valore precedentemente indicato dopo avere controllato alcune volte i valori di misurazione, contattare EVIDENT. In aggiunta, se i valori di misurazione differiscono in maniera significativa tra prima e dopo la misura, ispezionare l'adattatore nello stesso modo e, se necessario, ricontrollare i valori di misurazione.

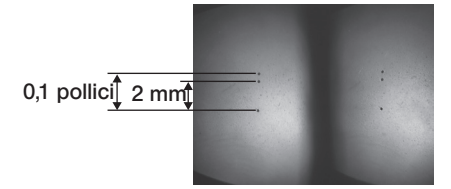

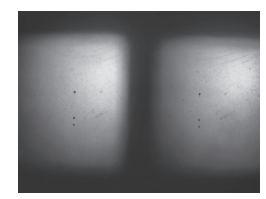

visiva avanti

Adattatore ottico con direzione Adattatore ottico con direzione visiva di lato

**UGGERIMENTO** 

Se l'adattatore ottico stereo è allentato, accertarsi che la guarnizione ad anello O-ring non sia staccata (vedere ["3-5 Installazione e rimozione dell'adattatore](#page-38-0)  [ottico" \(pag. 31\)\)](#page-38-0).

# <span id="page-89-0"></span>6-4 Osservazione dell'area di misurazione

Osservare l'area di misurazione e verificare che l'immagine sia adeguata per la misurazione. Utilizzare la funzione di spot ranging per verificare che la distanza tra l'estremità distale dell'adattatore ottico stereo e l'area di misurazione sia adeguata.

### 1 Osservazione dell'area di misurazione sulla schermata live

Osservare l'area di misurazione impostando la modalità di visualizzazione preferita tra <MONO> e <STEREO>.

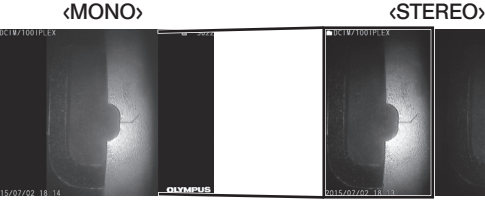

Vedere anche ["4-4 Osservazione dell'oggetto da ispezionare" \(pag. 50\)](#page-57-0) per maggiori informazioni sull'osservazione dell'area di misurazione.

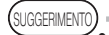

- · Se l'area di misurazione presenta ripetizioni, riflette facilmente o ha meno pattern, modificare la direzione o la distanza per l'acquisizione delle immagini.
- · In caso di zone luminose o d'ombra nell'area di misurazione, cambiare o ruotare la posizione della sonda di inserimento per modificare la direzione o la distanza per l'acquisizione delle immagini. Quindi, utilizzare il pulsante [BRT] | 關 per rendere l'immagine leggermente più scura.
- · Per modificare la modalità di visualizzazione, vedere la ["5-2 Utilizzo della schermata live/fermo immagine" \(pag. 66\).](#page-73-0)
- · Limitazioni di <MONO>

La finestra a sinistra della visualizzazione <STEREO> può essere solamente visualizzata.

· Limitazioni di <STEREO>

La funzione zoom non è disponibile.

· La posizione della finestra a destra e della finestra a sinistra potrebbe essere disallineata in qualche direzione o con un angolo a seconda del montaggio dell'adattatore ottico stereo e della sonda di inserimento, ma non si tratta di un'anomalia e l'accuratezza della misurazione non viene pregiudicata.

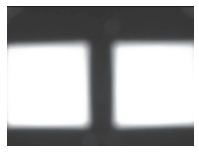

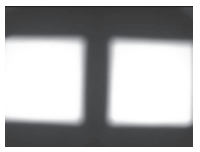

Spostamento dell'immagine: su, giù, sinistra, destra Rotazione

### 2 Misurazione della distanza dall'area di misurazione tramite la funzione di spot ranging

La funzione di spot ranging misura la distanza tra l'estremità distale dell'adattatore ottico stereo e l'area di misurazione sulle schermate live e fermo immagine.

Con le schermate live o fermo immagine visualizzate, toccare il pulsante [SPOT RANGING]. Viene visualizzata la schermata spot ranging.

SUGGERIMENTO

- · La funzione di spot ranging non è disponibile durante la registrazione video.
- · L'immagine live sulla schermata spot ranging viene visualizzata solo in <STEREO>.
- · Se il pulsante [FREEZE] viene premuto sulla schermata spot ranging nella visualizzazione live, si effettua il fermo immagine della schermata spot ranging.
- · Limitazione durante lo spot ranging
	- La funzione zoom non è disponibile. Se si tocca il pulsante [ZOOM] durante lo spot ranging, la posizione di misurazione della distanza dell'oggetto si modifica. Per maggiori dettagli, fare riferimento a "**Interpretatore di misurazione della** [distanza dell'oggetto" \(pag. 84\).](#page-91-0)

### <span id="page-90-0"></span>■ Schermata Spot ranging

Misurare la distanza dell'oggetto alla posizione del cursore nella finestra a sinistra. L'indicatore della distanza dell'oggetto mostra la distanza tra l'estremità distale dell'adattatore ottico stereo e l'area di misurazione in nove livelli.

Fino a 10 mm : Fino a  $20$  mm  $\cdot$ Fino a 30 mm : Fino a  $40$  mm $\cdot$ Fino a  $50 \text{ mm} \cdot$ Fino a 60 mm : Fino a  $70$  mm $\cdot$ Fino a  $80$  mm  $\cdot$ 80 mm e oltre :

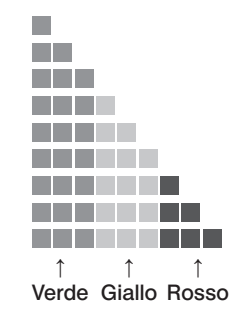

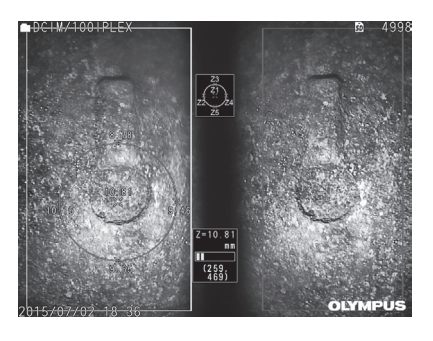

### <span id="page-91-0"></span>■ Posizione di misurazione della distanza dell'oggetto

Visualizzare il cerchio di centraggio della posizione del cursore nella finestra a sinistra. È inoltre possibile verificare la distanza dell'oggetto attraverso i punti su/giù/sinistra/destra della posizione del cursore (sul cerchio).

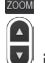

Se si tocca la freccia su del pulsante [ZOOM] U, il cerchio può essere allargato di 3 livelli e la posizione di misurazione può essere modificata. Per tornare alla posizione di misurazione originale, toccare il pulsante giù del pulsante [ZOOM].

### Spostare il cursore

Toccare la posizione in cui si desidera spostare il cursore nella finestra a sinistra. Toccando il pulsante su/giù/sinistra/destra ( $\blacktriangle \blacktriangledown \blacktriangle$ ) il cursore si sposta gradualmente. Toccando a lungo il pulsante di movimento la posizione del cursore si sposta continuativamente.

### Iniziare la misurazione

Toccare il pulsante [MEASURE]. Viene visualizzata la schermata di misurazione.

SUGGERIMENTO

Quando si verifica la distanza dall'area di misurazione tramite la funzione di spot ranging, avvicinarsi all'area di misurazione fino alla distanza di misurazione raccomandata. In generale, più ci si avvicina l'oggetto di misurazione, più accurata diventa la misurazione.

### ■ Terminare lo spot ranging

Toccare i pulsanti [MENU], [LIVE] o [SPOT RANGING] per visualizzare la schermata live o la schermata fermo immagine.

Toccare il pulsante [VIEW] per visualizzare la schermata di visualizzazione.

Toccare il pulsante [THUMBNAIL] per visualizzare la schermata delle miniature.

# <span id="page-92-0"></span>6-5 Misurazione

### **Misurazione**

#### Con le schermate spot ranging, live/fermo immagine o di visualizzazione (immagine registrata in <STEREO>), toccare il pulsante [MEASURE].

Viene visualizzata la schermata di selezione del metodo di misurazione.

SUGGERIMENTO

1

- · Acquisire più immagini con diversi punti di vista e misurarle.
- · Accertarsi che l'area di misurazione non sia sfocata sull'immagine acquisita.
- · Se l'immagine viene zoomata sulla schermata di visualizzazione, la misurazione non è disponibile.
- · I fermi immagine acquisiti con STAMPA SCHERMO non possono essere misurati.
- · I fermi immagine acquisiti con dispositivi di input esterni non possono essere misurati.
- · I fermi immagine registrati in <MONO> non possono essere misurati.

#### 2 Selezionare un metodo di misurazione.

Selezionare il metodo di misurazione per visualizzare la schermata di misurazione.

3 Specificare i punti di misurazione o di riferimento e confermare i punti corrispondenti. Specificare i punti di misurazione o di riferimento nella finestra a sinistra. I punti corrispondenti (punti nella finestra a destra corrispondenti ai punti di misurazione o di riferimento specificati nella finestra a sinistra) sono visualizzati nella finestra a destra. Verificare che le posizioni dei punti di misurazione o dei punti di riferimento (nella finestra a sinistra) siano identiche a quelle dei punti corrispondenti (nella finestra a destra).

#### 4 Registrare i risultati della misurazione.

Premere il pulsante [RECORD] per registrare l'immagine con i risultati di misurazione.

#### 5 Uscire dalla misurazione.

Toccare il pulsante [LIVE] per visualizzare la finestra di dialogo di conferma dell'uscita dalla misurazione. Quindi selezionare <SI> per uscire dalla misurazione stereo. Selezionare <NO> per tornare alla schermata di misurazione. Oppure selezionare <ESCI> nella schermata del menu di misurazione e selezionare <ESEGUI> per uscire dalla misurazione stereo e tornare alla schermata precedente all'attivazione della misura stereo. Selezionare <ANNULLA> per tornare alla schermata di misurazione.

### Controllare i valori di misurazione

I valori di misurazione devono essere controllati prima e dopo la misurazione. Vedere ["6-3 Controllo dei valori di misurazione" \(pag. 80\)](#page-87-0) per maggiori dettagli sulle operazioni.

## 2 Schermata di misurazione

Spiegazione della schermata di misurazione<br> $\frac{1}{2}$   $\frac{2}{3}$   $\frac{3}{4}$   $\frac{4}{5}$ 

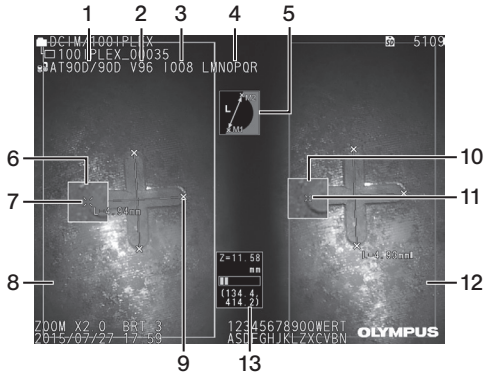

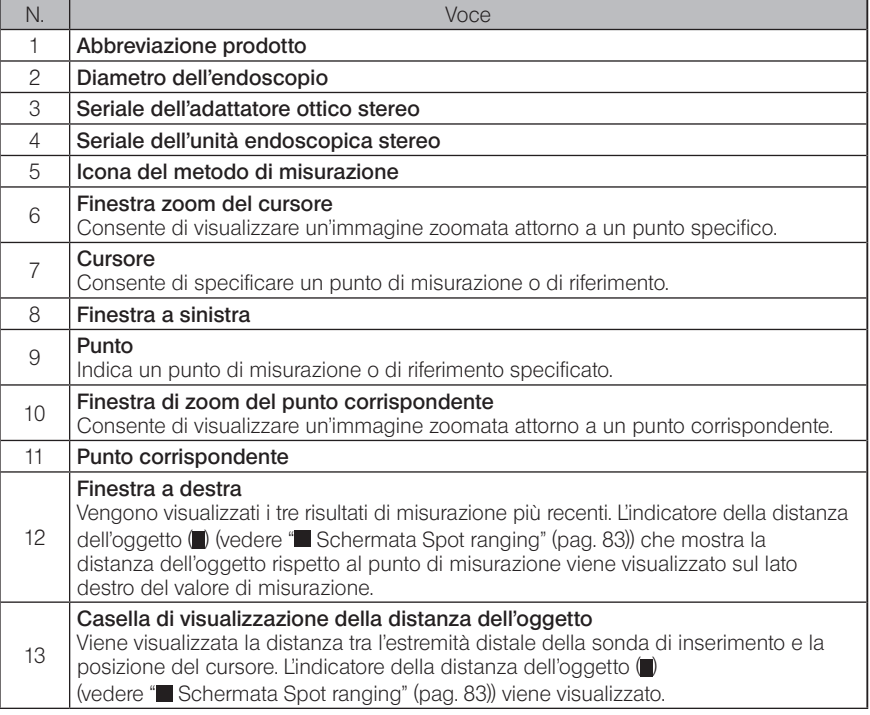

### Visualizzazione del menu e funzioni

Quando viene premuto il pulsante [MENU] sulla schermata di visualizzazione.

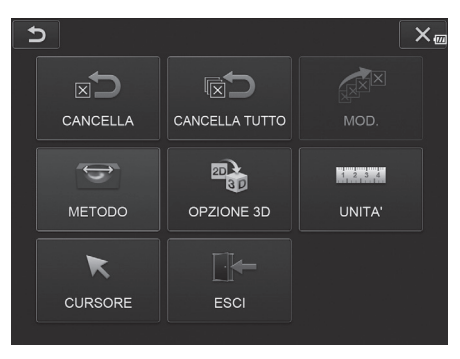

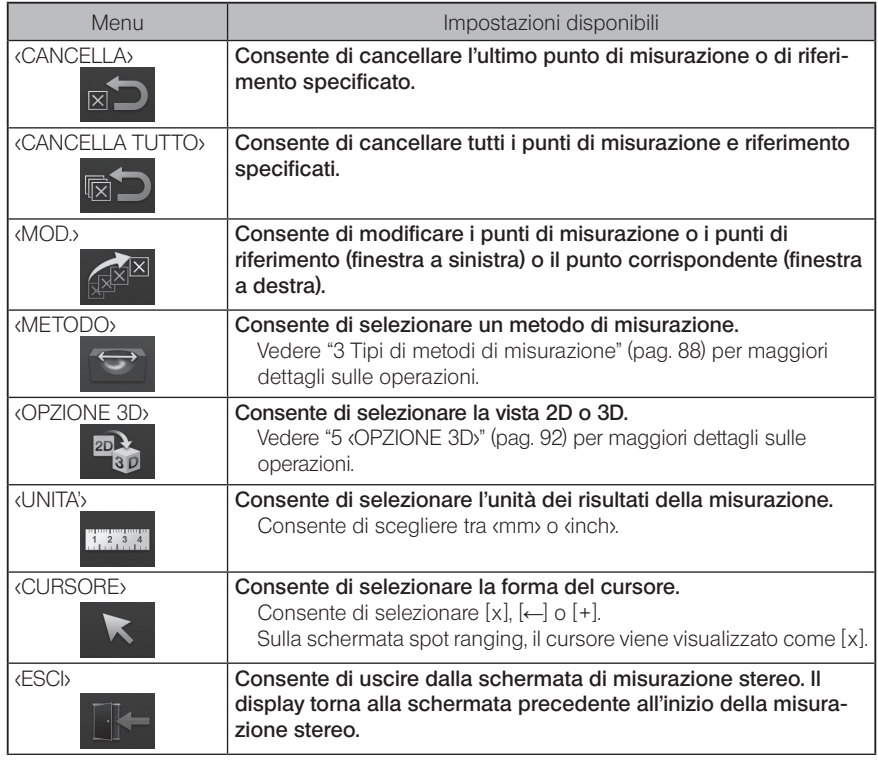

### <span id="page-95-0"></span>3 Tipi di metodi di misurazione

La schermata di selezione del metodo di misurazione viene visualizzata immediatamente dopo l'avvio della misurazione stereo oppure quando si seleziona <METODO> nella schermata del menu di misurazione.

Sono disponibili i quattro metodi di misurazione indicati di seguito.

#### ■ <Distanza>

Questa modalità consente di misurare la distanza tra due punti di misurazione specificati. Posizionare il cursore su entrambe le estremità dell'area che si desidera misurare e toccare il pulsante [ENTER] per specificare i punti di misurazione.

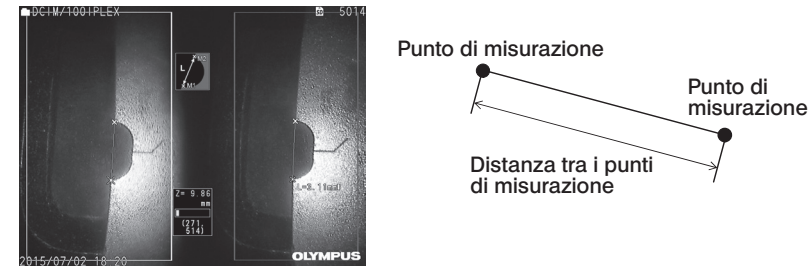

<Distanza>

### ■ <Punto-Retta>

Questa modalità consente di misurare la distanza da un punto di misurazione rispetto alla retta di riferimento specificata da due punti di riferimento e di visualizzare la linea di offset parallela alla retta di riferimento che passa per il punto di misurazione.

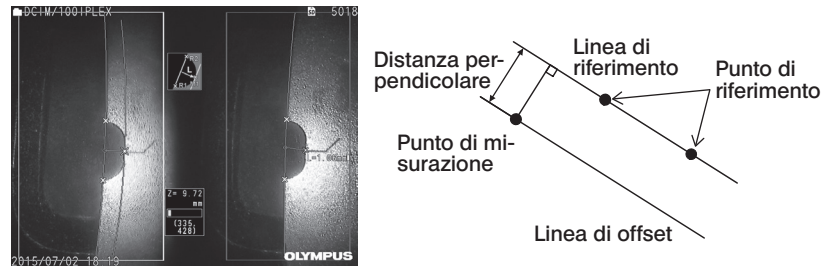

<Punto-Retta>

### ■ *<Profondità*

Questa modalità consente di misurare la distanza da un punto di misurazione rispetto al piano di riferimento specificato da tre punti di riferimento. Sono indicate profondità e altezza. L'altezza è indicata da un valore positivo, mentre la profondità da uno negativo.

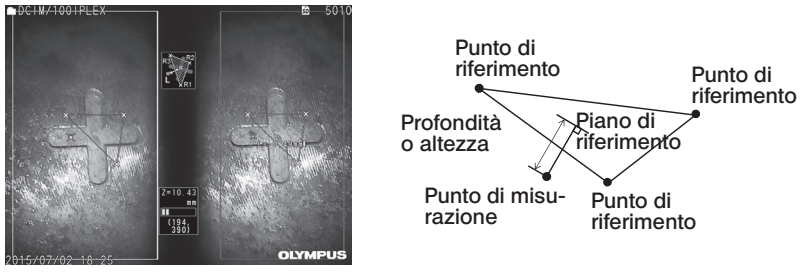

<Profondità>

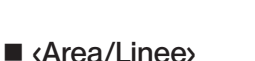

Questa modalità consente di misurare la lunghezza totale di più linee, ciascuna delle quali è definita da due punti di misurazione. Se la specifica dell'ultimo punto di misurazione comporta l'intersezione della prima e dell'ultima linea tracciata, viene misurata l'area della figura determinata dalle linee. Tenere comunque presente che l'area misurata non rappresenta l'area precisa del target di misurazione, ma rappresenta esclusivamente un valore approssimato ottenuto dividendo la figura in triangoli. Possono essere specificati fino a 20 punti di misurazione per la sessione di misurazione.

# W<br>Pin razione  $\frac{234}{275}$ **OLYME**

<Area/Linee>

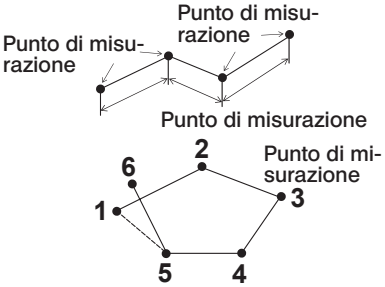

89

### 4 Specifica dei punti di misurazione

### ■ Specificare e spostare i punti di misurazione

Toccare la posizione in cui si desidera spostare il cursore nella finestra a sinistra. Toccando il pulsante su/giù/sinistra/destra  $(\triangle \blacktriangledown \triangle)$  il cursore si sposta gradualmente. Toccando a lungo il pulsante di movimento la posizione del cursore si sposta continuativamente.

La distanza dell'oggetto misurata sulla posizione del cursore (distanza tra l'estremità distale dell'adattatore ottico stereo e l'area di misurazione) e i risultati di misurazione sono sempre visualizzati.

Tenere presente che la distanza dell'oggetto che visualizza <- - - - mm>, indica che il punto di riferimento corretto non è stato acquisito automaticamente.

### Visualizzazione dello zoom

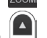

Se si tocca la freccia su del pulsante  $[ZOOM]$   $\vert \vert \vert$  durante la misurazione stereo, l'immagine attorno alla posizione corrente del cursore e l'immagine attorno al punto corrispondente verranno visualizzate rispettivamente nella finestra di zoom del cursore e nella finestra di zoom del punto corrispondente.

Se si tocca sulla finestra a sinistra mentre si visualizza la finestra di zoom del cursore o si tocca il pulsante su/giù/sinistra/destra ( $\blacktriangle \blacktriangledown \blacktriangle \blacktriangleright$ ), l'immagine zoomata viene spostata e si può<br>consificare la positione del surgere specificare la posizione del cursore.

Per modificare l'ingrandimento dello zoom, toccare il pulsante [ZOOM] . L'ingrandimento dello zoom può essere impostato a 2X, 3X o 4X. Toccando la freccia su si aumenta l'ingrandimento dello zoom, mentre toccando la freccia giù l'ingrandimento si riduce. Se si tocca la freccia giù quando l'ingrandimento dello zoom è impostato a 2X, la finestra di zoom del cursore e la finestra di zoom del punto corrispondente scompaiono.

### Specificare nuovamente i punti di misurazione o di riferimento

Se sono vengono specificati per errore punti di misurazione o di riferimento non corretti, selezionare <CANCELLA>, nel menu di misurazione.

### Ripetizione della misura

Se si desidera ricominciare da capo la misurazione sull'immagine, selezionare <CANCELLA TUTTO> nel menu di misurazione e cancellare tutti i punti di misurazione e di riferimento.

### <span id="page-98-0"></span>Modifica del punto

Per correggere la posizione dei punti di misurazione o di riferimento (finestra a sinistra), o dei punti corrispondenti (finestra a sinistra), selezionare <MOD.> nel menu di misurazione.

Toccare <FINESTRA A SINISTRA> per correggere i punti di misurazione o di riferimento, oppure toccare <FINESTRA A DESTRA> per correggere i punti corrispondenti.

Quindi, selezionare un punto da correggere toccando il pulsante su/giù/sinistra/destra  $(\triangle \blacktriangledown)$ ) e toccare il pulsante [ENTER] per correggerlo.

Quindi, spostare il punto toccando il pulsante su/giù/sinistra/destra ( $\blacktriangle \blacktriangledown \blacktriangle$ ) e toccare il pulsante [ENTER] per correggere la posizione. Se si tocca il pulsante [MENU] prima del pulsante [ENTER], la correzione viene annullata.

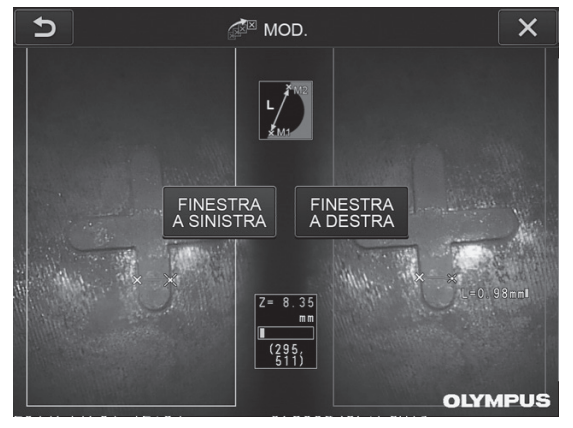

Menu <MOD.>

### <span id="page-99-0"></span>5 <OPZIONE 3D>

L'oggetto per la misurazione può essere visualizzato in 3D.

Selezionare [Opzione 3D] sulla schermata del menu di misurazione, quindi selezionare la modalità di visualizzazione tra <2D/2D>, <2D/3D>, <3D>, <2D/3D (mappa colori)> o <3D (mappa colori)>.

SUGGERIMENTO

Se la modalità di visualizzazione è <3D> o <3D (mappa colori)>, non è possibile specificare i punti di misurazione o i punti di riferimento. L'indicatore della distanza dell'oggetto ( ) (vedere "Schermata Spot ranging" (pag. 83)) che mostra la distanza dell'oggetto rispetto al punto di misurazione viene visualizzato sul lato destro del valore di misurazione.

### ■ Utilizzo dell'area di visualizzazione 3D

Alcune funzioni sono scambiate tra unità LCD e unità di controllo remoto. Per dettagli, consultare la tabella di seguito.

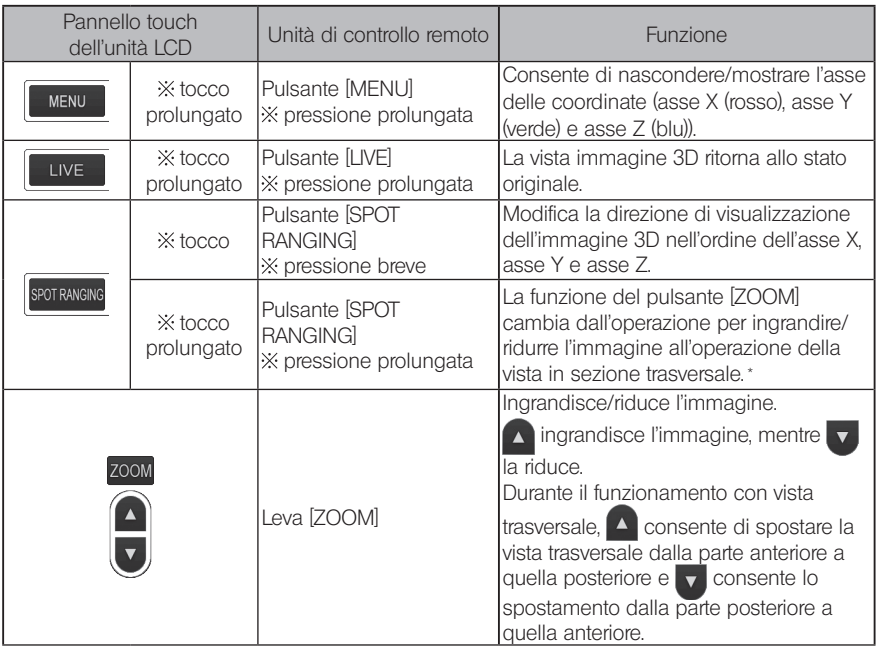

\* Nell'operazione della vista in sezione trasversale, l'icona della vista in sezione trasversale  $\setminus$ S) appare nell'area superiore destra del monitor LCD.

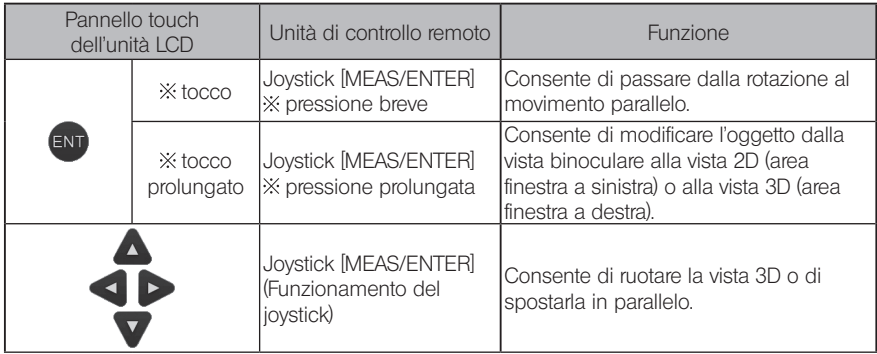

### ■ Vista mappa colori

La distanza dall'oggetto per la misurazione viene visualizzata a colori con l'estremità distale dell'adattatore ottico stereo come riferimento. Se il piano di riferimento è specificato in modalità profondità, la profondità (altezza) con il piano di riferimento specificato come riferimento viene visualizzata a colori.

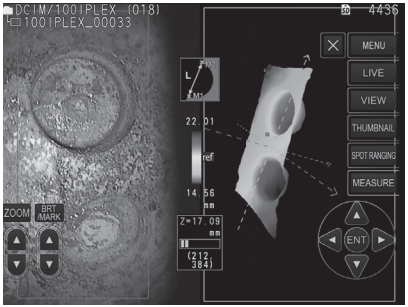

I seguenti contrassegni vengono visualizzati nella posizione più vicina (meno profonda) e nella posizione più lontana (più profonda) nella vista 3D.

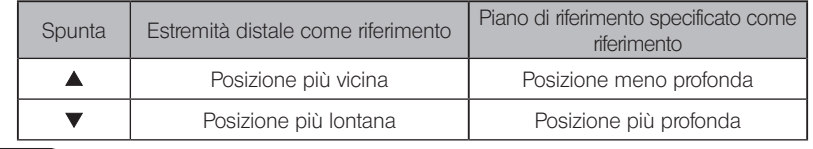

SUGGERIMENTO

I valori sullo schema dei colori e le posizioni  $\blacktriangle\blacktriangledown$  sulla mappa colori sono solo di riferimento. Per acquisire valori accurati, vedere ["6-5 Misurazione" \(pag. 85\)](#page-92-0).

La misurazione scalare misura la lunghezza di un oggetto utilizzando il valore di lunghezza di riferimento predefinito in base a una lunghezza nota all'interno dell'immagine da osservare.

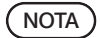

In altre parole, non è possibile ottenere una misurazione accurata se la lunghezza di riferimento è scorretta. Inoltre, la misurazione è effettuata sulla base del presupposto che l'oggetto di riferimento e l'oggetto da misurare siano sullo stesso piano verticale dell'asse ottico.

# 7-1 Flusso della misurazione

Di seguito sono descritti le procedure di misurazione e il flusso della schermata.

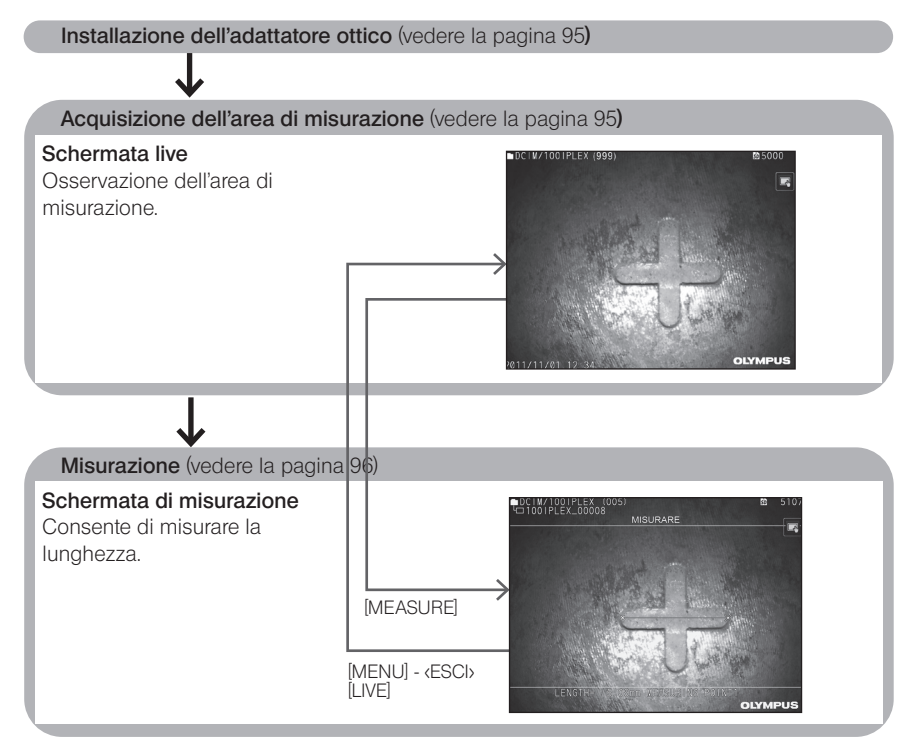

# <span id="page-102-0"></span>7-2 Installazione dell'adattatore ottico

Installare gli adattatori ottici, diversi da quelli stereo all'estremità distale dell'endoscopio seguendo la procedura descritta in ["3-5 Installazione e rimozione dell'adattatore ottico"](#page-38-0)  [\(pag. 31\)](#page-38-0).

SUGGERIMENTO

Quando si installa l'adattatore ottico sullo strumento, l'adattatore ottico stereo viene riconosciuto automaticamente e viene visualizzato il seguente messaggio.

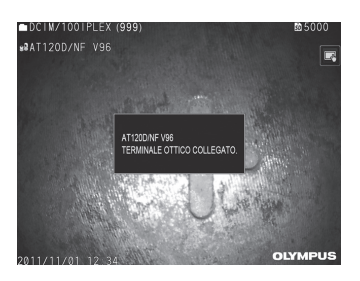

Accertarsi che il nome dell'adattatore ottico sia corretto.

# <span id="page-102-1"></span>7-3 Osservazione dell'area di misurazione

Osservare l'area di misurazione sulla schermata live e verificare che l'immagine sia adeguata per la misurazione.

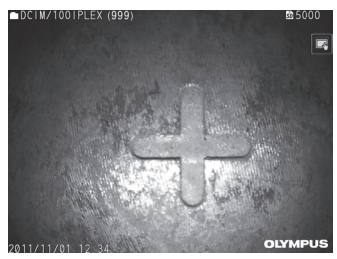

Vedere anche ["4-4 Osservazione dell'oggetto da ispezionare" \(pag. 50\)](#page-57-0) per maggiori informazioni sull'osservazione dell'area di misurazione.

# <span id="page-103-0"></span>7-4 Misurazione

1

#### Con le schermate live/fermo immagine visualizzate, toccare il pulsante [MEASURE].

Viene visualizzata la schermata di misurazione.

#### 2 Specificare i punti di riferimento.

Posizionare il cursore su ciascuna estremità di un oggetto con lunghezza nota nell'immagine osservata e toccare il pulsante [ENTER].

#### 3 Impostare la lunghezza di riferimento. Quando viene visualizzato il messaggio di inserimento della lunghezza di riferimento, immettere la lunghezza nota toccando il pulsante su/giù/sinistra/destra ( $\triangle \blacktriangledown \triangle$ ) e toccare il pulsante [ENTER] per confermare.

#### 4 Specificare i punti di riferimento.

Posizionare il cursore su ciascuna estremità dell'oggetto da misurare e toccare il pulsante [ENTER] per misurarne la lunghezza.

#### 5 Registrare i risultati della misurazione.

Premere il pulsante [RECORD] per registrare l'immagine con i risultati di misurazione.

#### Uscire dalla misurazione. 6

Toccare il pulsante [LIVE] per visualizzare la finestra di dialogo di conferma dell'uscita dalla misurazione. Quindi selezionare <SI> per uscire dalla misurazione scalare. Selezionare <NO> per tornare alla schermata di misurazione.

Oppure selezionare <ESCI> nella schermata del menu di misurazione e selezionare <ESEGUI> per uscire dalla misurazione scalare e tornare alla schermata precedente all'attivazione della misura scalare. Selezionare <ANNULLA> per tornare alla schermata di misurazione.

### Visualizzazione del menu e funzioni della schermata di misurazione scalare

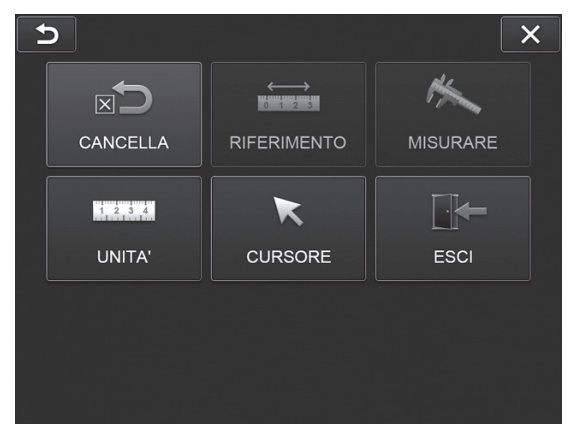

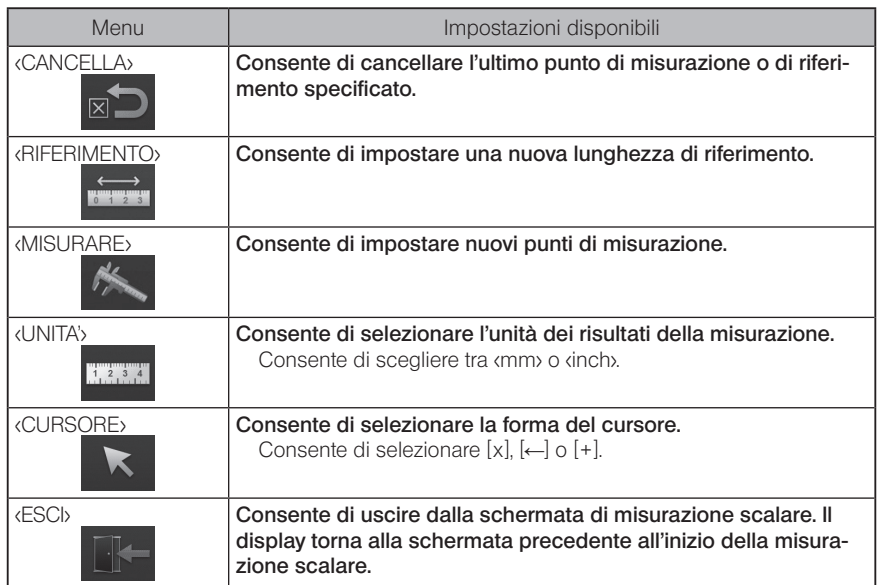

# **8** Funzione di rete

# 8-1 Collegamento alla LAN wireless

#### **NOTA**

- · Nota: la funzione di rete di questo prodotto è valida solo in alcune aree.
- · Prima di avviare lo strumento, assicurarsi di collegare l'adattatore LAN wireless USB allo strumento.

### Montaggio dell'adattatore LAN wireless USB

Consultare "Montaggio e rimozione dell'adattatore LAN wireless USB" (pagina 43).

### 2 Impostazione della LAN wireless

### Utilizzo dell'unità di controllo remoto

- 1
- Selezionare [MENU] <RETE> <WIRELESS>.

2 Quando viene visualizzata la finestra delle impostazioni wireless mostrata di seguito, inclinare a destra il joystick [MEAS/ENTER] dell'unità di controllo remoto per selezionare la riga vuota del punto di accesso, quindi premere brevemente il pulsante [ENTER].

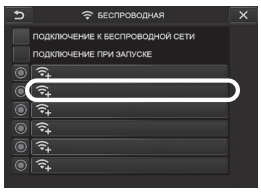

Quando viene visualizzata la finestra di impostazione del punto di accesso, immettere <SSID> e <PASSWORD>. Selezionare <METODO DI CRITTOGRAFIA>, quindi <INSERISCI>. 3

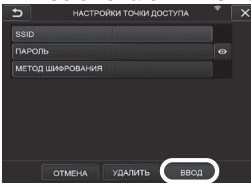

4 Quando viene visualizzata la finestra delle impostazioni wireless mostrata di seguito, inclinare a sinistra il joystick [MEAS/ENTER] dell'unità di controllo remoto per selezionare il pulsante di selezione del punto di accesso  $\bigcirc$  e premerlo brevemente.

Se il pulsante di selezione del punto di accesso è acceso, l'impostazione è completa.

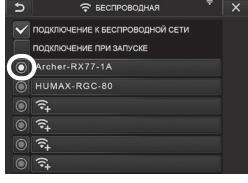

### ■ Utilizzo del pannello touch

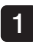

Selezionare [MENU] - <RETE> - <WIRELESS>.

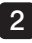

Quando viene visualizzata la finestra delle impostazioni wireless mostrata di seguito, selezionare la riga vuota del punto di accesso.

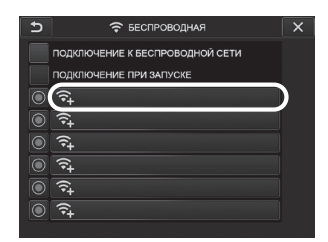

3 Quando viene visualizzata la finestra di impostazione del punto di accesso, immettere <SSID> e <PASSWORD>. Selezionare <METODO DI CRITTOGRAFIA>, quindi <INSERISCI>.

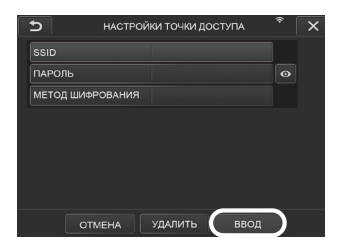

Quando viene visualizzata la finestra delle impostazioni wireless, toccare il pulsante di selezione del punto di accesso **di** della riga in cui viene visualizzato il punto di accesso. 4

Se il pulsante di selezione del punto di accesso è acceso, l'impostazione è completa.

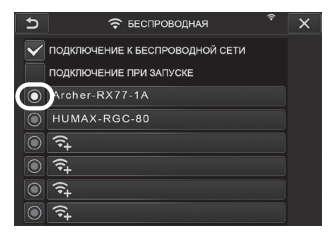

### 3 Collegamento alla LAN wireless

Selezionare [MENU] - <RETE> - <WIRELESS> per visualizzare la finestra di impostazioni wireless.

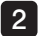

1

Selezionare la casella di controllo della riga di «CONNETTI A WIRELESS».

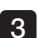

3 Se la connessione con il punto di accesso viene stabilita correttamente,  $\approx$  viene visualizzato nell'area in alto a destra della finestra.

Quando è in corso la connessione con il punto di accesso, viene visualizzato il messaggio <CONNESSIONE IN CORSO>.

### 8-2 Autenticazione del dispositivo

#### NOTA

Prima di eseguire l'operazione in questa sezione, assicurarsi di accedere al sito del portale OSC e registrare lo strumento che si intende utilizzare.

Per i dettagli delle procedure di registrazione, fare riferimento al metodo operativo OSC.

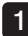

Selezionare [MENU] - <RETE> - <AUTENTICAZ DISPOSITIVO>.

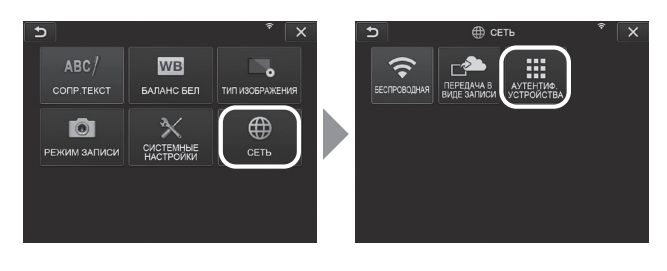

Quando viene visualizzata la finestra di autenticazione del dispositivo mostrata di seguito, immettere il codice PIN e selezionare <ESEGUI>. 2

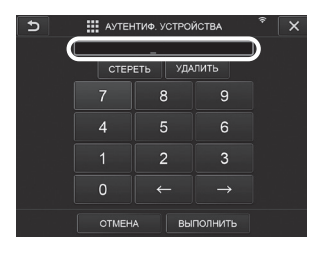

1 $\cap$
# 8-3 Aggiornamento del software

**SUGGERIMENTO** 

Assicurarsi di collegare la scheda SD in anticipo per scaricare il software.

1

SELEZIONARE [MENU] - <CONFIGURAZIONE SISTEMA> - <VERSIONE>.

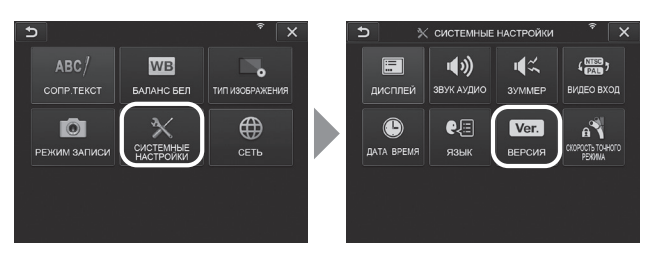

2 Premendo [Check for updates] viene visualizzata la versione più recente. Se è disponibile una versione aggiornabile, [Get updates] passa dalla visualizzazione disabilitata alla visualizzazione normale. Premere [Get updates] per acquisire i dati aggiornati.

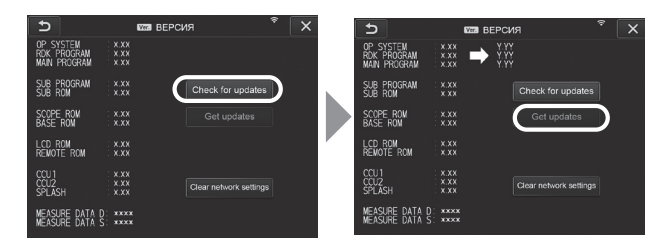

3 Se l'acquisizione dei dati aggiornati viene completata correttamente, viene visualizzata la finestra di dialogo mostrata di seguito. Premere il pulsante [OK]. Riavviare lo strumento per completare le impostazioni.

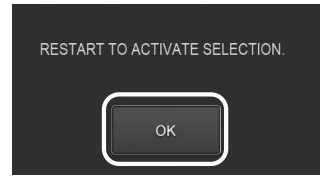

SUGGERIMENTO

Potrebbe essere necessario aggiornare due volte. Se è necessario il secondo aggiornamento, quando si esegue il primo aggiornamento, viene visualizzato il messaggio [REPEAT UPDATE.]. Riavviare lo strumento.

# 8-4 Caricamento dell'immagine

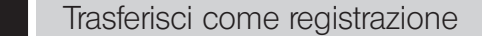

È possibile caricare i file di immagini registrati sul server cloud.

#### Selezionare [MENU] - < RETE> - < TRASFERISCI COME REGISTR>.

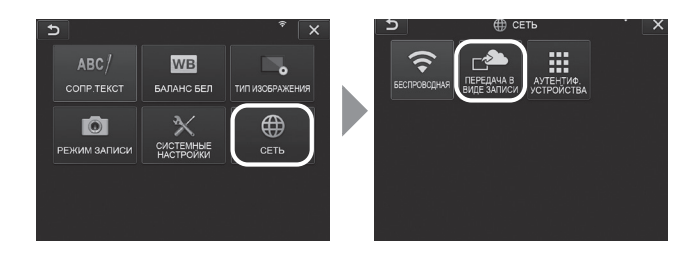

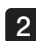

1

Quando viene visualizzata la finestra mostrata di seguito, selezionare <ON>. 2

Solo le immagini vengono caricate insieme all'operazione di registrazione.

Se la funzione della schermata di stampa è impostata su ON, verranno caricati due file registrati. Tuttavia, se non si riesce a caricare il primo file, non sarà caricato neanche il secondo file.

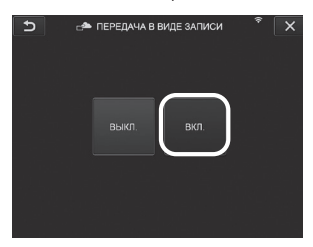

#### 2 Trasferimento in batch

È possibile caricare i file di immagini salvati nella cartella sul server cloud in batch.

**Aprire la cartella in cui vengono salvate le immagini che si desidera caricare e selezio**nare <TRASFERIM BATCH> dal menu principale delle miniature.

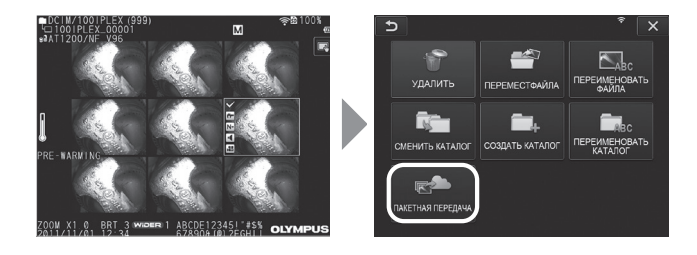

#### 2 Quando viene visualizzato il pulsante <ESEGUI>, premere questo pulsante per avviare il caricamento.

I file nelle cartelle di lavoro e i file in tutte le sottocartelle sono soggetti al trasferimento in batch.

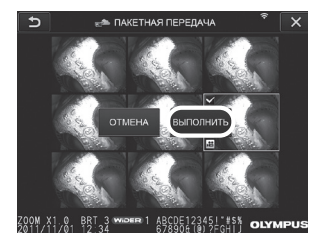

# 8-5 Inizializzazione delle informazioni di rete

È possibile inizializzare le informazioni di rete specificate per questo prodotto. Nel momento dello smaltimento del prodotto, assicurarsi di eseguire questa operazione. Le informazioni riportate di seguito vengono inizializzate da questa operazione.

- · Informazioni di autenticazione del dispositivo
- · Informazioni sul punto di accesso (SSID, PW, metodo di crittografia)
- · Le altre impostazioni di rete (trasferisci come registrazione, ecc.)

#### SELEZIONARE [MENU] - <CONFIGURAZIONE SISTEMA> - <VERSIONE>.

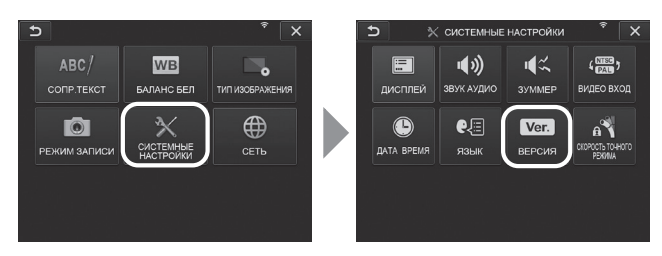

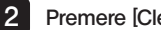

Premere [Clear network settings].

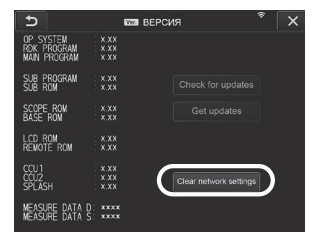

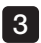

1

Quando viene visualizzata la finestra di dialogo <VUOI INIZIALIZZARE IMPOSTAZIONI DI RETE?», premere <SI».

La rete viene inizializzata.

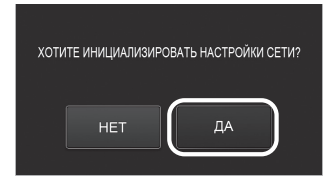

9 Risoluzione dei problemi

Ispezionare lo strumento come descritto in ["3 Preparazione e ispezione preliminari" \(pag. 23\)](#page-30-0). In caso di malfunzionamenti evidenti, non utilizzare lo strumento e contattare EVIDENT per le riparazioni. Se si rileva anche una minima anomalia, non utilizzare lo strumento ed eseguire le azioni descritte in ["9-1 Guida alla risoluzione dei problemi".](#page-112-0) Se il problema non può essere risolto con il rimedio suggerito, interrompere l'utilizzo dello strumento e contattare EVIDENT per la riparazione.

# <span id="page-112-0"></span>9-1 Guida alla risoluzione dei problemi

#### Messaggi di errore

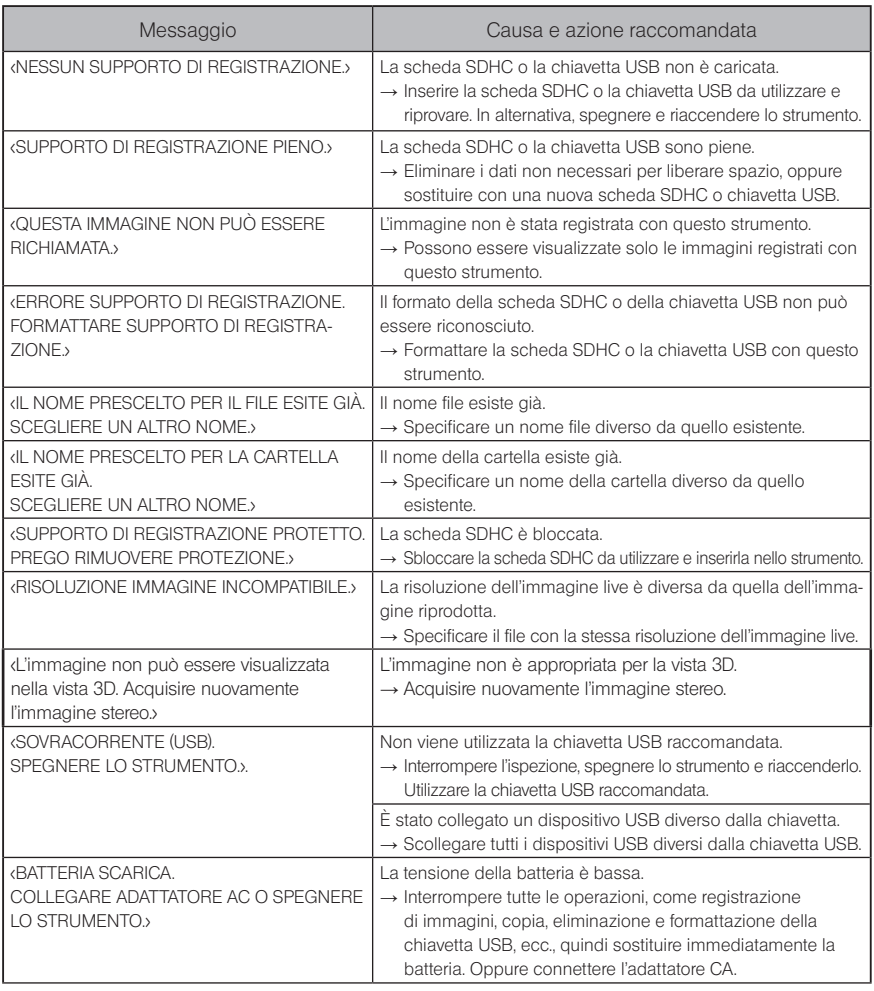

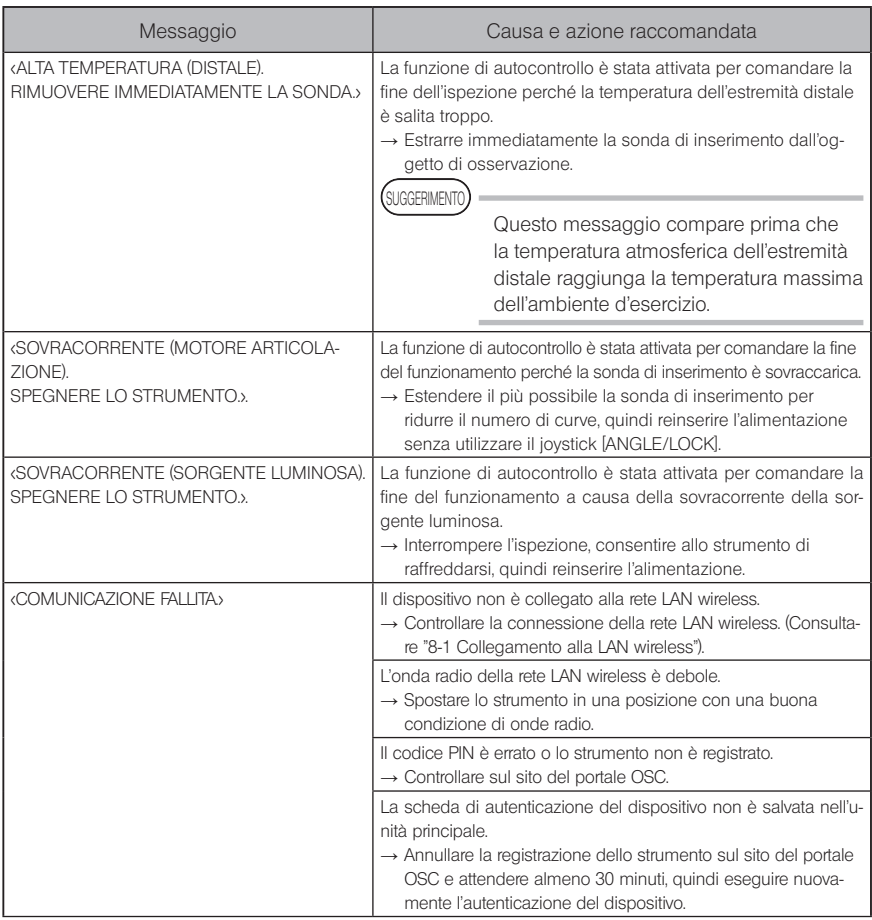

# 2 Problemi comuni

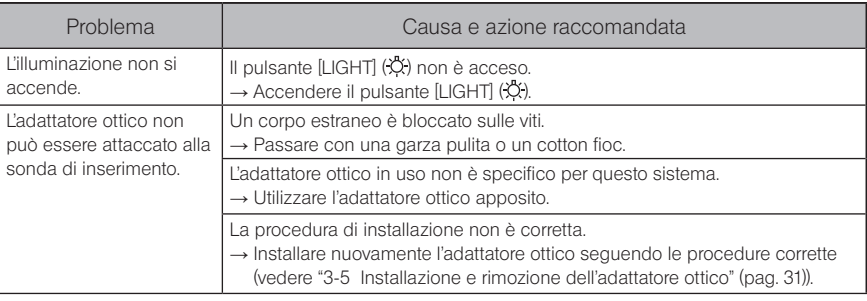

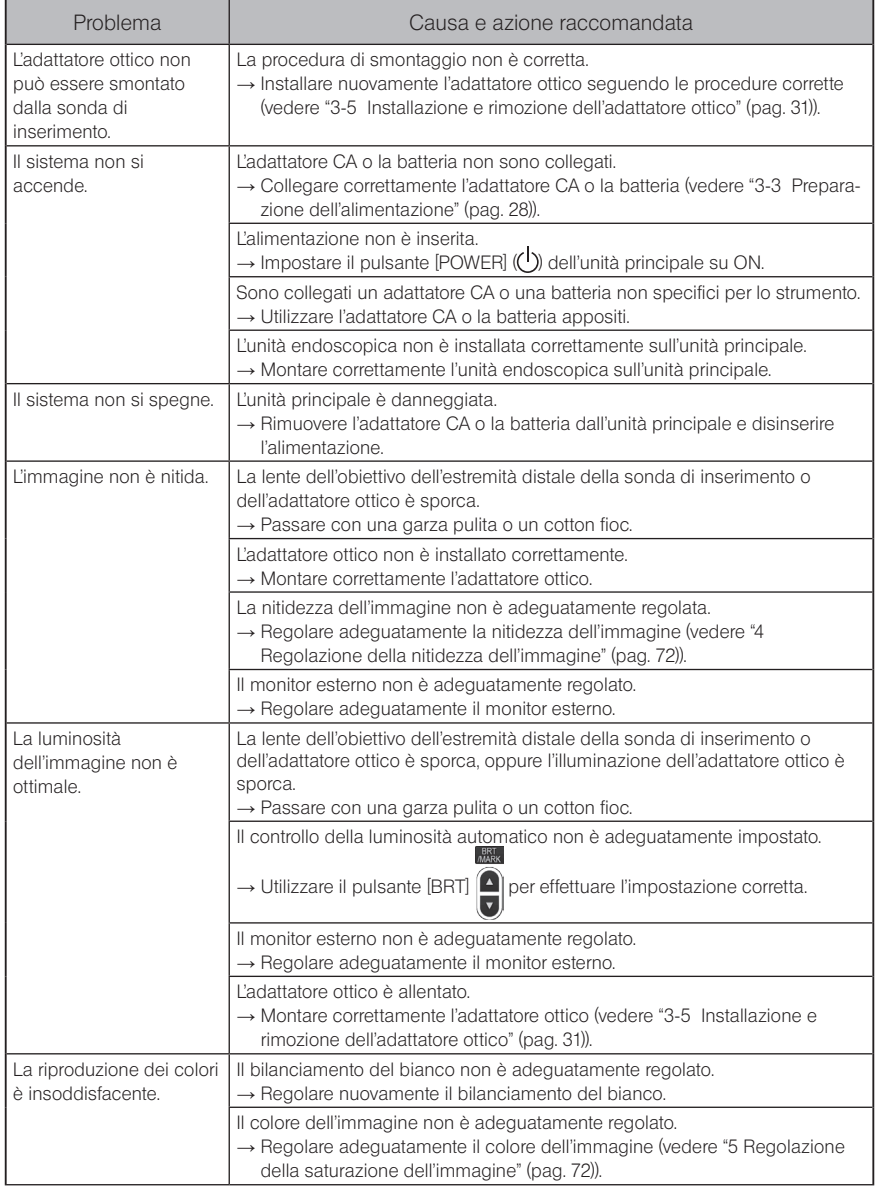

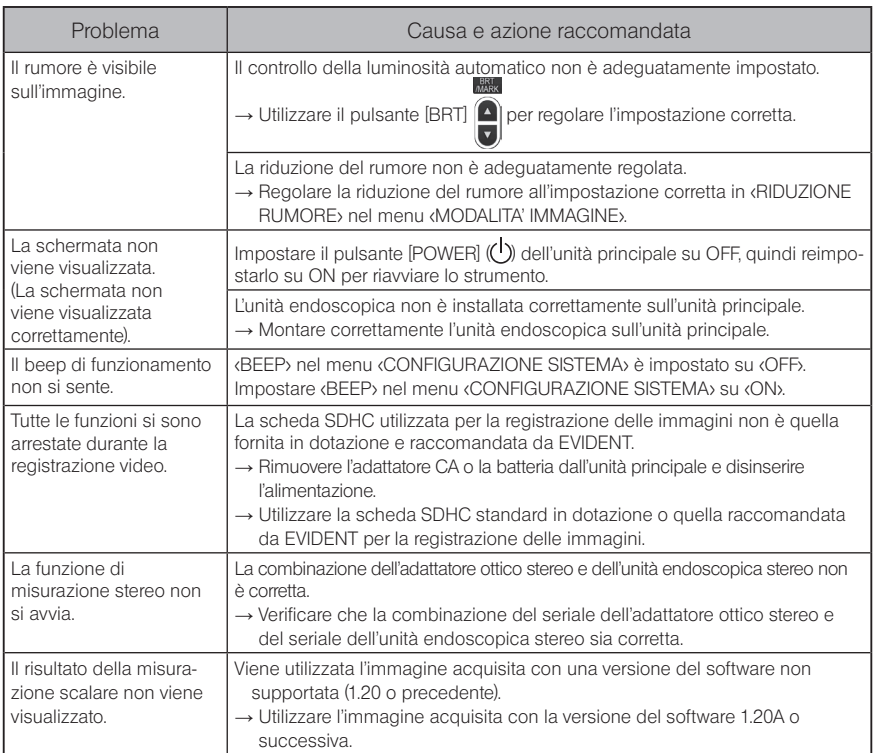

# 9-2 Richiesta di riparazione del prodotto

Contattare EVIDENT per richiedere la riparazione dello strumento. Quando si invia lo strumento a EVIDENT, includere una descrizione dettagliata del malfunzionamento e delle condizioni nelle quali si verifica.

I malfunzionamenti che si verificano durante il periodo di garanzia vengono riparati gratuitamente come da certificato di garanzia. Accertarsi di inserire il certificato di garanzia quando si invia lo strumento a EVIDENT per essere riparato. Se il certificato di garanzia non è allegato, sarà necessario sostenere il costo della riparazione. I costi di trasporto sono a carico dell'utente anche in caso di riparazioni gratuite.

EVIDENT non ripara strumenti contaminati da sostanze nocive.

#### NOTA

Se la scheda principale di questo prodotto deve essere sostituita per la riparazione, annullare la registrazione dello strumento prima della riparazione sul sito del portale OSC. Quindi, registrare le informazioni sullo strumento dopo la riparazione ed eseguire l'autenticazione del dispositivo. Nota: se le informazioni sullo strumento non vengono nuovamente registrate, non è possibile utilizzare la funzione di rete.

# 10 Magazzinaggio e manutenzione

# 10-1 Sostituzione della batteria

Nonostante la vita della batteria dipenda dall'ambiente operativo e dalla frequenza di utilizzo, si raccomanda di sostituire la batteria ogniqualvolta la sua durata operativa diventa molto breve. Contattare EVIDENT per la sostituzione della batteria.

Per maggiori dettagli su come inserire e rimuovere la batteria, vedere ["1 Utilizzo della batteria"](#page-35-1)  [\(pag. 28\).](#page-35-1)

# 10-2 Sostituzione della guarnizione ad anello O-ring

Applicare il grasso siliconico alla guarnizione ad anello O-ring di ricambio fornita con l'adattatore ottico e sostituirla.

Sostituire periodicamente la guarnizione ad anello O-ring.

La posizione di montaggio della guarnizione ad anello O-ring differisce tra i modelli da 6 e 4 mm. Fare riferimento a ["2-2 Nomenclatura dell'estremità distale/adattatore ottico" \(pag. 19\)](#page-26-0) e ["3-5 Installazione e rimozione dell'adattatore ottico" \(pag. 31\),](#page-38-0) quindi montare la guarnizione ad anello O-ring nella posizione corretta.

# 10-3 Pulizia dei componenti

#### 1 Pulizia della sonda di inserimento

#### Sporco o altri corpi estranei sulla sonda di inserimento:

Passare con un panno morbido pulito.

#### Acqua sporca, olio meccanico o altro liquido sulla sonda di inserimento:

Non utilizzare un panno ruvido o un pennello duro, ma passare un panno morbido o un cotton fioc, quindi pulire accuratamente con un pezzo di garza o altro materiale inumidito con un detergente neutro. Quindi utilizzare un pezzo di garza morbida e pulita e passarlo sulla sonda di inserimento per asciugare tutta l'umidità.

#### **NOTA**

Pulire la sonda di inserimento immediatamente dopo averla estratta. Se si lascia la sonda di inserimento molto sporca per lunghi periodi, potrebbe corrodersi.

# 2 Pulizia dell'estremità distale

#### Sporco o goccioline di acqua sulla lente dell'obiettivo dell'estremità distale

Tenendo la sezione rigida dell'estremità distale, utilizzare un pezzo di garza pulita e morbida o un cotton fioc per rimuovere lo sporco o le goccioline d'acqua.

Per rimuovere lo sporco e le goccioline d'acqua, è possibile anche utilizzare il pennello. Si possono ottenere risultati ottimali utilizzando etanolo assoluto o alcol isopropilico disponibili in commercio.

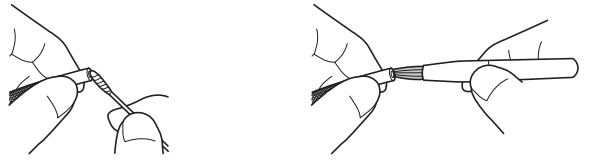

#### Accumuli di sporco sulla scanalatura di posizionamento dell'adattatore ottico oppure sulle filettature delle viti dell'estremità distale

Utilizzare il pennello in dotazione con il kit di pulizia per rimuovere gli accumuli di sporco. Tenere presente che una pulizia insufficiente può comportare una perdita di impermeabilità tra l'adattatore ottico e l'estremità distale.

#### 3 Pulizia dell'adattatore ottico

#### Sporco o goccioline di acqua sulla superficie esterna dell'adattatore ottico o sulla lente dell'obiettivo nell'adattatore ottico?

Utilizzare una garza pulita e morbida o un cotton fioc per rimuovere sporco e acqua. Per rimuovere lo sporco e l'acqua, è possibile anche utilizzare il pennello.

#### Rimuovere lo sporco dalla superficie esterna dell'adattatore ottico mentre è installato sull'estremità distale

Tenendo la sezione rigida dell'estremità distale, pulire l'adattatore ottico. Si possono ottenere risultati ottimali utilizzando etanolo assoluto o alcol isopropilico disponibili in commercio.

#### Sporco sulle filettature delle viti dell'adattatore ottico

Inumidire un cotton fioc con etanolo assoluto o alcol isopropilico disponibili in commercio, una continuare a pulire nella sequenza  $(1)$ ,  $(2)$ ,  $(3)$  come indicato nella figura a sinistra finché sul cotton fioc non rimane più sporco. Ruotare il cotton fioc durante la pulizia. In più, per una pulizia accurata, ruotare l'adattatore ottico mentre si effettuano  $(2)$  e  $(3)$ 

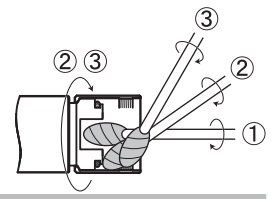

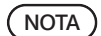

Non pulire l'adattatore ottico sotto l'acqua corrente. Altrimenti, questo potrebbe danneggiarsi.

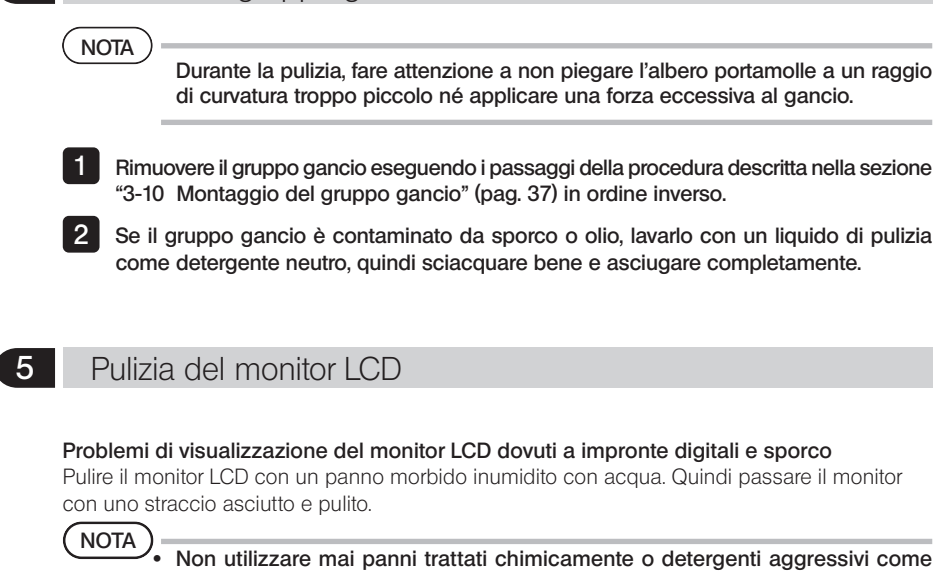

· Non utilizzare panni ruvidi, sporchi o contaminati da sostanze estranee. Altrimenti la superficie del monitor LCD potrebbe danneggiarsi.

benzina o alcol. Altrimenti la superficie del monitor LCD potrebbe danneg-

#### 6 Pulizia di altre unità

giarsi.

 $\overline{\phantom{a}}$ 

4 Pulizia del gruppo gancio

Se l'unità principale è sporca, passarla con un panno morbido inumidito con acqua pulita. Quindi asciugare con uno straccio asciutto e pulito. Inoltre, rimuovere completamente sporco e goccioline d'acqua dal coperchio della batteria, all'interno del coperchio del connettore, nell'area di collegamento tra unità di controllo remoto e unità principale, nonché nell'area di collegamento tra unità endoscopica e unità principale.

# 10-4 Precauzioni per il magazzinaggio

Conservare il prodotto a temperatura ambiente e umidità normali.

#### Conservazione dello strumento nella custodia

Per le procedure di conservazione dello strumento nella custodia, fare riferimento all'etichetta che descrive le procedure di conservazione attaccata alla superficie interna del coperchio superiore della custodia.

#### NOTA

- · Non sottoporre i cavi a notevoli forze di piegatura, trazione, legatura, torsione o schiacciamento. Evitare di esporre il cavo al calore che possa scioglierne il rivestimento. In caso contrario, il cavo può essere danneggiato causando incendi e folgorazioni.
- · Non riporre lo strumento nella custodia di trasporto con la tracolla attaccata. In caso contrario, il monitor LCD potrebbe graffiarsi o la tracolla potrebbe danneggiarsi.
- Disinserire l'alimentazione e rimuovere la batteria o scollegare l'adattatore CA. 1
- Avvolgere la sonda di inserimento sull'avvolgitubo e riporre quest'ultimo nell'apposita custodia. Quindi riporre lo strumento all'interno della custodia di trasporto secondo l'illustrazione riportata sulle istruzioni di imballaggio. 2
- Riporre lo strumento su una superficie piana in un luogo pulito, asciutto e stabile. 3

# 2 Conservazione del gruppo gancio

1

Estrarre il gruppo gancio dalla custodia.

2

3 4

Avvolgere il gruppo gancio e posizionarlo nell'apposita custodia. (È possibile conservare due gruppi gancio nell'apposita custodia.)

Conservare un gruppo gancio di riservare nell'apposita custodia.

Conservare la custodia per gruppo gancio sul lato posteriore dell'unità principale.

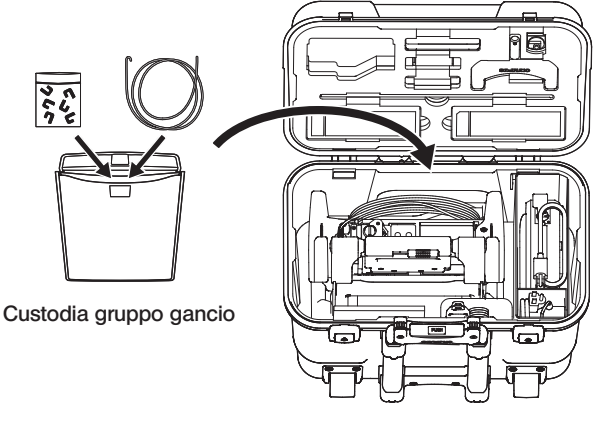

Custodia

# 11 Specifiche

# 11-1 Ambiente operativo

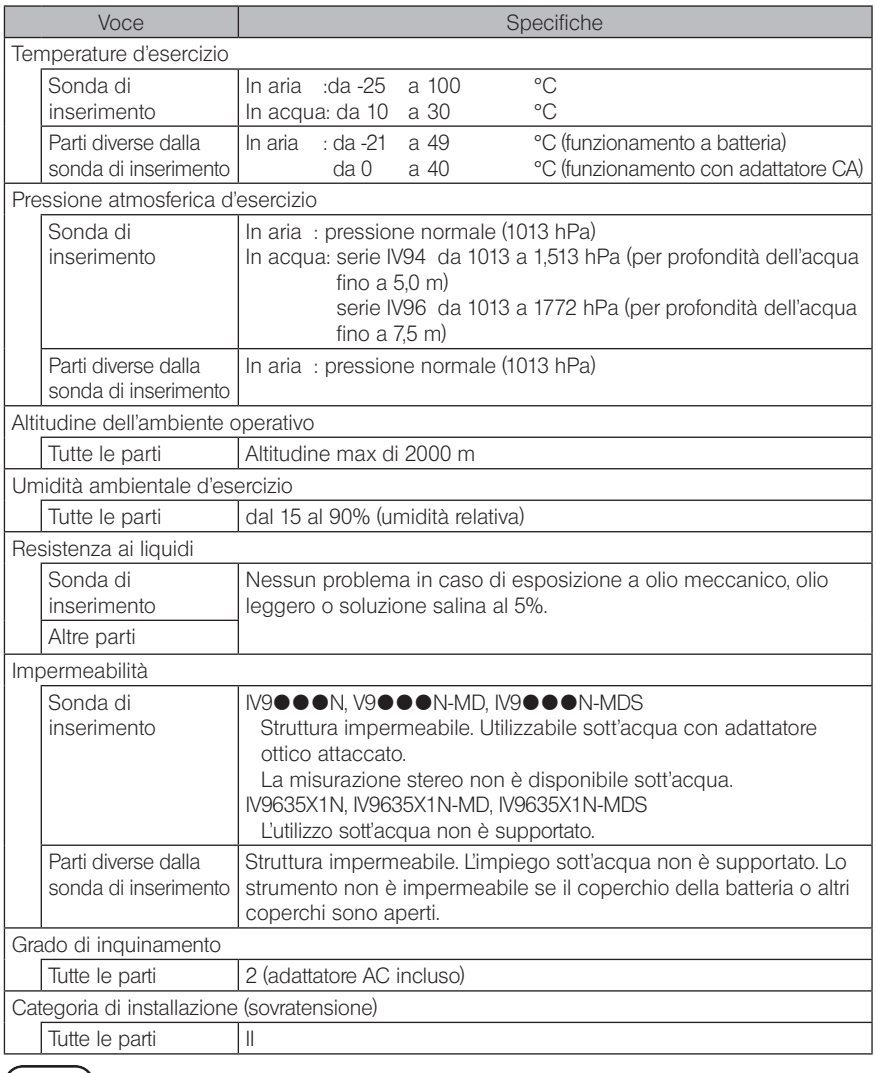

· La soddisfazione delle specifiche dell'ambiente operativo non costituisce ga-NOTA ranzia di assenza di danni e malfunzionamenti dello strumento.

· Utilizzare l'adattatore CA e il caricabatteria in ambienti interni (a temperatura normale).

# 11-2 Altre specifiche

# 1 Altre specifiche

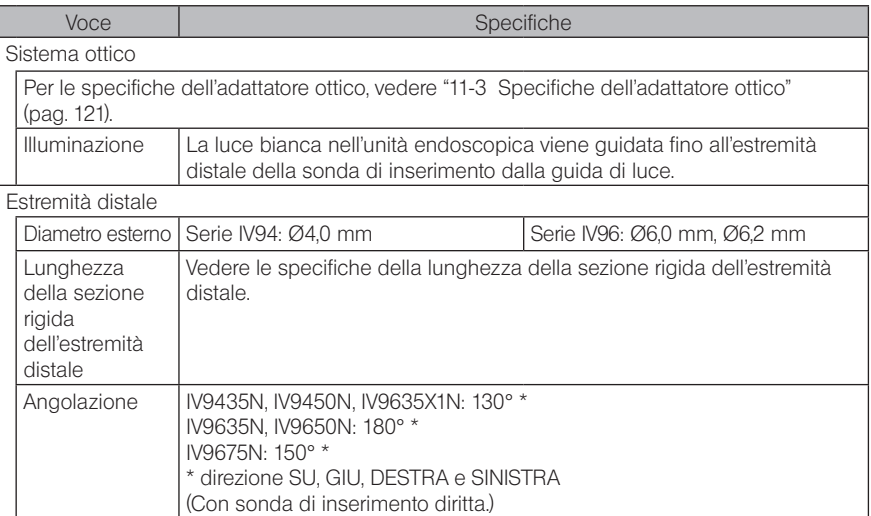

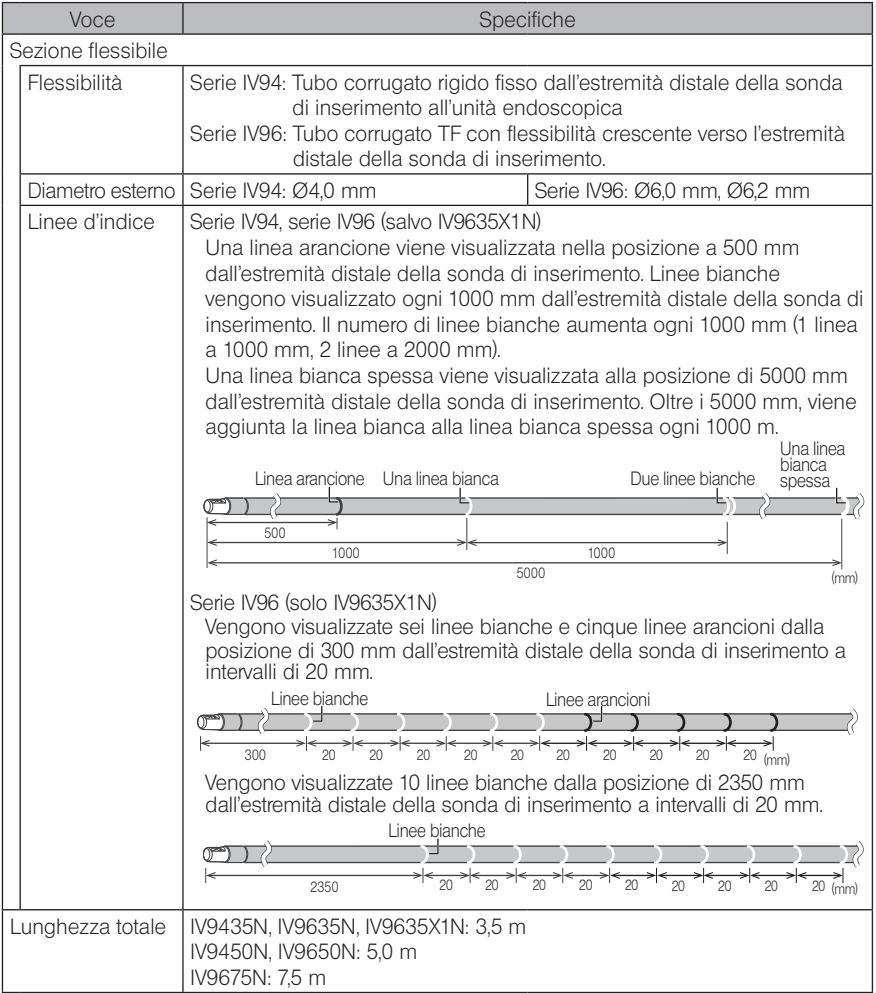

<u> 1980 - Johann Barn, mars ann an t-Amhain Aonaich an t-Aonaich an t-Aonaich ann an t-Aonaich ann an t-Aonaich</u>

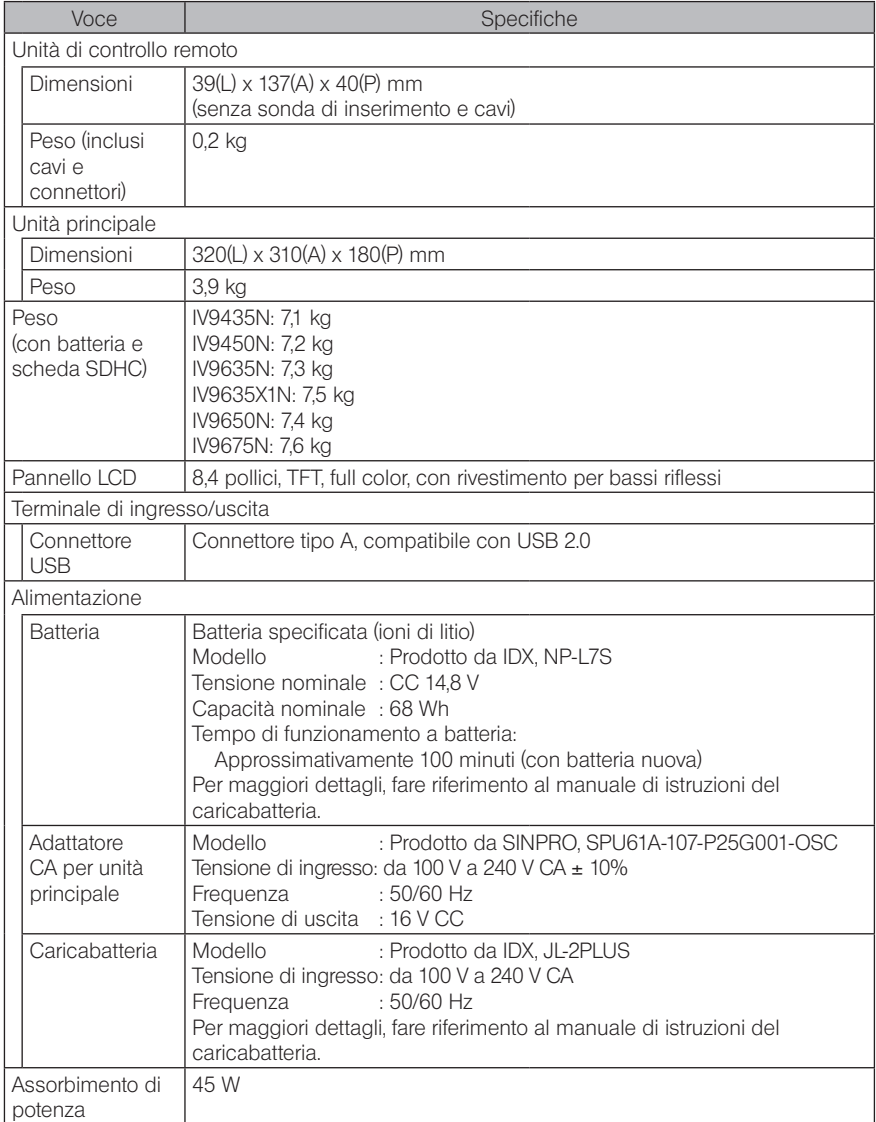

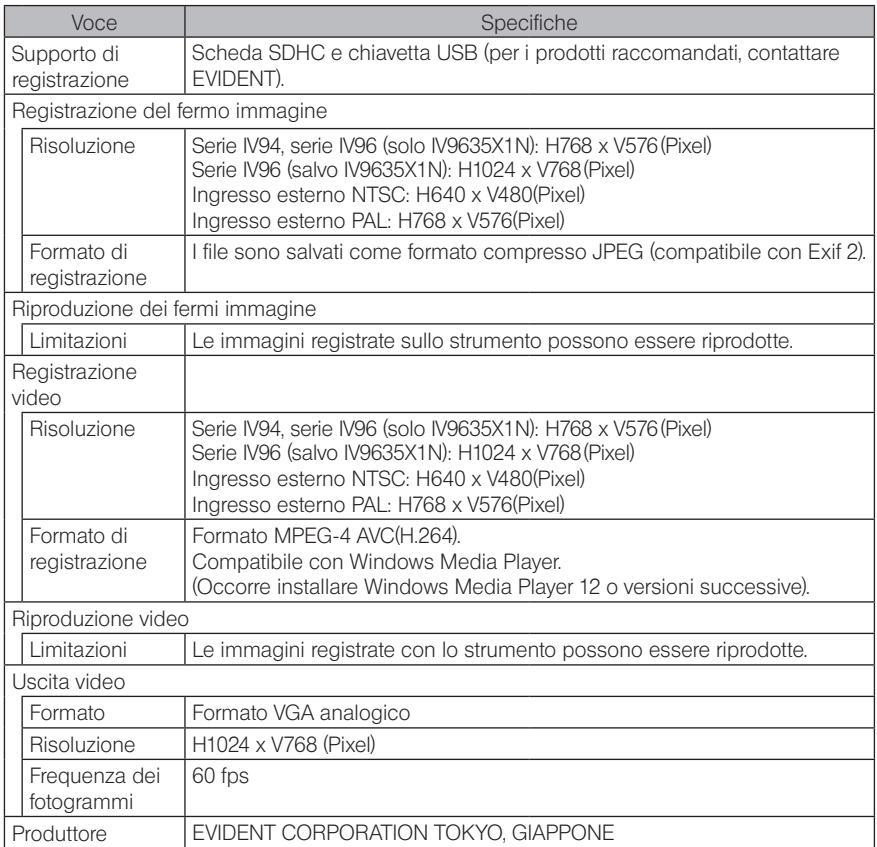

**SUGGERIMERY OF Le immagini registrate con lo strumento possono essere riprodotte su un computer,** ecc., mentre le immagini registrate con dispositivi di registrazione come fotocamera o pc non possono essere riprodotte sullo strumento.

· Tutti i marchi sono marchi di fabbrica o marchi registrati dei rispettivi proprietari.

### 2 Norme per applicazioni esterne

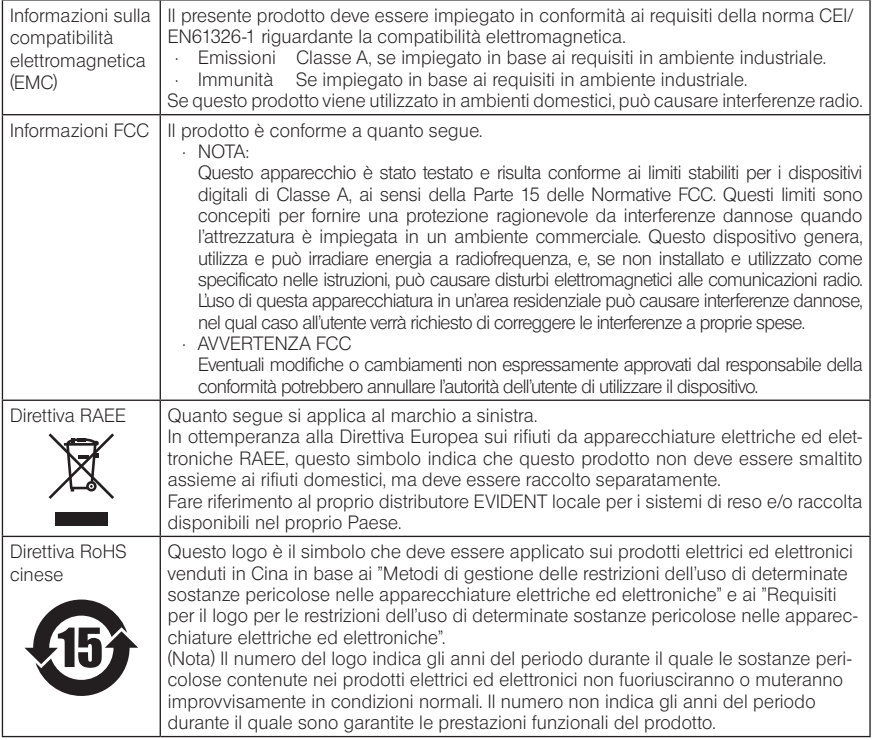

## **3** Informazioni sulle licenze software

QUESTO PRODOTTO È CONCESSO IN LICENZA AI SENSI DELLE LICENZE PER ILPORTFOLIO DI BREVETTI MPEG-4 VISUAL PER USO PERSONALE E NON COMMER-CIALE DA PARTE DI UN CONSUMATORE PER (i) LA CODIFICA DI VIDEO SECONDO LO STANDARD MPEG-4 VISUAL ("VIDEO MPEG-4") E/O (ii) LA DECODIFICA DI VIDEO MPEG-4 CODIFICATO DA UN CONSUMATORE CONTESTUALMENTE A UN'ATTIVITÀ PERSONALE E NON COMMERCIALE E/O RICEVUTO DA UN PROVIDER VIDEO CON LICENZA MPEG LA PER LA FORNITURA DI VIDEO MPEG-4. NON VIENE CONCESSA, NEPPURE IMPLICIRAMENTE, ALCUNA LICENZA PER UN QUALSIASI ALTRO USO. È POSSIBILE OTTENERE INFORMAZIONI AGGIUNTIVE, COMPRESE QUELLE RELATIVE AGLI USI PROMOZIONALE, INTERNO E COMMERCIALE E ALLE LICENZE, DA MPEG LA, LLC. CONSULTARE HTTP://WWW.MPEGLA.COM.

Questo software deriva in parte dal lavoro del Gruppo Indipendente JPEG.

#### 4 Utilizzo di software open source

Questo prodotto potrebbe includere (i) software open source; e (ii) altri software il cui codice sorgente è stato intenzionalmente pubblicato (di seguito denominati collettivamente "OSS").

L'OSS incluso in questo prodotto deve essere concesso e distribuito all'utente ai sensi delle condizioni generali valide per l'OSS. Consultare suddette condizioni generali dell'OSS all'URL riportato di seguito. I titolari dei diritti d'autore dell'OSS sono elencati all'URL riportato di seguito.

È DA ESCLUDERSI QUALSIASI TIPO DI GARANZIA PER L'OSS, NELLA MISURA CONSENTITA DALLE LEGGI APPLICABILI. L'OSS È FORNITO AGLI UTENTI "COSÌ COME È", SENZA GARAN-ZIE DI ALCUN TIPO, TANTO ESPLICITE QUANTO IMPLICITE, ESCLUDENDO ANCHE LA GA-RANZIA IMPLICITA DI COMMERCIABILITÀ E QUELLA DELL'IDONEITÀ AD UN PARTICOLARE SCOPO. L'UTENTE SI ASSUME TUTTI I RISCHI RELATIVI ALLA QUALITÀ E ALLE PRESTAZIONI DELL'OSS. QUALORA L'OSS RISULTASSE DIFETTOSO, L'UTENTE SI ASSUME IL COSTO DI OGNI AZIONE CORRETTIVA O INTERVENTO DI ASSISTENZA O RIPARAZIONE.

Alcune delle licenze OSS associate al presente prodotto potrebbero consentire all'utente di ottenere codice sorgente per determinati software che EVIDENT è obbligata a fornire ai sensi delle condizioni generali applicate all'OSS. È possibile ottenere una copia del codice sorgente dal seguente URL. Questa offerta è valida per un periodo di tre (3) anni dalla data originale di acquisto. EVIDENT non è responsabile della fornitura di alcun codice sorgente eccetto quello per determinati software.

http://www.olympus-ims.com/rvi-products/iplex-nx/oss-license/

L'utente non deve richiedere informazioni relative ai codici sorgente ottenuti attraverso l'URL precedente da EVIDENT.

#### 5 Licenze per il portfolio di brevetti AVC

QUESTO PRODOTTO È CONCESSO IN LICENZA AI SENSI DELLE LICENZE PER IL PORTFOLIO DI BREVETTI AVC PER USO PERSONALE E NON COMMERCIALE DA PARTE DI UN CONSUMATORE PER (i) LA CODIFICA DI VIDEO SECONDO LO STANDARD AVC ("VIDEO AVC") E/O (ii) LA DECODIFICA DI VIDEO AVC CODIFICATO DA UN CONSUMATORE CONTESTUALMENTE A UN'ATTIVITÀ PERSONALE E NON COMMERCIALE E/O RICEVUTO DA UN PROVIDER VIDEO CON LICENZA PER LA FORNITURA DI VIDEO AVC. NON VIENE CONCESSA, NEPPURE IMPLICIRAMENTE, ALCUNA LICENZA PER UN QUALSIASI ALTRO USO. È POSSIBILE OTTENERE INFORMAZIONI AGGIUNTIVE DA MPEG LA, LLC. CONSULTARE HTTP://WWW.MPEGLA.COM.

# <span id="page-128-0"></span>11-3 Specifiche dell'adattatore ottico

## 1 Per modello della sonda di inserimento da 4 mm

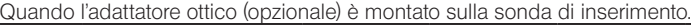

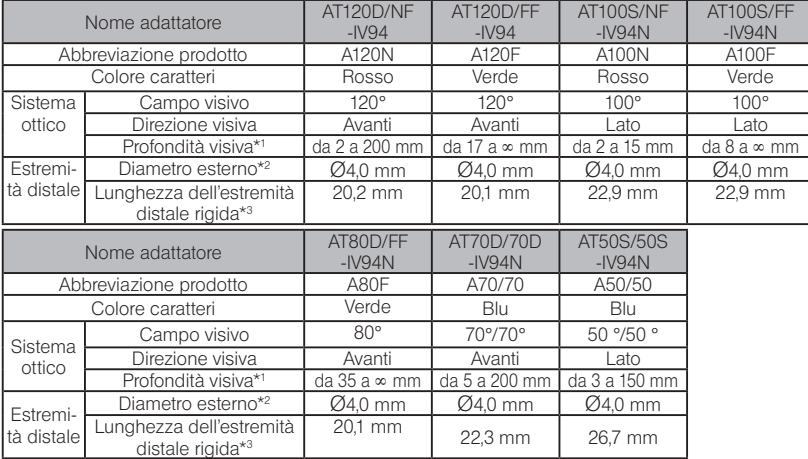

\*1 Indica l'intervallo entro il quale l'immagine può essere visualizzata chiaramente.

\*2 Può essere inserita in un foro da Ø4,0 mm quando è montata sulla sonda di inserimento.

\*3 Indica la lunghezza della sezione rigida dell'estremità distale quando è montata sulla sonda di inserimento.

## 2 Per modello della sonda di inserimento da 6 mm

Quando l'adattatore ottico (opzionale) è montato sulla sonda di inserimento.

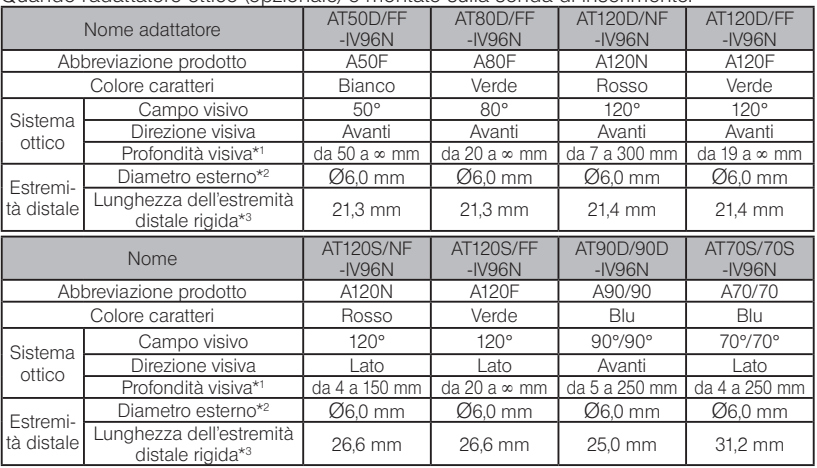

\*1 Indica l'intervallo entro il quale l'immagine può essere visualizzata chiaramente.

\*2 Può essere inserita in un foro da Ø6,0 mm quando è montata sulla sonda di inserimento.

\*3 Indica la lunghezza della sezione rigida dell'estremità distale quando è montata sulla sonda di inserimento.

# 3 Per modello della sonda di inserimento da 6,2 mm

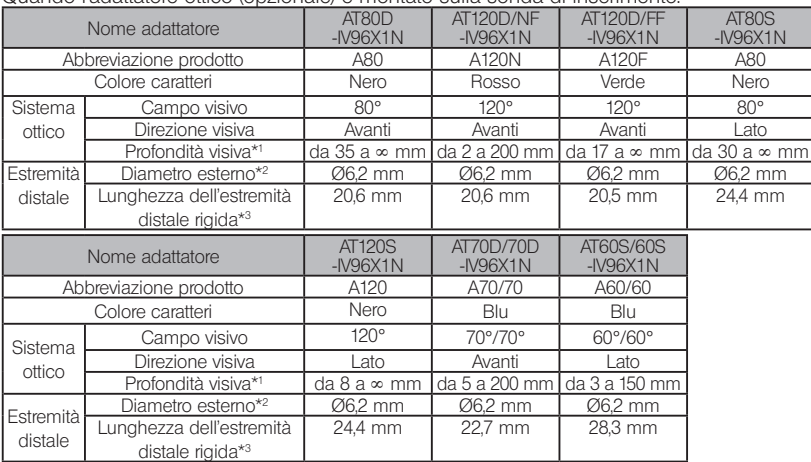

Quando l'adattatore ottico (opzionale) è montato sulla sonda di inserimento.

\*1 Indica l'intervallo entro il quale l'immagine può essere visualizzata chiaramente.

\*2 Può essere inserita in un foro da Ø6,2 mm quando è montata sulla sonda di inserimento.

\*3 Indica la lunghezza della sezione rigida dell'estremità distale quando è montata sulla sonda di inserimento.

# IPLEX NX

# MEMO

# Appendice

# Quadro del sistema

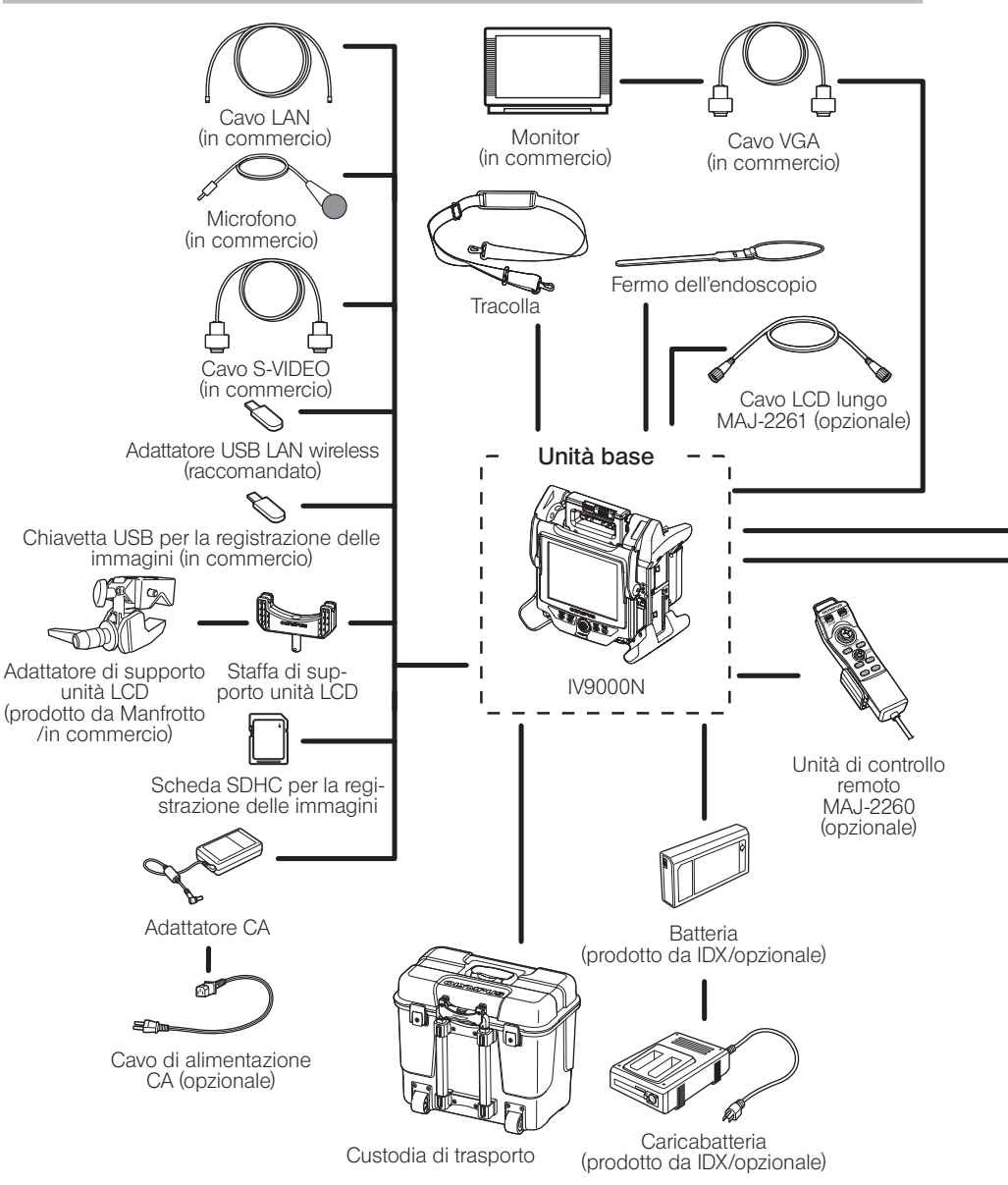

# **IPLEX NX**

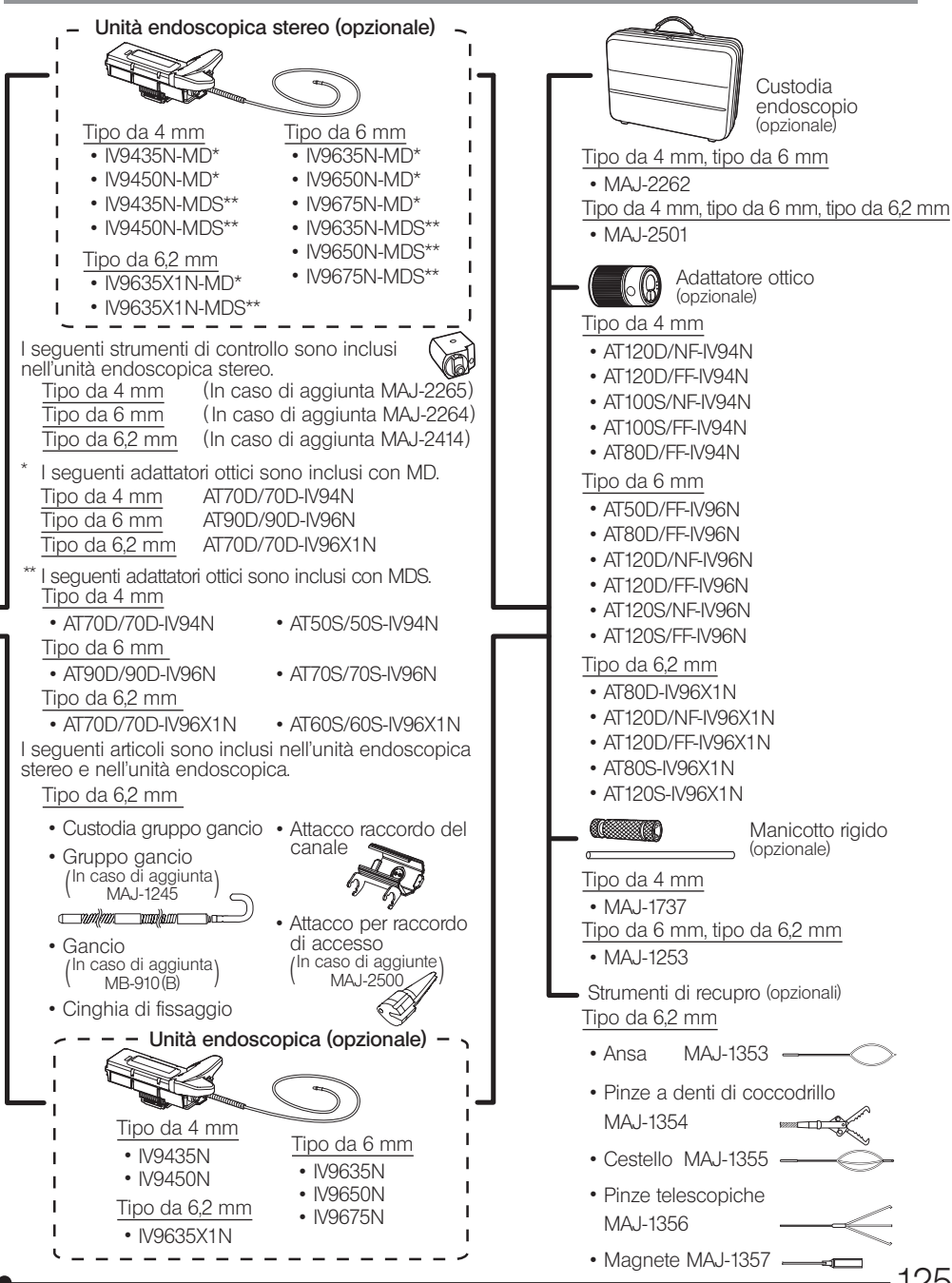

125

- Manufactured by -

#### EVIDENT CORPORATION

**6666 Inatomi, Tatsuno-machi, Kamiina-gun, Nagano 399-0495, Japan**

- Distributed by -

#### EVIDENT EUROPE GmbH

**Caffamacherreihe 8-10, 20355 Hamburg, Germany**

#### EVIDENT EUROPE GmbH UK Branch

**Part 2nd Floor Part A, Endeavour House, Coopers End Road, Stansted CM24 1AL, U.K.**

## EVIDENT SCIENTIFIC, INC.

**48 Woerd Ave Waltham, MA 02453, U.S.A.**

#### EVIDENT AUSTRALIA PTY LTD

**97 Waterloo Road, Macquarie Park, NSW 2113, Australia**

**Life science solutions**

**Service Center**

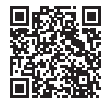

https://www.olympus-lifescience.com/ support/service/

**Official website**

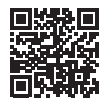

https://www.olympus-lifescience.com

**Official website**

https://www.olympus-ims.com/ service-and-support/service-centers/

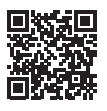

**Industrial solutions Service Center**

https://www.olympus-ims.com